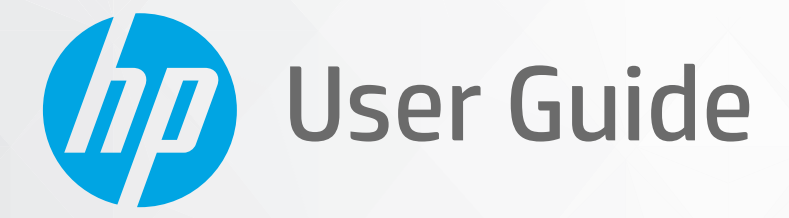

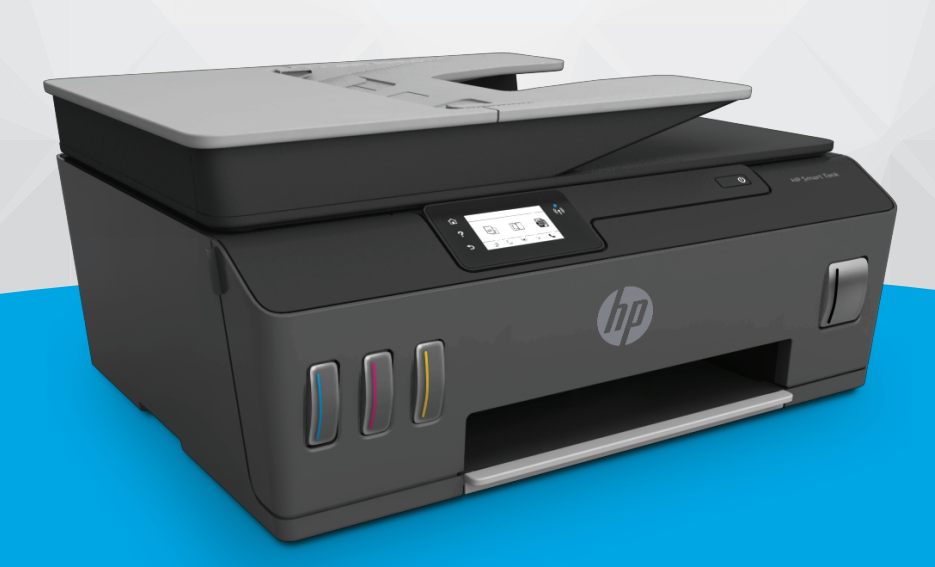

# **HP Smart Tank Plus** 650 series

#### **HP company notices**

THE INFORMATION CONTAINED HEREIN IS SUBJECT TO CHANGE WITHOUT NOTICE.

ALL RIGHTS RESERVED. REPRODUCTION, ADAPTATION, OR TRANSLATION OF THIS MATERIAL IS PROHIBITED WITHOUT PRIOR WRITTEN PERMISSION OF HP, EXCEPT AS ALLOWED UNDER THE COPYRIGHT LAWS. THE ONLY WARRANTIES FOR HP PRODUCTS AND SERVICES ARE SET FORTH IN THE EXPRESS WARRANTY STATEMENTS ACCOMPANYING SUCH PRODUCTS AND SERVICES. NOTHING HEREIN SHOULD BE CONSTRUED AS CONSTITUTING AN ADDITIONAL WARRANTY. HP SHALL NOT BE LIABLE FOR TECHNICAL OR EDITORIAL ERRORS OR OMISSIONS CONTAINED HEREIN.

© Copyright 2019 HP Development Company, L.P.

Microsoft and Windows are either registered trademarks or trademarks of Microsoft Corporation in the United States and/or other countries.

Mac, OS X, macOS, and AirPrint are trademarks of Apple Inc., registered in the U.S. and other countries.

ENERGY STAR and the ENERGY STAR mark are registered trademarks owned by the U.S. Environmental Protection Agency.

Android and Chromebook are trademarks of Google LLC.

Amazon and Kindle are trademarks of Amazon.com, Inc. or its affiliates.

iOS is a trademark or registered trademark of Cisco in the U.S. and other countries and is used under license.

## **Table of contents**

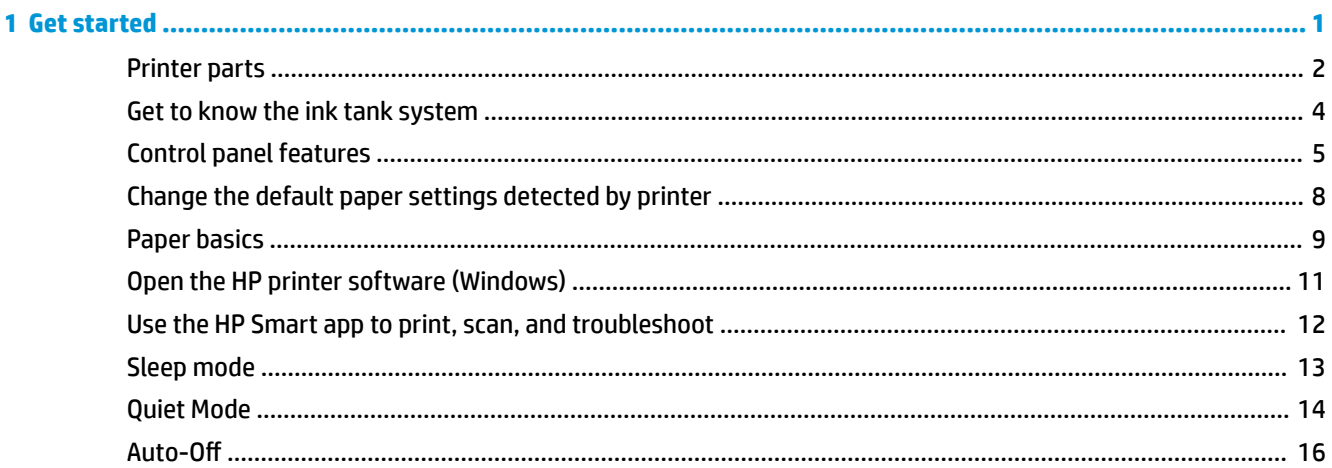

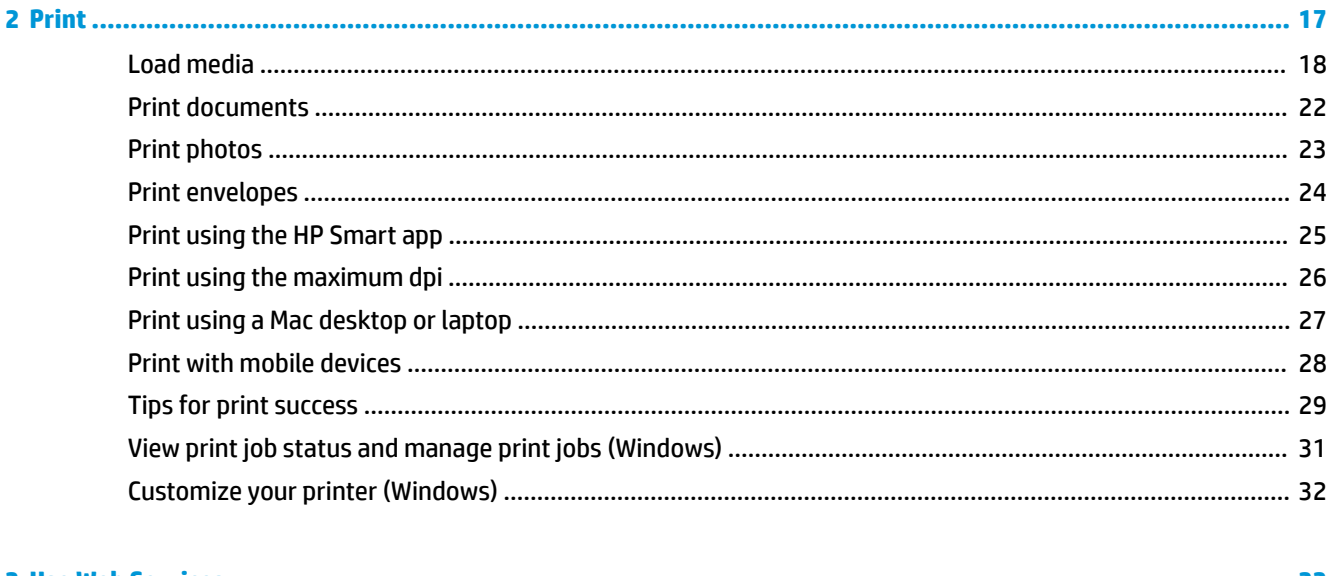

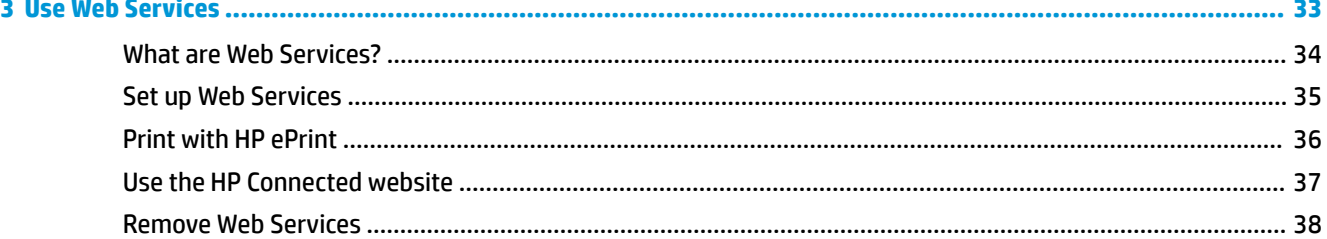

×

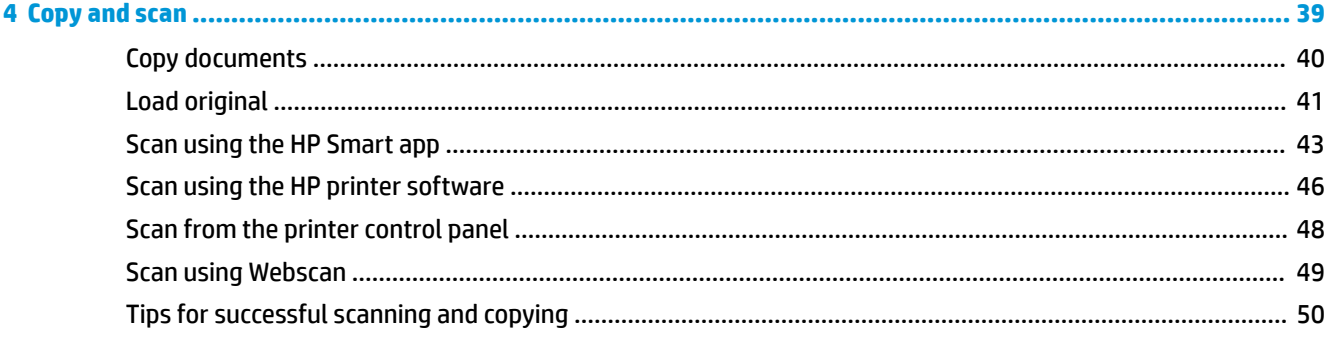

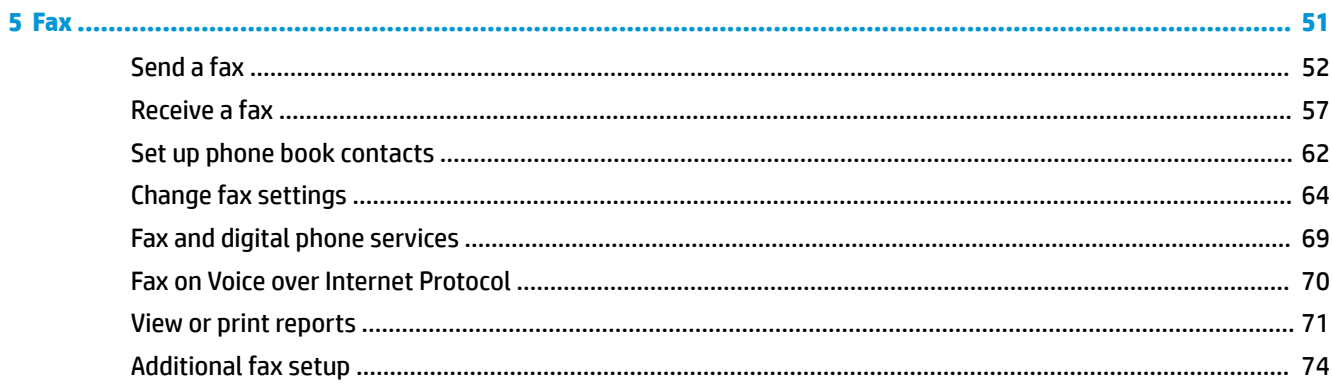

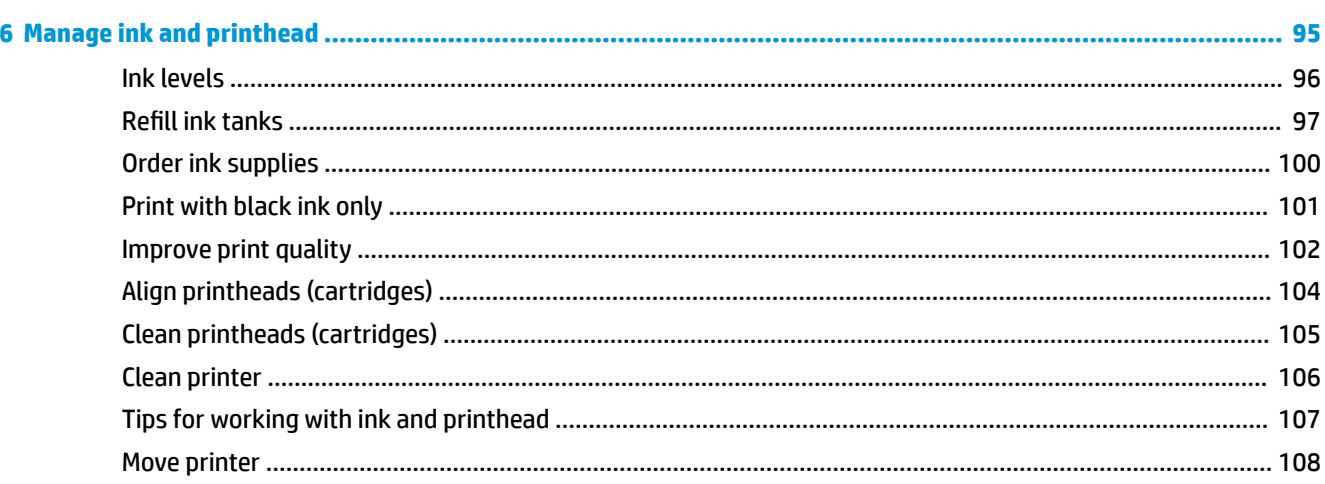

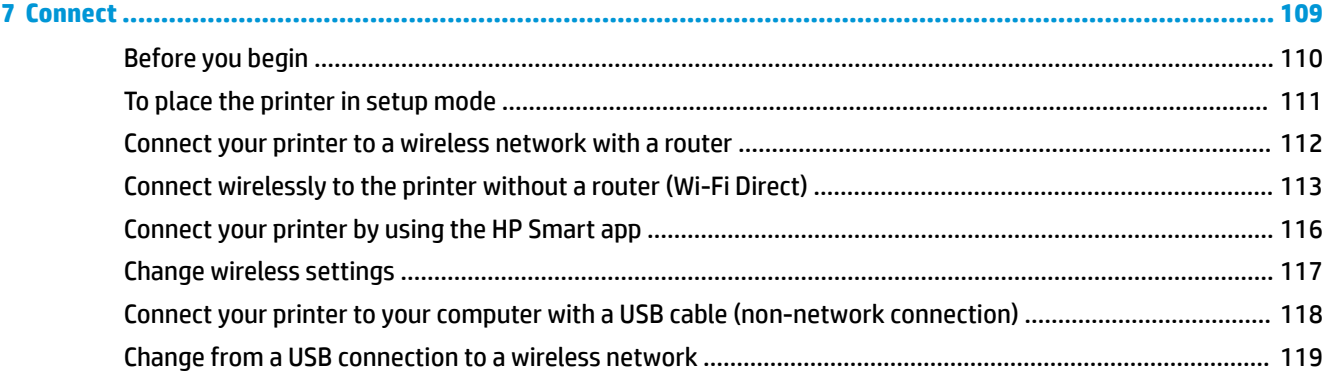

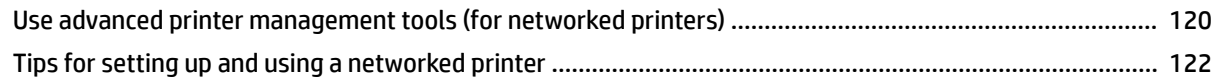

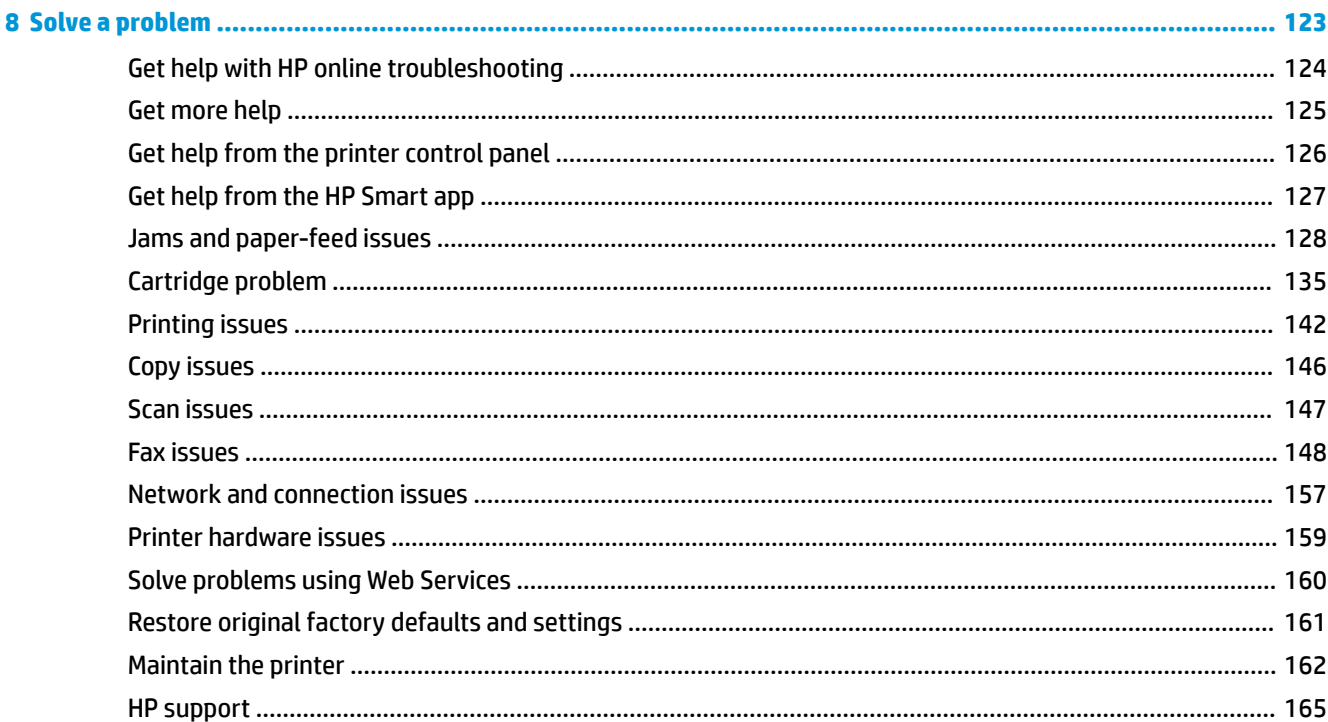

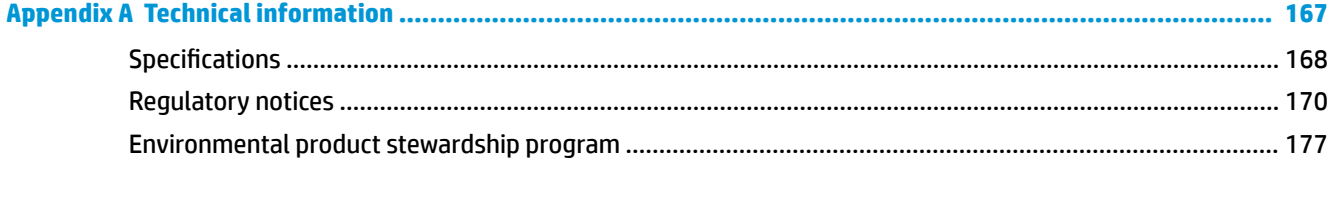

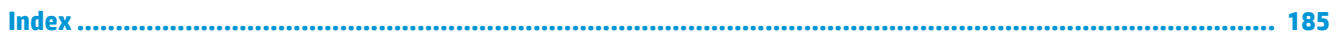

## <span id="page-6-0"></span>**1 Get started**

- [Printer parts](#page-7-0)
- [Get to know the ink tank system](#page-9-0)
- [Control panel features](#page-10-0)
- [Change the default paper settings detected by printer](#page-13-0)
- [Paper basics](#page-14-0)
- [Open the HP printer software \(Windows\)](#page-16-0)
- [Use the HP Smart app to print, scan, and troubleshoot](#page-17-0)
- [Sleep mode](#page-18-0)
- [Quiet Mode](#page-19-0)
- Auto-Off

### <span id="page-7-0"></span>**Printer parts**

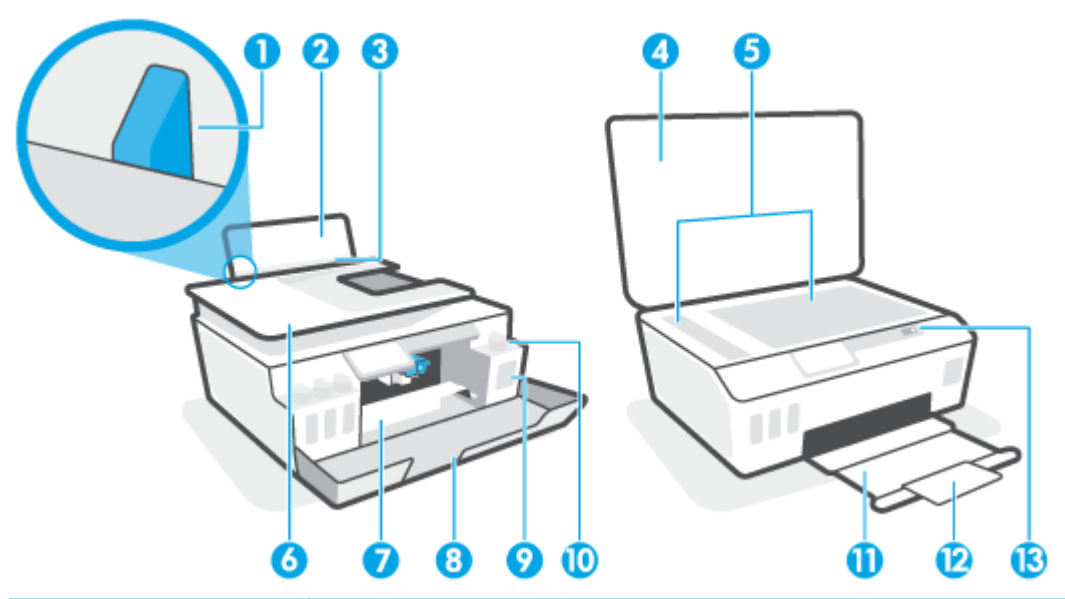

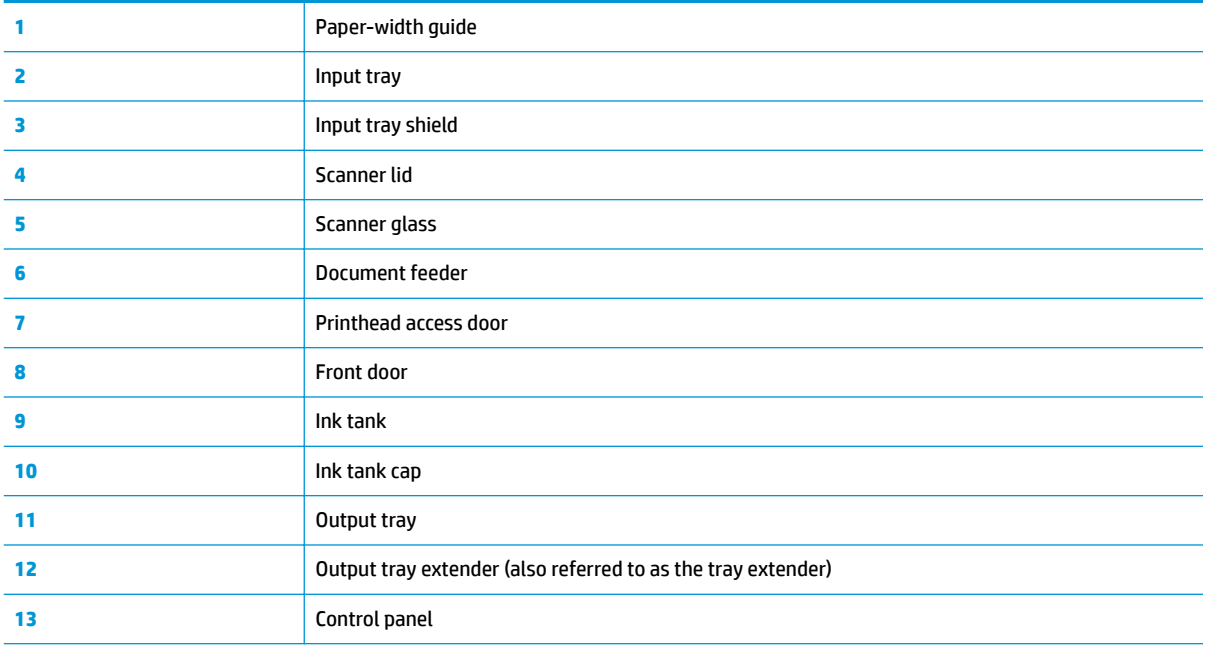

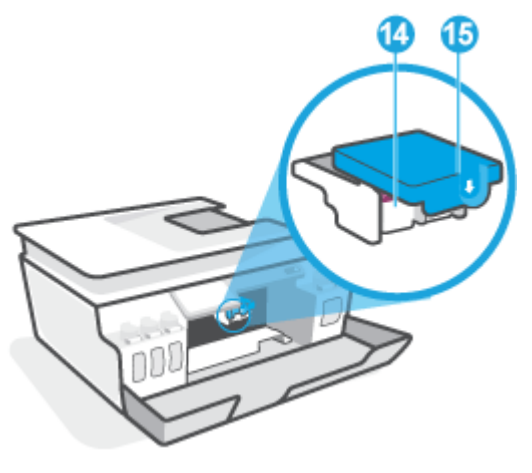

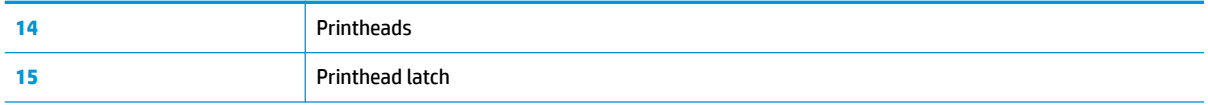

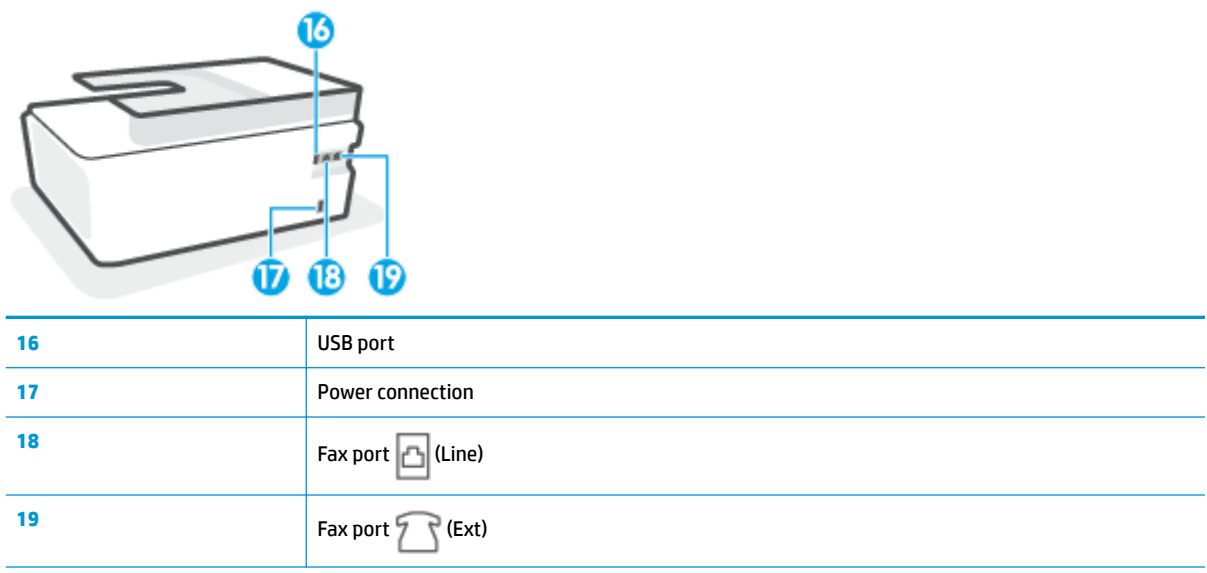

## <span id="page-9-0"></span>**Get to know the ink tank system**

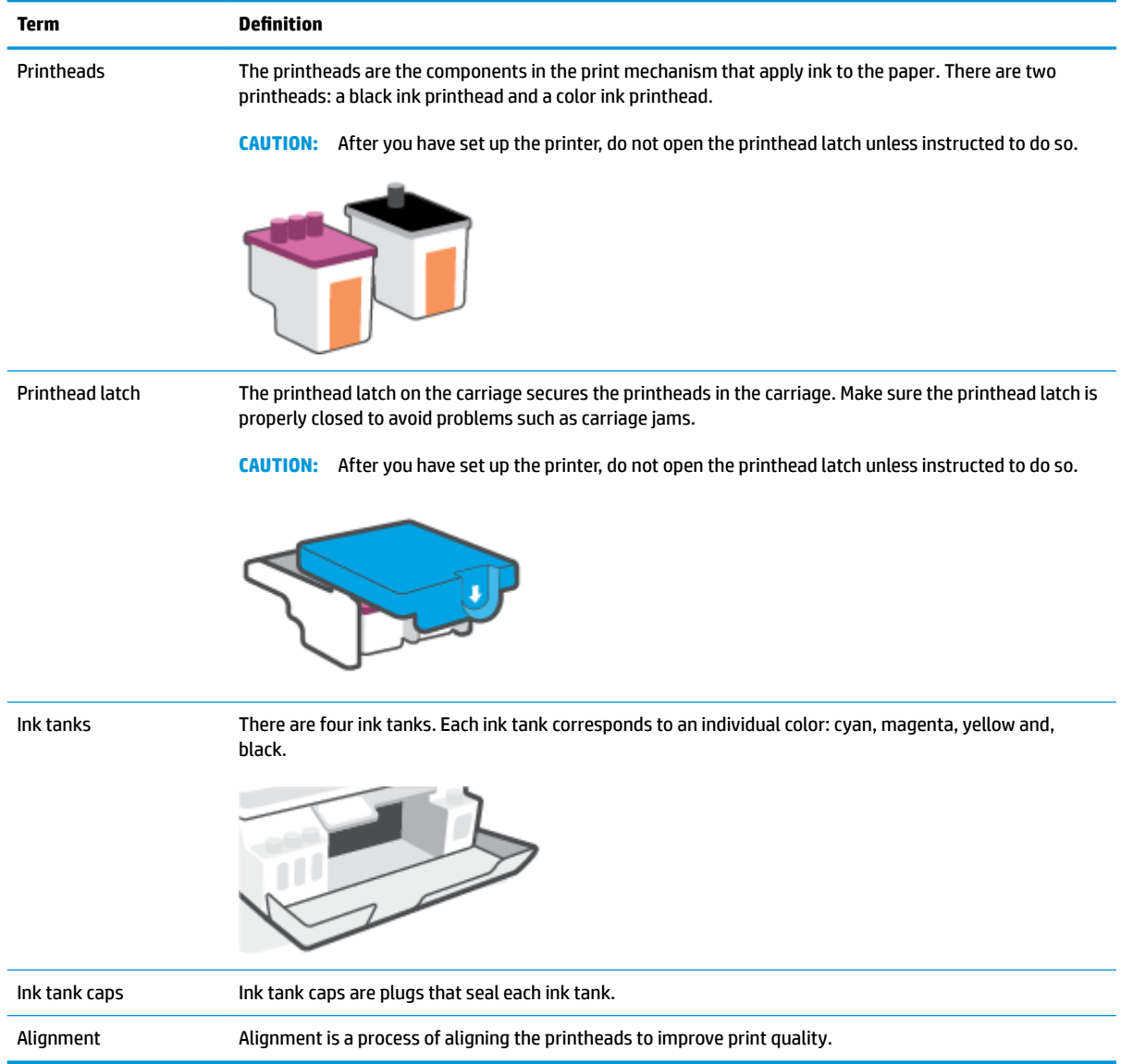

### <span id="page-10-0"></span>**Control panel features**

### **Overview of buttons and lights**

The following diagram and related table provides a quick reference to the printer control panel features.

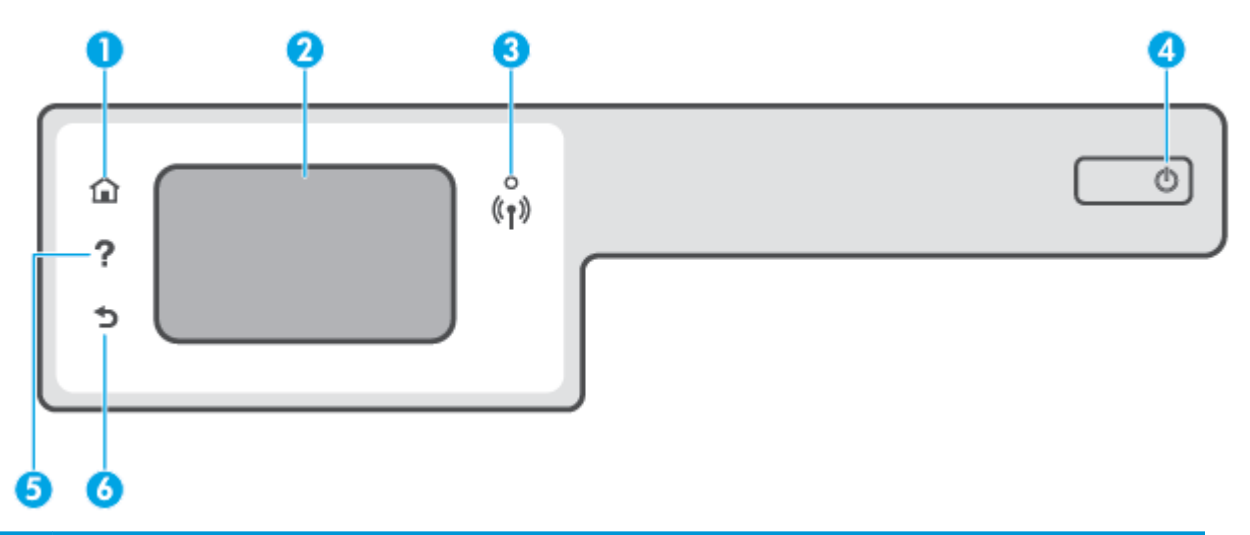

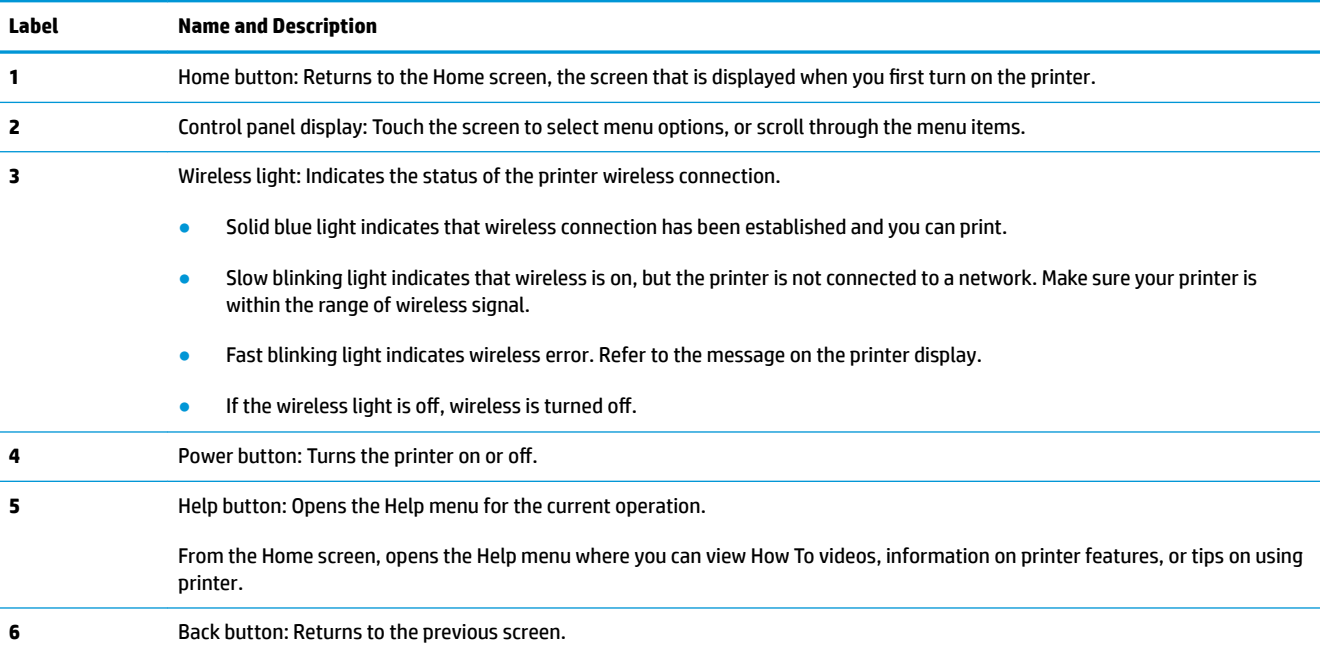

### **Control panel display icons**

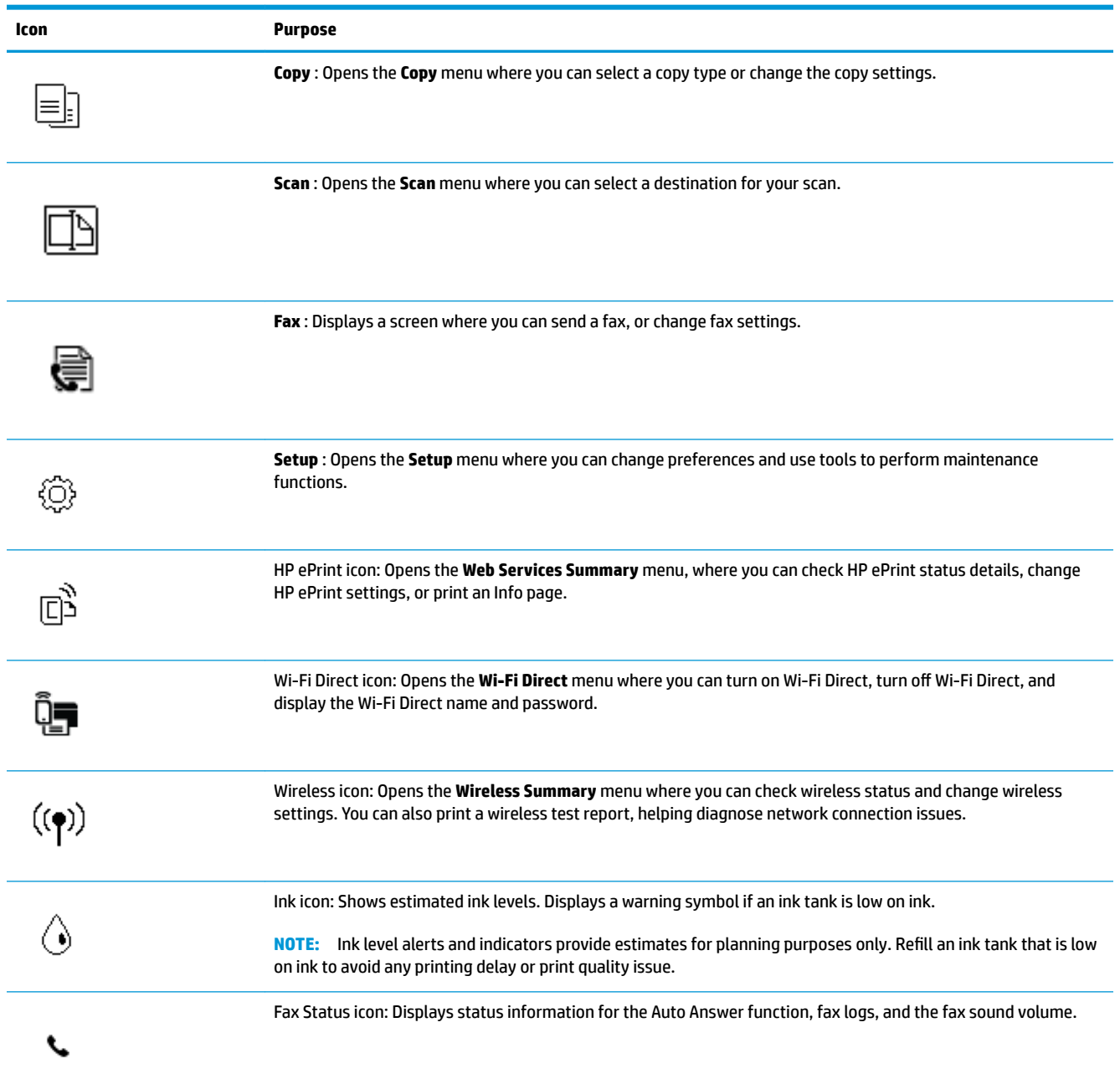

### **Change printer settings**

Use the control panel to change the printer function and settings, print reports, or get help for the printer.

**TIP:** If the printer is connected to a computer, you can also change the printer settings using the printer management tools in computer.

For more information about these tools, see Use advanced printer management tools (for networked [printers\) on page 120](#page-125-0).

#### **To change settings for a function**

The Home screen of the control panel display shows the available functions for the printer.

- **1.** From the control panel display, on the Home screen, touch the icon of the function that you want to change settings for.
- **2.** After selecting a function, touch  $\sum$  (Settings), scroll through the available settings, and then touch the setting you want to change.
- **3.** Follow the prompts on the control panel display to change the settings.
	- $\frac{1}{2}$  TIP: Touch  $\bigcap$  (Home) to return to the Home screen.

#### **To change the printer settings**

To change the printer settings or print reports, use the options available on the **Setup** menu.

- **1.** From the Home screen on the printer control panel display, swipe left and touch  $\{\hat{\otimes}\}$  ( **Setup** ).
- **2.** Swipe up and down the screen to see the available options.
- **3.** Touch the option that you want to change settings for.
- **苹 TIP:** Touch *G* (Home) to return to the Home screen.

### <span id="page-13-0"></span>**Change the default paper settings detected by printer**

The printer can automatically detect whether the input tray is loaded with paper and also detect whether the loaded paper width is large, small, or medium. You can change the default large, medium, or small paper size detected by the printer.

**NOTE:** When prompted during paper loading, change the paper settings on the printer control panel to match the paper you are using.

#### **To change the default paper settings from the embedded web server**

- **1.** Open the embedded web server (EWS). For more information, see [Open the embedded web server](#page-125-0) [on page 120.](#page-125-0)
- **2.** Click the **Settings** tab.
- **3.** From the left menu, click **Preferences**, click **Tray and Paper Management**, and then make the necessary changes.
- **4.** Click **Apply**.

### <span id="page-14-0"></span>**Paper basics**

The printer is designed to work well with most types of office paper. It is best to test a variety of print paper types before buying large quantities. Use HP paper for optimum print quality. Visit the HP website at [www.hp.com](http://www.hp.com) for more information about HP paper.

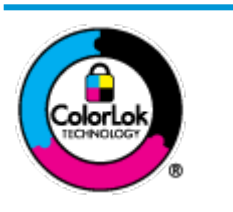

HP recommends plain papers with the ColorLok logo for printing everyday documents. All papers with the ColorLok logo are independently tested to meet high standards of reliability and print quality, and produce documents with crisp, vivid color, bolder blacks, and that dry faster than ordinary plain papers. Look for papers with the ColorLok logo in a variety of weights and sizes from major paper manufacturers.

This section contains the following topics:

- Recommended papers for printing
- [Order HP paper supplies](#page-15-0)

#### **Recommended papers for printing**

If you want the best print quality, HP recommends using HP papers that are specifically designed for the type of project you are printing.

Depending on your country/region, some of these papers might not be available.

#### **Photo printing**

#### ● **HP Premium Plus Photo Paper**

HP Premium Plus Photo Paper is HP's highest-quality photo paper for your best photos. With HP Premium Plus Photo Paper, you can print beautiful photos that are instant-dry so you can share them right off the printer. It is available in several sizes, including A4, 8.5 x 11 inches, 4 x 6 inches (10 x 15 cm), 5 x 7 inches (13 x 18 cm), and in two finishes - glossy or soft gloss (semi-gloss). Ideal for framing, displaying, or gifting your best photos and special photo projects. HP Premium Plus Photo Paper delivers exceptional results with professional quality and durability.

#### ● **HP Advanced Photo Paper**

This glossy photo paper features an instant-dry finish for easy handling without smudging. It resists water, smears, fingerprints, and humidity. Your prints have a look and feel comparable to a storeprocessed photo. It is available in several sizes, including A4, 8.5 x 11 inches, 10 x 15 cm (4 x 6 inches), 13 x 18 cm (5 x 7 inches). It is acid-free for longer lasting documents.

#### ● **HP Everyday Photo Paper**

Print colorful, everyday snapshots at a low cost, using paper designed for casual photo printing. This affordable photo paper dries quickly for easy handling. Get sharp, crisp images when you use this paper with any inkjet printer. It is available in glossy finish in several sizes, including A4, 8.5 x 11 inches, 5 x 7 inches, and 4 x 6 inches (10 x 15 cm). It is acid-free for longer lasting documents.

#### ● **HP Photo Value Packs**

HP Photo Value Packs conveniently package original HP ink cartridges and HP Advanced Photo Paper to save you time and take the guesswork out of printing affordable, lab-quality photos with your HP

printer. Original HP inks and HP Advanced Photo Paper have been designed to work together so your photos are long lasting and vivid, print after print. Great for printing out an entire vacation's worth of photos or multiple prints to share.

#### <span id="page-15-0"></span>**Business documents**

#### ● **HP Premium Presentation Paper 120g Matte** or **HP Professional Paper 120 Matt**

This paper is a heavy two-sided matte paper perfect for presentation, proposals, reports, and newsletters. It is heavyweight for an impressive look and feel.

#### ● **HP Brochure Paper 180g Glossy** or **HP Professional Paper 180 Glossy**

These papers are glossy-coated on both sides for two-sided use. They are the perfect choice for nearphotographic reproductions and business graphics for report covers, special presentations, brochures, mailers, and calendars.

#### ● **HP Brochure Paper 180g Matte** or **HP Professional Paper 180 Matte**

These papers are matte-coated on both sides for two-sided use. They are the perfect choice for nearphotographic reproductions and business graphics for report covers, special presentations, brochures, mailers, and calendars.

#### **Everyday printing**

All the papers listed for everyday printing feature ColorLok Technology for less smearing, bolder blacks, and vivid colors.

#### ● **HP Bright White Inkjet Paper**

HP Bright White Inkjet Paper delivers high-contrast colors and sharp text. It is opaque enough for twosided color usage with no show-through, which makes it ideal for newsletters, reports, and flyers.

#### ● **HP Printing Paper**

HP Printing Paper is a high-quality multifunction paper. It produces documents that look and feel more substantial than documents printed on standard multipurpose or copy paper. It is acid-free for longer lasting documents.

#### **HP Office Paper**

HP 2ffice Paper is a high-quality multifunction paper. It is suitable for copies, drafts, memos, and other everyday documents. It is acid-free for longer lasting documents.

#### **HP Office Recycled Paper**

HP 2ffice Recycled Paper is a high-quality multifunction paper made with 30% recycled fiber.

#### **Order HP paper supplies**

The printer is designed to work well with most types of office paper. Use HP paper for optimum print quality.

To order HP papers and other supplies, go to [www.hp.com](http://www.hp.com) . At this time, some portions of the HP website are available in English only.

HP recommends plain papers with the ColorLok logo for printing and copying of everyday documents. All papers with the ColorLok logo are independently tested to meet high standards of reliability and print quality, and produce documents with crisp, vivid color, bolder blacks and shorter dry-time than ordinary plain papers. Look for papers with the ColorLok logo in a variety of weights and sizes from major paper manufacturers.

### <span id="page-16-0"></span>**Open the HP printer software (Windows)**

You can use the HP printer software to configure the printer settings, check estimated ink levels, order printing supplies, maintain the printer, resolve printing issues, and more. More information about the available printer software options is provided throughout this guide.

After installing the HP printer software, depending on your operating system, do one of the following:

- **NOTE:** If you are using the HP Smart app instead of the printer software, see Use the HP Smart app to print, [scan, and troubleshoot on page 12.](#page-17-0)
	- **Windows 10**: From the computer desktop, click **Start**, select **HP** from the app list, and then select the icon with the printer name.
	- **Windows 8.1**: Click the down arrow in the lower left corner of the Start screen, and then select the printer name.
	- **Windows 8**: Right-click an empty area on the Start screen, click **All Apps** on the app bar, and then select the printer name.
	- **Windows 7**: From the computer desktop, click **Start**, select **All Programs**, click **HP**, click the folder for the printer, and then select the icon with the printer name.

### <span id="page-17-0"></span>**Use the HP Smart app to print, scan, and troubleshoot**

HP Smart helps you to set up, scan, print, share, and manage your HP printer. You can share documents and images through email, text messages, and popular cloud and social media services (such as iCloud, Google Drive, Dropbox, and Facebook). You can also set up new HP printers, as well as monitor and order supplies.

**W** NOTE: The HP Smart app is supported on iOS, Android, Windows 10, OS X 10.11, and macOS 10.12 and later devices. The app might not be available in all languages. Some features might not be available with all printer models.

#### **Get more information about the HP Smart app**

For basic instructions on how to print, scan, and troubleshoot using HP Smart, see Print using the HP Smart [app on page 25,](#page-30-0) [Scan using the HP Smart app on page 43,](#page-48-0) and [Get help from the HP Smart app](#page-132-0) [on page 127.](#page-132-0) For more information, you can also visit:

- **iOS/Android:** [www.hp.com/go/hpsmart-help](http://www.hp.com/go/hpsmart-help)
- **Windows**: [www.hp.com/go/hpsmartwin-help](http://www.hp.com/go/hpsmartwin-help)
- **Mac**: [www.hp.com/go/hpsmartmac-help](http://www.hp.com/go/hpsmartmac-help)

#### **To install the HP Smart app and connect to your printer**

**1.** To get the HP Smart app, visit [123.hp.com](http://123.hp.com) to download and install the app.

Users of iOS, Android, and Windows 10 devices can also get the app from the device's app store.

- **2.** After installation, open the app.
	- **iOS/Android**: From the device desktop or app menu, tap HP Smart.
	- **Windows 10**: From the computer desktop, click **Start**, and then select HP Smart from the app list.
	- **Mac**: From the Launchpad, select the HP Smart app.
- **3.** Connect to your printer. For information, see [Connect your printer by using the HP Smart app](#page-121-0)  [on page 116.](#page-121-0)

### <span id="page-18-0"></span>**Sleep mode**

- Power usage is reduced while in Sleep mode.
- After initial setup of printer, the printer will enter Sleep mode after 5 minutes of inactivity.
- **The Power button light is dimmed and the printer control panel display is off in Sleep mode.**
- Pressing any button on the control panel, or sending a print or scan job can wake up the printer from sleep mode.

**To change the Sleep mode settings from the Embedded Web Server (EWS)**

- **1.** Open the embedded web server (EWS). For more information, see [Open the embedded web server](#page-125-0) [on page 120.](#page-125-0)
- **2.** Click the **Settings** tab.
- **3.** In the **Power Management** section, click **Energy Save Mode**, and select the desired option.
- **4.** Click **Apply**.

#### **To change the Sleep mode settings from the printer control panel**

**1.** From the Home screen on the printer control panel display, swipe left and touch  $\{\hat{\otimes}\}$  (Setup).

**NOTE:** If you do not see the Home screen, touch  $\bigcap$  (Home).

**2.** Touch **Power Management**, touch **Sleep Mode**, and then touch the desired option.

### <span id="page-19-0"></span>**Quiet Mode**

Quiet Mode slows down printing to reduce overall noise without affecting print quality. Quiet Mode only works for printing with **Normal** print quality on plain paper. To reduce printing noise, turn on Quiet Mode. To print at normal speed, turn Quiet Mode off. Quiet Mode is off by default.

**NOTE:** In Quiet Mode, if you print on plain paper with the **Draft** or **Best** print quality, or if you print photos or envelopes, the printer works in the same way as when Quiet Mode is off.

#### **To turn Quiet Mode on or off from the printer control panel**

- **1.** From the Home screen, touch  $\{\hat{\otimes}\}$  ( **Setup** ).
- **2.** Touch **Quiet Mode**.
- **3.** Touch the toggle button to turn it on or off.

#### **To turn Quiet Mode on or off from the printer software (Windows)**

- **1.** Open the HP printer software. For more information, see Open the HP printer software (Windows) [on page 11.](#page-16-0)
- **2.** Click the **Quiet Mode** tab.
- *MOTE:* The Quiet mode tab is available only if the printer is connected from the HP printer software.
- **3.** Click **On** or **2ff**.
- **4.** Click **Save Setting**.

#### **To turn on Quiet Mode while the printer is printing**

**▲** On the printer control panel display, from the printing screen, touch  $\pi$  (Quiet Mode) to turn on Quiet Mode.

#### **To create a schedule for Quiet Mode from the printer control panel**

- **1.** From the Home screen, touch  $\{\hat{\otimes}\}$  (**Setup**).
- **2.** Touch **Quiet Mode**.
- **3.** Touch **2ff** next to **Quiet Mode** to turn it on, and then touch **OK** to confirm.
- **4.** Touch **2ff** next to **Schedule**, and then change start time and end time of the schedule.

#### **To create a schedule for Quiet Mode from the Embedded Web Server (EWS)**

- **1.** Open the EWS. For more information, see [Open the embedded web server on page 120](#page-125-0).
- **2.** Click the **Settings** tab.
- **3.** From the left menu, click **Preferences**, and then click **Quiet Mode**.

**NOTE:** Quiet Mode is turned on only after the current page is printed and is only used for the current print job.

- **4.** Under **Schedule Quiet Mode**, specify the time to turn on Quiet Mode.
- **5.** Click **Apply**.

### <span id="page-21-0"></span>Auto-Off

This feature turns the printer off after 2 hours of inactivity to help reduce energy use. Auto-Off turns the printer off completely, so you must use the Power button to turn the printer back on.

If your printer supports this energy saving feature, Auto-Off is automatically enabled or disabled depending on printer capabilities and connection options. Even when Auto-Off is disabled, the printer enters Sleep mode after 5 minutes of inactivity to help reduce energy use.

- Auto-Off is enabled when the printer is turned on, if the printer does not have network, fax or Wi-Fi Direct capability, or is not using these capabilities.
- Auto-Off is disabled when a printer's wireless or Wi-Fi Direct capability is turned on or when a printer with fax, USB, or Ethernet network capability establishes a fax, USB, or Ethernet network connection.
- **TIP:** To conserve battery power, you can enable Auto-Off, even when the printer is connected or wireless is turned on.

## <span id="page-22-0"></span>**2 Print**

- [Load media](#page-23-0)
- [Print documents](#page-27-0)
- [Print photos](#page-28-0)
- [Print envelopes](#page-29-0)
- [Print using the HP Smart app](#page-30-0)
- [Print using the maximum dpi](#page-31-0)
- [Print using a Mac desktop or laptop](#page-32-0)
- [Print with mobile devices](#page-33-0)
- [Tips for print success](#page-34-0)
- [View print job status and manage print jobs \(Windows\)](#page-36-0)
- [Customize your printer \(Windows\)](#page-37-0)

### <span id="page-23-0"></span>**Load media**

**NOTE:** When prompted, change the paper settings on the printer control panel to match the paper you are using.

#### **To load paper**

**1.** Raise the input tray.

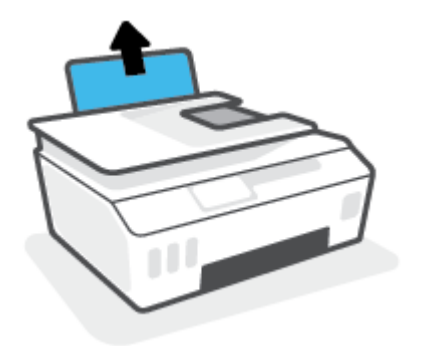

**2.** Slide the paper-width guide to the left.

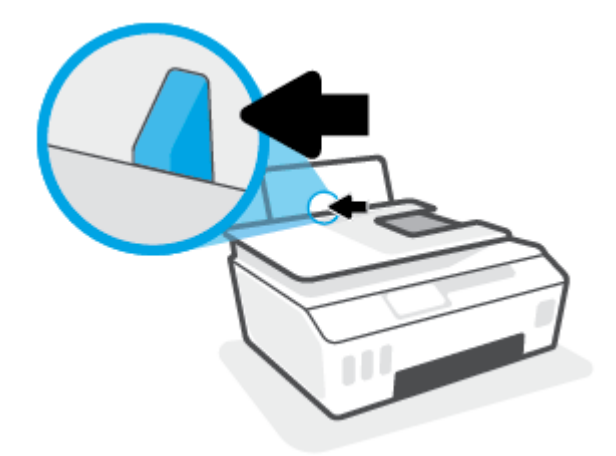

**3.** Insert a stack of paper into the input tray with the short edge down and the print-side up, and slide the stack of paper down until it stops.

If you are loading small-size paper (like photo paper), make sure the paper stack is aligned with the farright side of the tray.

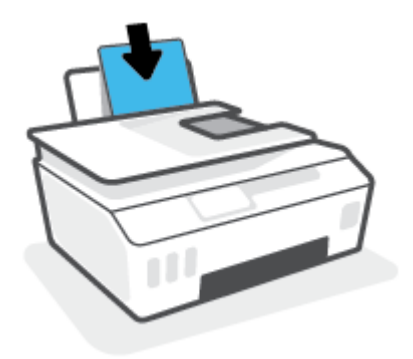

**4.** Slide the paper-width guide to the right until it stops at the edge of the paper.

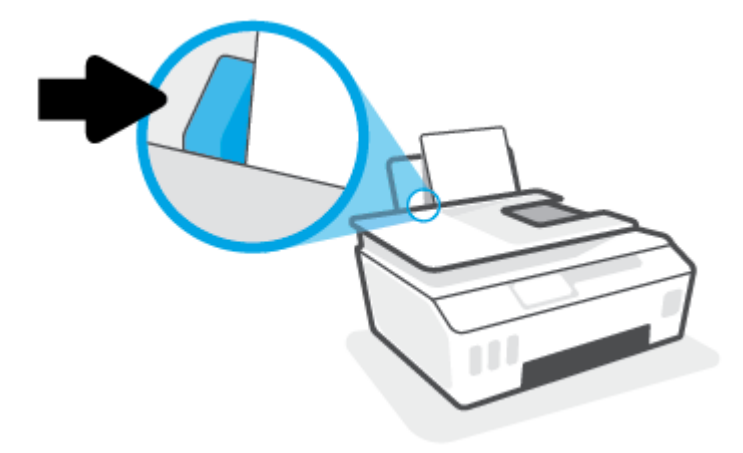

**5.** Pull out the output tray and the tray extender.

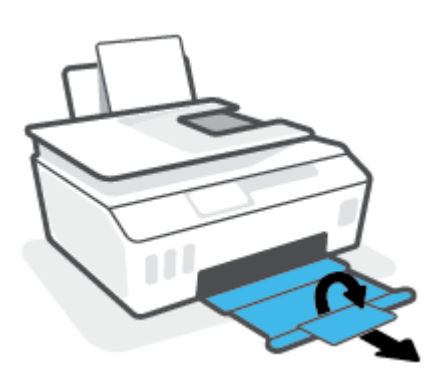

#### **To load envelopes**

**1.** Raise the input tray.

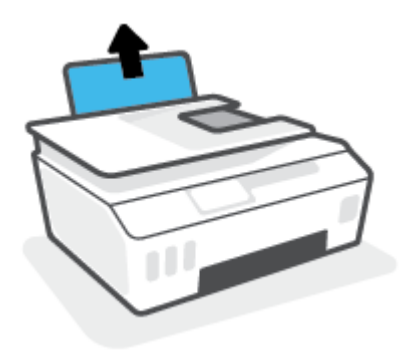

**2.** Slide the paper-width guide to the left.

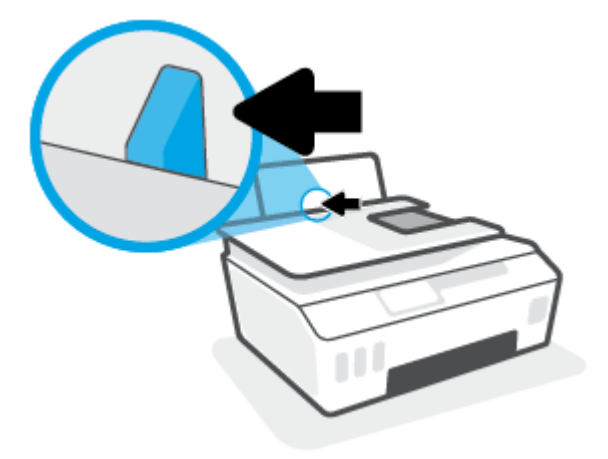

**3.** Insert one or more envelopes into the far-right side of the input tray and slide the stack of envelopes down until it stops.

The side to be printed on should face up.

**a.** For envelope with flap on the long edge, insert the envelope vertically with the flap on the left side and facing down.

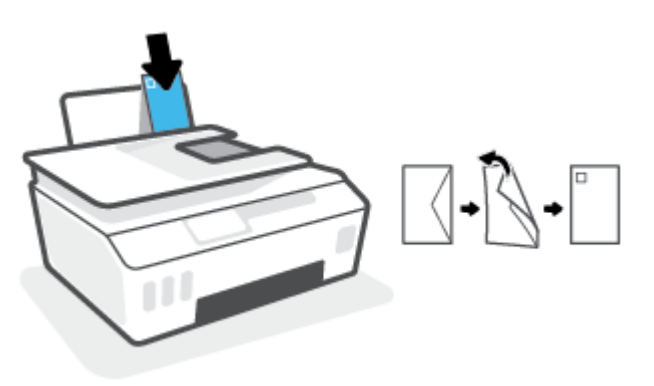

**b.** For envelope with the flap on the short edge, insert the envelope vertically with the flap on the top and facing down.

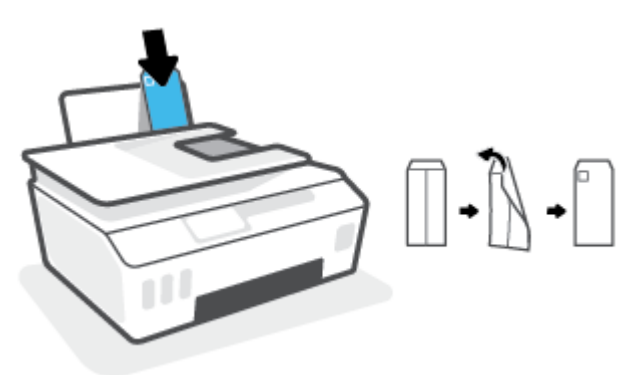

**4.** Slide the paper-width guide to the right against the stack of envelopes until it stops.

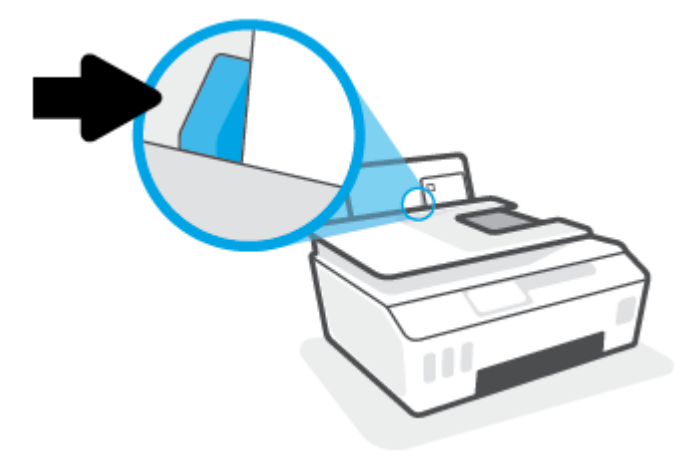

**5.** Pull out the output tray and the tray extender.

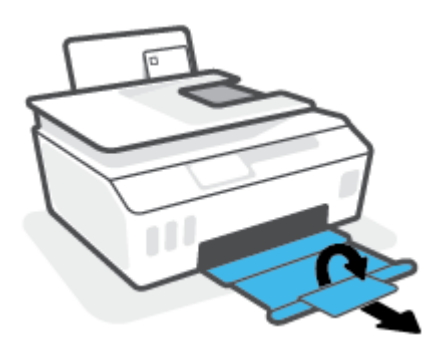

### <span id="page-27-0"></span>**Print documents**

Before printing documents, make sure you have paper loaded in the input tray and the output tray is open. For more information about loading paper, see [Load media on page 18](#page-23-0).

#### **To print a document (Windows)**

- **1.** From the **File** menu in your software, select **Print**.
- **2.** Make sure your printer is selected.
- **3.** Click the button that opens the **Properties** dialog box.

Depending on your software application, this button might be called **Properties**, **Options**, **Printer Setup**, **Printer Properties**, **Printer**, or **Preferences**.

**4.** Select the appropriate options on the **Printing Shortcuts** or **Printing Shortcut** tab.

To change other print settings, click the other tabs.

To learn more about the options in the printer driver, hover your mouse over each option to view the tooltips.

- **NOTE:** If you change the paper size, be sure to load the correct paper in the input tray.
- **5.** Click **OK** to close the **Properties** dialog box.
- **6.** Click **Print** or **OK** to begin printing.

#### **To print on both sides of the page (Windows)**

- **1.** From the **File** menu in your software, select **Print**.
- **2.** Make sure your printer is selected.
- **3.** Click the button that opens the **Properties** dialog box.

Depending on your software application, this button might be called **Properties**, **Options**, **Printer Setup**, **Printer Properties**, **Printer**, or **Preferences**.

**4.** On the **Printing Shortcuts** or **Printing Shortcut** tab, select the **Two-sided (Duplex) Printing** shortcut, and then select an option from the **Print On Both Sides Manually** drop-down list.

To change other print settings, click the other tabs.

To learn more about the options in the printer driver, hover your mouse over each option to view the tooltips.

**NOTE:** If you change the paper size, be sure to load the correct paper in the input tray.

- **5.** Click **OK** to close the **Properties** dialog box.
- **6.** Click **Print** or **OK** to begin printing.

### <span id="page-28-0"></span>**Print photos**

Before printing photos, make sure you have photo paper loaded in the input tray and the output tray is open. For more information about loading paper, see [Load media on page 18](#page-23-0).

#### **To print a photo on photo paper (Windows)**

- **1.** From the **File** menu in your software, select **Print**.
- **2.** Make sure your printer is selected.
- **3.** Click the button that opens the **Properties** dialog box.

Depending on your software application, this button might be called **Properties**, **Options**, **Printer Setup**, **Printer Properties**, **Printer**, or **Preferences**.

**4.** Select the appropriate options on the **Printing Shortcuts** or **Printing Shortcut** tab.

To change other print settings, click the other tabs.

To learn more about the options in the printer driver, hover your mouse over each option to view the tooltips.

- **NOTE:** If you change the paper size, be sure to load the correct paper in the input tray.
- **5.** Click **OK** to close the **Properties** dialog box.
- **6.** Click **Print** or **OK** to begin printing.

**NOTE:** After the printing is finished, remove unused photo paper from the input tray. Store the photo paper so it does not start to curl, which could reduce the quality of your printout.

### <span id="page-29-0"></span>**Print envelopes**

Before printing envelopes, make sure you have envelopes loaded in the input tray and the output tray is open. You can load one or more envelopes into the input tray. Do not use shiny or embossed envelopes or envelopes that have clasps or windows. For more information about loading envelopes, see [Load media on page 18.](#page-23-0)

**NOTE:** For details on how to format text for printing on envelopes, refer to the documentation of the application that you are using.

#### **To print an envelope (Windows)**

- **1.** From the **File** menu in your software, select **Print**.
- **2.** Make sure your printer is selected.
- **3.** Click the button that opens the **Properties** dialog box.

Depending on your software application, this button might be called **Properties**, **Options**, **Printer Setup**, **Printer Properties**, **Printer**, or **Preferences**.

**4.** Select the appropriate options on the **Printing Shortcuts** or **Printing Shortcut** tab.

To change other print settings, click the other tabs.

To learn more about the options in the printer driver, hover your mouse over each option to view the tooltips.

- **NOTE:** If you change the paper size, be sure to load the correct paper in the input tray.
- **5.** Click **OK** to close the **Properties** dialog box.
- **6.** Click **Print** or **OK** to begin printing.

### <span id="page-30-0"></span>**Print using the HP Smart app**

This section provides basic instructions for using the HP Smart app to print from your iOS, Android, Windows, and Mac devices. For more information about the app, see Use the HP Smart app to print, scan, and [troubleshoot on page 12.](#page-17-0)

#### **To begin using the HP Smart app to print**

- **1.** Load paper in the input tray. For more information, see [Load media on page 18.](#page-23-0)
- **2.** Open the HP Smart app on your device.
- **3.** On the Home screen of HP Smart, make sure your printer is selected.
- **TIP:** If a printer is already set up, you can select it from the Home screen of HP Smart by swiping left or right and selecting it.

To use a different printer, click or tap  $+$  (Plus icon) on the Home screen, and then select a different printer or add a new printer.

#### **To print from Android or iOS device**

- **1.** On the Home screen of HP Smart, tap a printing option (for example, **Print Photos** or **Print Facebook Photos**, etc.). You can print photos and documents from your device, cloud storage, or social media sites.
- **2.** Select the photo or document you want to print.
- **3.** Tap **Print**.

#### **To print from a Windows 10 device**

- **1.** On the Home screen of HP Smart, click or tap **Print** at the bottom of the screen.
- **2.** Select **Print Photo**, locate a photo you want to print, and then click or tap **Select Photos to Print**.

Select **Print Document**, locate a PDF document you want to print, and then click or tap **Print**.

**3.** Select the appropriate options. To view more settings, click or tap **More settings**.

For more information about printing settings, see [Tips for print success on page 29.](#page-34-0)

**4.** Click or tap **Print** to begin printing.

#### **To print from a Mac device**

- **1.** On the Home screen of HP Smart, click **Print** tile, and then click **Print Document** or **Print Photo**.
- **2.** Locate the document or photo in the Documents folder or Pictures library, or browse to another folder where the file is saved.
- **3.** Select the document or photo you want, and then click **Print**.
- **4.** Select a different printer or make any changes to the print settings, such as paper size or output quality.
- **5.** Click **Print**.

### <span id="page-31-0"></span>**Print using the maximum dpi**

Use maximum dots per inch (dpi) to print high-quality, sharp images on photo paper.

Printing in maximum dpi takes longer than printing with other settings and requires a large amount of disk space.

For supported print resolutions, visit the printer support website at www.support.hp.com.

#### **To print in maximum dpi mode (Windows)**

- **1.** From your software, select **Print**.
- **2.** Make sure your printer is selected.
- **3.** Click the button that opens the **Properties** dialog box.

Depending on your software application, this button might be called **Properties**, **Options**, **Printer Setup**, **Printer Properties**, **Printer**, or **Preferences**.

**4.** Select the appropriate options.

#### **Windows 10, Windows 8.1, and Windows 8**

- Click the **Paper/Quality** tab. From the **Paper Size** drop-down list, select the appropriate paper size. From the **Paper Type** drop-down list, select the appropriate paper type.
- Click the **Advanced** tab, and then select **Print in Max DPI**.

#### **Windows 7**

- Click the **Paper/Quality** tab. From the **Media** drop-down list, select the appropriate paper type.
- Click the **Advanced** button. Select the appropriate paper size from the **Paper Size** drop-down list. In the **Printer Features** area, select **Yes** from the **Print in Max DPI** drop-down list. Then click **OK** to close the **Advanced Options** dialog.

For more printing tips, see [Printer settings tips on page 29.](#page-34-0)

**5.** Confirm the orientation on the Layout tab, and then click OK to print.

### <span id="page-32-0"></span>**Print using a Mac desktop or laptop**

Instructions for HP AirPrint-compatible printers and Mac computers with OS X 10.11 and macOS 10.12 and later.

#### **Printer connected to network**

If your printer is already set up and connected to your wireless network, you can enable printing from a Mac desktop or laptop using the **System Preferences** menu.

- **1.** Open **System Preferences** and select **Printers and Scanners**.
- **2.** Click **Add +** to set up the printer on your Mac. Choose your printer from the displayed list of network printers, then click **Add**. This will install the available print, scan, or fax drivers for your printer.

These instructions let you print from your Mac. Continue to use the HP Smart app to monitor ink levels and printer alerts.

#### **Printer not connected to network**

**▲** If you have not set up or connected your printer to your network, go to [123.hp.com](http://123.hp.com) to install the necessary software.

### <span id="page-33-0"></span>**Print with mobile devices**

#### **Print from mobile devices**

You can print documents and photos directly from your mobile devices, including iOS, Android, Windows Mobile, Chromebook and Amazon Kindle.

**X** NOTE: You can also use the HP Smart app to print from mobile devices. For more information, see Print [using the HP Smart app on page 25.](#page-30-0)

#### **To print from mobile devices**

- **1.** Make sure your printer and device are turned on and connected to the same wireless network.
	- **TIP:** If you want to print without connecting to a router, use Wi-Fi Direct to print from mobile device. For more information, see [Connect wirelessly to the printer without a router \(Wi-Fi Direct\) on page 113](#page-118-0).
- **2.** Enable printing on your mobile device:
	- **iOS:** Use the **Print** option from the **Share** menu.

*MOTE:* Devices running iOS 4.2 or later have AirPrint<sup>®</sup> preinstalled.

- **Android:** Download the HP Print Service Plugin (supported by Android 4.4 devices and later) from the Google Play Store and enable it on your device.
- **Windows Mobile:** Tap **Print** from the **Device** menu. No setup is required since the software is preinstalled.
- **NOTE:** If your printer is not listed, you might need to do a one-time setup of the printer using the **Add Printer** wizard.
- **Chromebook:** Download and install the **HP Print for Chrome** app from the Chrome Web Store to enable both Wi-Fi and USB printing.
- **Amazon Kindle Fire HD9 and HDX:** The first time you select **Print** on your device, the HP Print Service Plugin is automatically downloaded to enable mobile printing.
- **WE:** For detailed information about enabling printing from your mobile devices, visit the HP Mobile Printing website ( [www.hp.com/go/mobileprinting](http://www.hp.com/go/mobileprinting) ). If a local version of this website is not available in your country/region or language, you might be directed to the HP Mobile Printing website in another country/region or language.
- **3.** Make sure the loaded paper matches the paper settings of the printer (see [Load media on page 18](#page-23-0) for more information).

Accurately setting the paper size for the paper that is loaded enables your mobile device to know what paper size it is printing.

**NOTE:** To change the default paper settings, see [Change the default paper settings detected by printer](#page-13-0) [on page 8](#page-13-0).

### <span id="page-34-0"></span>**Tips for print success**

- Paper loading tips
- **Printer settings tips**

To print successfully, the HP printheads should be functioning properly, the ink tanks should be filled with sufficient ink, the paper should be loaded correctly, and the printer should have the appropriate settings. For more information, see [Tips for working with ink and printhead on page 107.](#page-112-0)

Print settings do not apply to copying or scanning.

#### **Paper loading tips**

- Load a stack of paper (not just one page). All of the paper in the stack should be in the same size and type to avoid a paper jam.
- Load the paper with side to be printed on facing up.
- Ensure that paper loaded in the input tray lays flat, and the edges are not bent or torn.
- Adjust the paper-width guide in the input tray to fit snugly against all paper. Make sure the paper-width guide does not bend the paper in the input tray.

For more information, see [Load media on page 18.](#page-23-0)

#### **Printer settings tips**

#### **Printer settings tips (Windows)**

- To change default print settings, open the HP printer software, click **Print, Scan & Fax** , and then click **Set Preferences**. For information how to open the printer software, see [Open the HP printer software](#page-16-0)  [\(Windows\) on page 11.](#page-16-0)
- $\hat{X}$  TIP: To learn more about the options in the printer driver, hover your mouse over each option to view the tooltips.
- You can use printing shortcuts to save time setting desired printing preferences. A printing shortcut stores the settings that are appropriate for a particular type of job, so that you can set all the options with a single click. To use a shortcut, go to the **Printing Shortcuts** or **Printing Shortcut** tab, select the desired shortcut, and then click **OK**.

To add a new printing shortcut, set the desired printing preferences on the **Paper/Quality**, **Layout**, or **Advanced** tab, select the **Printing Shortcuts** or **Printing Shortcut** tab, click **Save As** and enter a name, and then click **OK**.

To delete a printing shortcut, select it, and then click **Delete**.

**NOTE:** You cannot delete the default printing shortcuts.

- To understand paper and paper tray settings:
	- **Paper Size**: Select the paper size you loaded in the input tray.
	- **Paper Source**: Select the paper tray you loaded the paper into.
	- **Paper Type** or **Media**: Select the paper type you are using.
- To understand color or black and white settings:
	- **Color**: Uses black and color ink for full color prints.
	- **Black & White** or **Black Ink Only**: Uses the black ink only for normal or lower quality black and white prints.
	- **High Quality Grayscale**: Uses black and color ink to produce a wider range of black and grey tones for high quality black and white prints.
- To understand print quality settings:

The print quality is measured in print resolution dots per inch (dpi). Higher dpi produces clearer and more detailed prints, but slows print speed and might use more ink.

- **Draft**: Lowest dpi typically used when ink levels are low or when high quality prints are not needed.
- **Normal**: Suitable for most print jobs.
- **Best**: Better dpi than **Normal**.
- Print in Max DPI: Highest dpi setting available for print quality.
- **HP Real Life Technologies**: This feature smooths and sharpens images and graphics for improved print quality.
- To understand page and layout settings:
	- **Orientation**: Select **Portrait** for vertical prints or **Landscape** for horizontal prints.
	- **Print on Both Sides Manually:** Manually flip the pages after one side of the paper prints out so that you can print on both sides of the paper.
		- **Flip on Long Edge**: Select it if you want to Ʈip pages by the long edge of the paper when printing on both sides of the paper.
		- **Flip on Short Edge**: Select it if you want to Ʈip pages by the short edge of the paper when printing on both sides of the paper.
	- **Booklet Layout** or **Booklet**: Allows you to print a multiple-page document as a booklet. It places two pages on each side of a sheet that can then be folded into a booklet in half size of the paper.
		- **Left binding** or **Booklet-LeftBinding**: The binding side after folded into a booklet appears at the left side. Select this option if your reading habit is from left to right.
		- **Right binding** or **Booklet-RightBinding**: The binding side after folded into a booklet appears at the right side. Select this option if your reading habit is from right to left.
	- **Borderless** or **Page Borders**: Allows you to add or remove borders to the pages if you print the document with two or more pages per sheet.
	- **Pages per Sheet Layout**: Helps you specify the order of the pages if you print the document with more than two pages per sheet.
	- **Pages to Print**: Allows you to print the odd pages only, print the even pages only, or print all pages.
	- **Reverse page order** or **Page Order**: Allows you to print pages from front to back or in reverse order.
## **View print job status and manage print jobs (Windows)**

To view, pause, or cancel your print jobs, open the HP printer software (available from the **Start** menu), click **Print, Scan & Fax** , and then click **See What's Printing**.

## **Customize your printer (Windows)**

To change the printer name, security settings, or other properties, open the HP printer software (available from the **Start** menu), click **Print, Scan & Fax** , and then click **Customize Your Printer**.

# **3 Use Web Services**

- [What are Web Services?](#page-39-0)
- [Set up Web Services](#page-40-0)
- [Print with HP ePrint](#page-41-0)
- [Use the HP Connected website](#page-42-0)
- [Remove Web Services](#page-43-0)

## <span id="page-39-0"></span>**What are Web Services?**

### **HP ePrint**

● HP ePrint is a free service from HP that allows you to print to your HP ePrint-enabled printer anytime, from any location. It's as simple as sending an email to the email address assigned to your printer when you enable Web Services on the printer. No special drivers or software are needed. If you can send an email, you can print from anywhere, using HP ePrint.

Once you have signed up for an account on HP Connected ( [www.hpconnected.com](https://www.hpconnected.com) ; might not be available in all countries/regions), you can sign in to customize your printer's HP ePrint email address, control who can use the email address to print, and get help for HP ePrint.

## <span id="page-40-0"></span>**Set up Web Services**

Before you set up Web Services, make sure your printer is connected to the Internet using a wireless connection.

#### **To set up Web Services using the printer control panel**

- **1.** On the printer control panel display, from the Home screen, touch  $\{\hat{\otimes}\}$  ( **Setup** ).
- **2.** Touch **Web Services** .
- **3.** Touch **Yes** to accept the Web Services terms of setup.
- **4.** Touch **OK** when you see Web Services have been set up successfully.

When the printer is connected to the server, the printer prints an information page, and shows Web Services Summary on the screen.

#### **To set up Web Services using the embedded web server**

- **1.** Open the embedded web server (EWS). For more information, see [Open the embedded web server](#page-125-0) [on page 120.](#page-125-0)
- **2.** Click the **Web Services** tab.
- **3.** In the **Web Services Settings** section, click **Setup** , click **Continue**, and follow the onscreen instructions to accept the terms of use.
- **X NOTE:** If prompted for proxy settings and if your network uses proxy settings, follow the on-screen instructions to set up a proxy server. If you do not have the proxy details, contact your network administrator or the person who set up the network.
- **4.** When the printer is connected to the server, the printer prints an information page. Follow the instructions on the information page to finish the setup.

## <span id="page-41-0"></span>**Print with HP ePrint**

HP ePrint allows you to print to your HP ePrint-enabled printer anytime, from any location.

Before you can use HP ePrint, make sure the printer is connected to an active network providing Internet access.

### **To find the HP ePrint email address**

- **1.** On the printer control panel display, from the Home screen, touch  $\{\hat{\otimes}\}$  ( **Setup** ).
- **2.** Touch **Web Services**.
- **3.** Touch **Display Email Address**.
- **NOTE:** Touch **Print Info** to print an information page that contains the printer code and instructions on how to customize the email address.

#### **To print a document using HP ePrint**

**1.** Make sure you have set up Web Services.

For more information, see [Set up Web Services on page 35.](#page-40-0)

- **2.** Email your document to the printer.
	- **a.** On your computer or mobile device, open your email application.
		- **NOTE:** For information about using the email application on your computer or mobile device, see the documentation provided with the application.
	- **b.** Create a new email and attach the document to print.
	- **c.** Send the email to the printer email address.

The printer prints the attached document.

- **X NOTE:** The email will be printed once it is received. As with any email, there is no guarantee when or whether it will be received. You can check the print status on HP Connected (www.hpconnected.com). This site might not be available in all countries/regions.
- **NOTE:** Documents printed with HP ePrint may appear different from the original. Style, formatting, and text flow may differ from the original document. For documents that need to be printed with a higher quality (such as legal documents), we recommend that you print from the software application on your computer, where you will have more control over what your printout looks like.

### **To turn off HP ePrint**

- **1.** On the printer control panel display, from the Home screen, touch  $\overrightarrow{E}$  (HP ePrint), and then touch  $\overrightarrow{E}$ (Web Services Settings).
- **2.** Touch the toggle button next to **HP ePrint** to turn it off.

**X NOTE:** To remove all Web Services, see [Remove Web Services on page 38.](#page-43-0)

Click here to go online for more information.

## <span id="page-42-0"></span>**Use the HP Connected website**

Use HP's free HP Connected website to set up increased security for HP ePrint, and specify the email addresses that are allowed to send email to your printer. You can also get product updates, and other free services.

Go to the HP Connected website (might not be available in all countries/regions) for more information and specific terms and conditions: [www.hpconnected.com](https://www.hpconnected.com) .

## <span id="page-43-0"></span>**Remove Web Services**

Use the following instructions to remove Web Services.

### **To remove Web Services using the printer control panel**

- 1. On the printer control panel display, from the Home screen, touch  $\Box$ <sup>3</sup> (HP ePrint), and then touch  $\Box$ (Web Services Settings).
- **2.** Touch **Remove Web Services**.

#### **To remove Web Services using the embedded web server**

- **1.** [Open the embedded web server](#page-125-0) (EWS). For more information, see Open the embedded web server [on page 120.](#page-125-0)
- **2.** Click the **Web Services** tab.
- **3.** From the left menu, click **Web Services Settings**, click **Remove Web Services**, and then follow the onscreen instructions.

# **4 Copy and scan**

- [Copy documents](#page-45-0)
- [Load original](#page-46-0)
- [Scan using the HP Smart app](#page-48-0)
- [Scan using the HP printer software](#page-51-0)
- Scan from the printer control panel
- [Scan using Webscan](#page-54-0)
- [Tips for successful scanning and copying](#page-55-0)

## <span id="page-45-0"></span>**Copy documents**

**NOTE:** All documents are copied in normal quality print mode. You cannot change the print mode quality when copying.

You can also use the HP Smart app to copy from your mobile device. For information about this app, see [Use](#page-17-0) [the HP Smart app to print, scan, and troubleshoot on page 12.](#page-17-0)

### **To copy documents**

**1.** Load paper in the input tray.

For information about how to load paper, see [Load media on page 18](#page-23-0).

- **2.** Load the original print-side up into the document feeder, or load the original print side down near the icon at the corner of the scanner glass.
- **3.** On the printer control panel display, from the Home screen, touch **Copy** .
- **4.** Specify the desired number of copies. Do either of the following to specify the number:
	- Select a number in the spinner. You can swipe left or right in the spinner to increase or decrease the number.
	- Touch the keypad button on the right side of the spinner to enter a specific number.
- **5.** Touch  $\bullet$  (Settings) to specify paper size, paper type, quality, or other settings.
- **TIP:** To copy two pages of the original to 2 sides of a sheet, load your original print-side down on the scanner glass, touch the toggle button next to **2–Sided** to set it to **ON**.
- **6.** Touch  $\bigcirc$  (Back) to return to the Copy menu.
- **7.** Touch **Start Black** or **Start Color** to start the copy job.

## <span id="page-46-0"></span>**Load original**

## **To load an original on the scanner glass**

**1.** Lift the scanner lid.

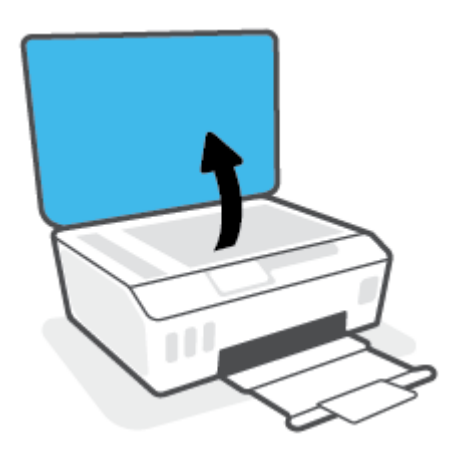

**2.** Load the original print-side down near the icon at the corner of the scanner glass.

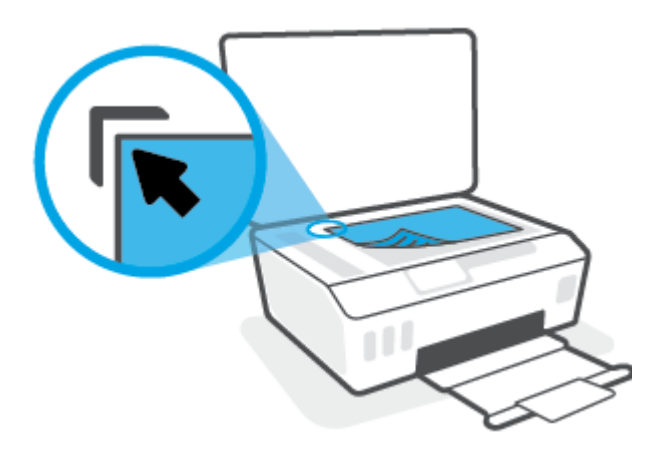

**3.** Close the scanner lid.

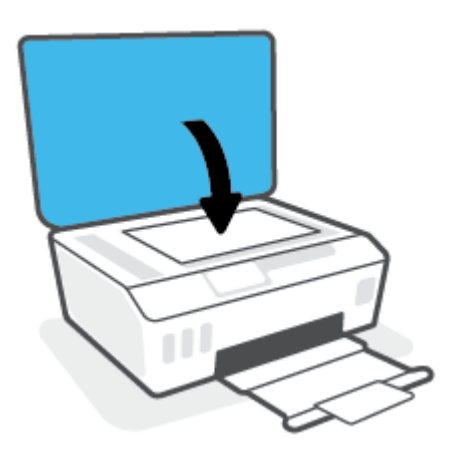

## **To load an original in the document feeder**

**1.** Slide paper-width guides outwards.

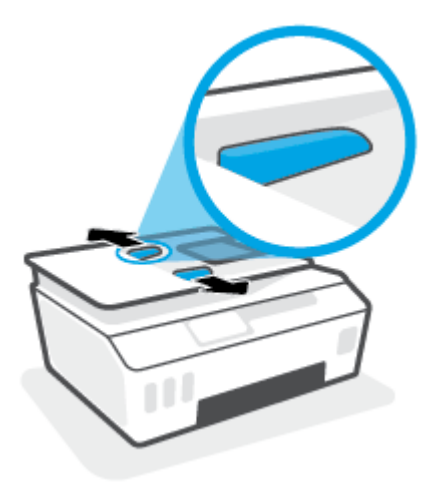

**2.** Load original print-side up in the document feeder.

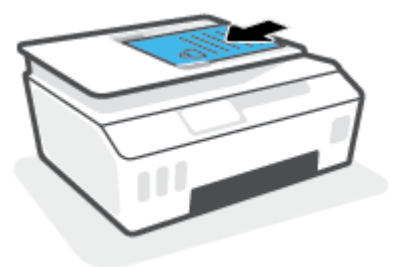

**3.** Slide paper-width guides inward until they stop at the edge of paper.

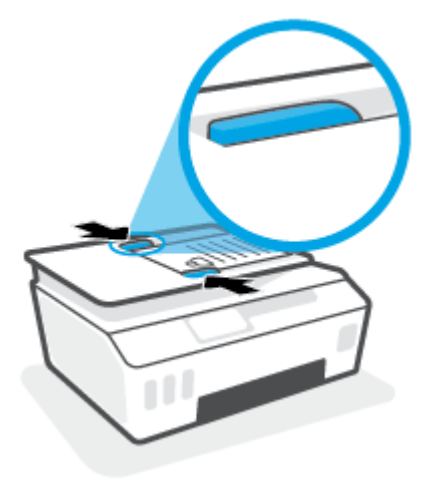

## <span id="page-48-0"></span>**Scan using the HP Smart app**

This section provides basic instructions for using the HP Smart app to scan from your iOS, Android, Windows, and Mac devices. For more information about the app, see Use the HP Smart app to print, scan, and [troubleshoot on page 12.](#page-17-0)

You can use the HP Smart app to scan documents or photos from the printer's scanner, and you can also scan using your device camera. HP Smart includes editing tools that allow you to adjust the scanned image before saving or sharing. You can print, save your scans locally or in cloud storage, and share them via email, SMS, Facebook, Instagram, etc. To scan with HP Smart, follow the instructions provided in the appropriate section below, depending on the type of device you are using.

- **Scan from an iOS or Android device**
- Scan from the printer to your Mac device
- **[Scan from a Windows 10 device](#page-49-0)**

## **Scan from an iOS or Android device**

- **1.** Open the HP Smart app on your device.
- **2.** On the Home screen of HP Smart, make sure your printer is selected.
- **TIP:** If a printer is already set up, you can select it from the Home screen of HP Smart by swiping left or right and selecting it.

To use a different printer, click or tap  $+$  (Plus icon) on the Home screen, and then select a different printer or add a new printer.

- **3.** Tap the scanning option you want to use.
	- If you are using the device camera, make sure you are in a well-lit area, and the photo or document does not blend in with the surface it rests on.
	- If you are using the printer scanner, tap the **Settings** icon to select the input source and change the scan settings, and then tap the **Scan** icon.
	- If you select the option for files and photos, follow onscreen instructions to select the desired file, make the desired changes, and save the changes.
- **4.** When you have finished adjusting the scanned document or photo, save, share, or print it.

## **Scan from the printer to your Mac device**

- **1.** Load the original print-side down near the icon at the corner of the scanner glass on the printer.
- **2.** Open the HP Smart app on your device.
- **3.** On the Home screen of HP Smart app, make sure your printer is selected.
- **4.** Click the **Scan** tile.
- **5.** From the Scan window, make the desired changes, and then click **Scan**.
- **6.** In the scan preview, click **Edit** to make the desired changes, and then apply the changes.
- **7.** Click **Add Pages** to add pages to your scan job, if necessary, and then print, save, or share the scan.

## <span id="page-49-0"></span>**Scan from a Windows 10 device**

### **To scan a document or photo using the printer scanner**

- **1.** Load the original print-side down near the icon at the corner of the scanner glass on the printer.
- **2.** Open HP Smart. For more information, see [Use the HP Smart app to print, scan, and troubleshoot](#page-17-0) [on page 12.](#page-17-0)
- **3.** Select **Scan**, and then select **Scanner**.
- **4.** Click or tap the Settings icon to modify the basic settings.

Select Glass from the **Source** drop-down list.

- **5.** Click or tap the Preview icon to preview and adjust the image if necessary.
- **6.** Click or tap the Scan icon.
- **7.** Make other adjustments if necessary:
	- Click or tap **Add Pages** to add more documents or photos.
	- Click or tap **Edit** to rotate or crop the document or image, or adjust its contrast, brightness, saturation, or angle.
- **8.** Select the file type you want, and then click or tap the Save icon to save it or click or tap the Share icon to share it with others.

#### **To scan a document or photo using the device camera**

If your device has a camera, you can use the HP Smart app to scan a printed document or photo with the device camera. You can then use HP Smart to edit, save, print or share the image.

- **1.** Open HP Smart. For more information, see [Use the HP Smart app to print, scan, and troubleshoot](#page-17-0) [on page 12.](#page-17-0)
- **2.** Select **Scan**, and then select **Camera**.
- **3.** Put a document or photo in front of the camera, and then click or tap the round button at the bottom of the screen to take an image.
- **4.** Adjust boundaries if needed. Click or tap the Apply icon.
- **5.** Make other adjustments if necessary:
	- Click or tap **Add Pages** to add more documents or photos.
	- Click or tap **Edit** to rotate or crop the document or image, or adjust its contrast, brightness, saturation, or angle.
- **6.** Select the file type you want, and then click or tap the Save icon to save it or click or tap the Share icon to share it with others.

#### **To edit a previously scanned document or photo**

HP Smart provides editing tools, such as crop and rotate, which you can use to adjust a previously scanned document or photo on your device.

- **1.** Open HP Smart. For more information, see [Use the HP Smart app to print, scan, and troubleshoot](#page-17-0) [on page 12.](#page-17-0)
- **2.** Select **Scan**, and then select **Import**.
- **3.** Select the document or photo that you want to adjust, and then click or tap **Open**.
- **4.** Adjust boundaries if needed. Click or tap the Apply icon.
- **5.** Make other adjustments if necessary:
	- Click or tap **Add Pages** to add more documents or photos.
	- Click or tap **Edit** to rotate or crop the document or image, or adjust its contrast, brightness, saturation, or angle.
- **6.** Select the file type you want, and then click or tap **Save** or **Share** to save the file or share it with others.

## <span id="page-51-0"></span>**Scan using the HP printer software**

- **Scan from a computer**
- [Change scan settings \(Windows\)](#page-52-0)
- [Create a new scan shortcut \(Windows\)](#page-52-0)

## **Scan from a computer**

Before scanning from a computer, make sure you have already installed the HP recommended printer software. The printer and computer must be connected and turned on.

### **To scan a document or photo to a file (Windows)**

- **1.** Load the original print-side up into the document feeder, or load the original print side down near the icon at the corner of the scanner glass.
- **2.** In the HP printer software (available from the **Start** menu), click **Scan** , and then click **Scan a Document or Photo** .
- **3.** Select the type of scan you want and then click **Scan** .
	- Choose Save as PDF to save the document (or photo) as a PDF file.
	- Choose **Save as JPEG** to save the photo (or document) as an image file.
	- **NOTE:** Click the **More** link at the top right corner of the Scan dialog to review and modify settings for any scan.

For more information, see [Change scan settings \(Windows\) on page 47](#page-52-0).

If **Show Viewer After Scan** is selected, you can make adjustments to the scanned image in the preview screen.

#### **To scan a document or photo to email (Windows)**

- **1.** Load the original print-side up into the document feeder, or load the original print side down near the icon at the corner of the scanner glass.
- **2.** In the HP printer software, available from the **Start** menu, click **Scan** , and then click **Scan a Document or Photo** .
- **3.** Select the type of scan you want and then click **Scan** .

Choose **Email as PDF** or **Email as JPEG** to open your email software with the scanned file as an attachment.

**NOTE:** Click the More link at the top right corner of the Scan dialog to review and modify settings for any scan.

For more information, see [Change scan settings \(Windows\) on page 47](#page-52-0).

If **Show Viewer After Scan** is selected, you can make adjustments to the scanned image in the preview screen.

## <span id="page-52-0"></span>**Change scan settings (Windows)**

You can modify any of the scan settings either for a singular use or save the changes to use permanently. These settings include options such as page size and orientation, scan resolution, contrast, and the folder location for saved scans.

- **1.** Load the original print-side up into the document feeder, or load the original print side down near the icon at the corner of the scanner glass.
- **2.** In the HP printer software, available from the **Start** menu, click **Scan** , and then click **Scan a Document or Photo** .
- **3.** Click the **More** link in the top right corner of the HP Scan dialog.

The detailed settings pane appears on the right. The left column summarizes the current settings for each section. The right column allows you to change the settings in the highlighted section.

**4.** Click each section at the left of the detailed settings pane to review the settings in that section.

You can review and change most settings using drop-down menus.

Some settings allow greater flexibility by displaying a new pane. These are indicated by a + (plus sign) at the right of the setting. You must either click **OK** to accept or click **Cancel** to cancel any changes on this pane to return to the detailed settings pane.

- **5.** When you have finished changing settings, do one of the following:
	- Click **Scan** . You are prompted to save or reject the changes to the shortcut after the scan is finished.
	- Click the save icon to the right of the shortcut, and then click **Scan** .

## **Create a new scan shortcut (Windows)**

You can create your own scan shortcut to make scanning easier. For example, you might want to regularly scan and save photos in PNG format, rather than JPEG.

- **1.** Load the original print-side up into the document feeder, or load the original print side down near the icon at the corner of the scanner glass.
- **2.** In the HP printer software, available from the **Start** menu, click **Scan** , and then click **Scan a Document or Photo** .
- **3.** Click **Create New Scan Shortcut** .
- **4.** Enter a descriptive name, choose an existing shortcut on which to base your new shortcut, and then click **Create** .

For example, if you are creating a new shortcut for photos, choose either **Save as JPEG** or **Email as JPEG** . This makes available the options for working with graphics when scanning.

- **5.** Change the settings for your new shortcut to meet your needs, and then click the save icon to the right of the shortcut.
- **X NOTE:** Click the More link at the top right corner of the Scan dialog to review and modify settings for any scan.

For more information, see Change scan settings (Windows) on page 47.

## <span id="page-53-0"></span>**Scan from the printer control panel**

### **To scan an original from the printer control panel**

- **1.** Load the original print-side up into the document feeder, or load the original print side down near the icon at the corner of the scanner glass.
- **2.** Touch **Scan** .
- **3.** Touch a computer that you want to scan to.
- **4.** Choose the type of scan you want.
- **5.** Touch **OK**.

## <span id="page-54-0"></span>**Scan using Webscan**

Webscan is a feature of the embedded web server that lets you scan photos and documents from your printer to your computer using a web browser.

This feature is available even if you did not install the printer software on your computer.

*W* NOTE: By default, Webscan is off. You can enable this feature from the EWS.

If you are unable to open Webscan in the EWS, your network administrator might have turned it off. For more information, contact your network administrator or the person who set up your network.

#### **To enable Webscan**

- **1.** Open the embedded web server. For more information, see [Open the embedded web server](#page-125-0)  [on page 120.](#page-125-0)
- **2.** Click the **Settings** tab.
- **3.** In the **Security** section, click **Administrator Settings**.
- **4.** Select **Webscan** to enable Webscan.
- **5.** Click **Apply**.

#### **To scan using Webscan**

Scanning using Webscan offers basic scan options. For additional scan options or functionality, scan from the HP printer software.

**1.** Load the original print-side up into the document feeder, or load the original print side down near the icon at the corner of the scanner glass.

For more information, see [Load original on page 41.](#page-46-0)

- **2.** Open the embedded web server. For more information, see Open the embedded web server [on page 120.](#page-125-0)
- **3.** Click the **Scan** tab.
- **4.** Click **Webscan** in the left pane, change any settings, and then click **Start Scan** .

## <span id="page-55-0"></span>**Tips for successful scanning and copying**

Use the following tips to copy and scan successfully:

- Keep the glass and the back of the lid clean. The scanner interprets anything it detects on the glass as part of the image.
- Load the original print-side down near the icon at the corner of the scanner glass.
- **•** To make a large copy of a small original, scan the original into the computer, resize the image in the scanning software, and then print a copy of the enlarged image.
- To avoid incorrect or missing scanned text, make sure the brightness is set appropriately in the software.
- You can also use the app to scan from your mobile device. For information about this app, see Use the [HP Smart app to print, scan, and troubleshoot on page 12.](#page-17-0)
- Make sure to select the correct source (document feeder or scanner glass) for scanning when using HP software.
- When the document feeder is properly loaded with an original, the control panel display will indicate so.

# **5 Fax**

You can use the printer to send and receive faxes, including color faxes. You can schedule faxes to be sent at a later time and set up phone book contacts to send faxes quickly and easily to frequently used numbers. From the printer control panel, you can also set a number of fax options, such as resolution and the contrast between lightness and darkness on the faxes you send.

- **NOTE:** Before you begin faxing, make sure you have set up the printer correctly for faxing. You can verify the fax is set up correctly by running the fax setup test from the printer control panel.
	- [Send a fax](#page-57-0)
	- [Receive a fax](#page-62-0)
	- [Set up phone book contacts](#page-67-0)
	- [Change fax settings](#page-69-0)
	- [Fax and digital phone services](#page-74-0)
	- **[Fax on Voice over Internet Protocol](#page-75-0)**
	- [View or print reports](#page-76-0)
	- [Additional fax setup](#page-79-0)

## <span id="page-57-0"></span>**Send a fax**

You can send a fax in a variety of ways, depending on your situation or need.

- Send a standard fax
- Send a standard fax from the computer
- [Send a fax from a phone](#page-58-0)
- [Send a fax using monitor dialing](#page-58-0)
- Send a fax using printer memory
- [Send a fax to multiple recipients](#page-60-0)
- **[Send a fax in Error Correction Mode](#page-60-0)**

## **Send a standard fax**

You can easily send a single- or multiple-page black-and-white or color fax by using the printer control panel.

- **NOTE:** Send single-page faxes by placing the original on the glass. Send multiple page faxes using the document feeder.
- **NOTE:** If you need printed confirmation that your faxes were successfully sent, fax confirmation must be enabled.

#### **To send a standard fax from the printer control panel**

- **1.** Load the original print-side up into the document feeder, or load the original print side down near the icon at the corner of the scanner glass.
- **2.** From the printer control panel display, touch **Fax** .
- **3.** Touch **Send Now**.
- **4.** Touch **Enter Fax Number** or touch  $\left[\frac{1}{k}\right]$  (**Phone Book**).
- **5.** Enter the fax number using the screen keypad that appears or select a phone book contact or previously dialed or received number.
- **TIP:** To add a pause in the fax number you are entering, touch **\*** repeatedly, until a dash (**-**) appears on the display.
- **6.** Touch **Black** or **Color** .
- **TIP:** If the recipient reports issues with the quality of the fax, try changing the resolution or contrast of your fax.

## **Send a standard fax from the computer**

You can fax a document directly from your computer without printing it first.

To use this feature, make sure you have installed the HP printer software on your computer, the printer is connected to a working telephone line, and the fax function is set up and functioning correctly.

#### <span id="page-58-0"></span>**To send a standard fax from the computer (Windows)**

- **1.** Open the document on your computer that you want to fax.
- **2.** On the **File** menu in your software application, click **Print**.
- **3.** From the **Name** list, select the printer that has **"fax"** in the name.
- **4.** To change settings (such as selecting to send the document as a black fax or a color fax), click the button that opens the **Properties** dialog box. Depending on your software application, this button might be called **Properties**, **Options**, **Printer Setup**, **Printer**, or **Preferences**.
- **5.** After you have changed any settings, click **OK**.
- **6.** Click **Print** or **OK**.
- **7.** Enter the fax number and other information for the recipient, change any further settings for the fax, and then click **Send Fax**. The printer begins dialing the fax number and faxing the document.

## **Send a fax from a phone**

You can send a fax using your telephone extension. This allows you to talk with the intended recipient before sending the fax.

#### **To send a fax from an extension phone**

- **1.** Load the original print-side up into the document feeder, or load the original print side down near the icon at the corner of the scanner glass.
- **2.** Dial the number by using the keypad on the phone that is connected to the printer.

If the recipient answers the telephone, inform the recipient that they should receive the fax on their fax machine after they hear fax tones. If a fax machine answers the call, you will hear fax tones from the receiving fax machine.

- **3.** From the printer control panel display, touch **Fax** .
- **4.** Touch **Send Fax** .
- **5.** When you are ready to send the fax, touch **Black** or **Color** .

You will hear fax tones during fax transmission. If you want to speak to the recipient after, remain on the line until the transmission is complete. If you were finished talking to the recipient, you can hang up the telephone as soon as the fax begins transmitting.

## **Send a fax using monitor dialing**

When you send a fax using monitor dialing, you can hear the dial tones, telephone prompts, or other sounds through the speakers on the printer. This enables you to respond to prompts while dialing, as well as control the pace of your dialing.

**TIP:** If you are using a calling card and do not enter your PIN fast enough, the printer might start sending fax tones too soon and cause your PIN not to be recognized by the calling card service. If this is the case, create a phone book contact to store the PIN for your calling card.

**NOTE:** Make sure the volume is turned on to hear a dial tone.

#### <span id="page-59-0"></span>**To send a fax using monitor dialing from the printer control panel**

- **1.** Load the original print-side up into the document feeder, or load the original print side down near the icon at the corner of the scanner glass.
- **2.** From the printer control panel display, touch **Fax** .
- **3.** Touch **Send Now**.
- **4.** Touch **Black** or **Color** .
- **5.** Touch **Enter Fax Number** or touch  $\left[\frac{1}{k}\right]$  (**Phone Book**).
- **6.** Enter the fax number using the screen keypad that appears or select a phone book contact or previously dialed or received number.
- **TIP:** To add a pause in the fax number you are entering, touch **\*** repeatedly, until a dash (**-**) appears on the display.
- **7.** Follow any prompts that might occur.
	- **TIP:** If you are using a calling card to send a fax and you have your calling card PIN stored as a phone book contact, when prompted to enter your PIN, touch  $\mathbb{R}$  (Phone Book) to select the phone book contact where you have your PIN stored.

Your fax is sent when the receiving fax machine answers.

### **Send a fax using printer memory**

You can scan a black-and-white fax into memory and then send the fax from memory. This feature is useful if the fax number you are trying to reach is busy or temporarily unavailable. The printer scans the originals into memory and sends them once it is able to connect to the receiving fax machine. After the printer scans the pages into memory, you can immediately remove the originals from the document feeder tray or scanner glass.

**X NOTE:** You can only send a black-and-white fax from memory.

#### **To send a fax using printer memory**

- **1.** Ensure that **Scan and Fax Method** is turned on.
	- **a.** From the printer control panel display, touch **Fax** .
	- **b.** Touch **Setup** , and then touch **Preferences** .
	- **c.** Set **Scan and Fax Method** to on.
- **2.** Load the original print-side up into the document feeder, or load the original print side down near the icon at the corner of the scanner glass.
- **3.** From the printer control panel display, touch **Fax** .
- **4.** Touch **Send Now**.
- **5.** Touch **Enter Fax Number** or touch  $\left[\frac{1}{k}\right]$  (**Phone Book**).
- <span id="page-60-0"></span>**6.** Enter the fax number using the screen keypad that appears or select a phone book contact or previously dialed or received number.
- **TIP:** To add a pause in the fax number you are entering, touch **\*** repeatedly, until a dash (**-**) appears on the display.
- **7.** Touch **Black** .

The printer sends the fax when the receiving fax machine is available.

## **Send a fax to multiple recipients**

You can send a fax to multiple recipients by creating a group phone book contact made up of two or more individual recipients.

#### **To send a fax to multiple recipients using group phone book**

- **1.** Load the original print-side up into the document feeder, or load the original print side down near the icon at the corner of the scanner glass.
- **2.** From the printer control panel display, touch **Fax** .
- **3.** Touch **Send Now**.
- **4.** Touch  $\left[\frac{12}{5}\right]$  (Phone Book).
- **5.** Touch **Group Contacts**.
- **6.** Touch the name of the group phone book contact.
- **7.** Touch **Send Fax** .
- **TIP:** If the recipient reports issues with the quality of the fax, try changing the resolution or contrast of your fax.

## **Send a fax in Error Correction Mode**

**Error Correction Mode** (ECM) prevents loss of data due to poor phone lines by detecting errors that occur during transmission and automatically requesting retransmission of the erroneous portion. Phone charges are unaffected, or might even be reduced, on good phone lines. On poor phone lines, ECM increases sending time and phone charges, but sends the data much more reliably. The default setting is **On** . Turn ECM off only if it increases phone charges substantially, and if you can accept poorer quality in exchange for reduced charges.

If you turn ECM off:

- The quality and transmission speed of faxes you send and receive are affected.
- The **Speed** is automatically set to **Medium** .
- You can no longer send or receive faxes in color.

#### **To change the ECM setting from the control panel**

- **1.** From the printer control panel display, touch **Fax** .
- **2.** Touch **Setup** .
- **3.** Touch **Preferences** .
- **4.** Scroll to **Error Correction Mode** and touch to turn the feature on or off.

## <span id="page-62-0"></span>**Receive a fax**

You can receive faxes automatically or manually. If you turn off the **Auto Answer** option, you must receive faxes manually. If you turn on the **Auto Answer** option (the default setting), the printer automatically answers incoming calls and receives faxes after the number of rings that are specified by the **Rings to Answer** setting. (The default **Rings to Answer** setting is five rings.)

If you receive a Legal-size or larger fax and the printer is not currently set to use Legal-size paper, the printer reduces the fax so that it fits on the paper that is loaded. If you have disabled the **Auto Reduction** feature, the printer prints the fax on two pages.

- **NOTE:** If you are copying a document when a fax arrives, the fax is stored in the printer memory until the copying finishes.
	- Receive a fax manually
	- [Set up backup fax](#page-63-0)
	- [Reprint received faxes from memory](#page-63-0)
	- [Forward faxes to another number](#page-64-0)
	- [Set automatic reduction for incoming faxes](#page-64-0)
	- [Block unwanted fax numbers](#page-65-0)
	- [Receive faxes using HP Digital Fax](#page-66-0)

## **Receive a fax manually**

When you are on the phone, the person you are speaking with can send you a fax while you are still connected. You can pick up the handset to talk or listen for fax tones.

You can receive faxes manually from a phone that is directly connected to the  $\widehat{\mathcal{P}}$  port on the printer.

#### **To receive a fax manually**

- **1.** Make sure the printer is turned on and you have paper loaded in the main tray.
- **2.** Remove any originals from the document feeder tray.
- **3.** Set the **Rings to Answer** setting to a high number to allow you to answer the incoming call before the printer answers. Or, turn off the **Auto Answer** setting so that the printer does not automatically answer incoming calls.
- **4.** If you are currently on the phone with the sender, instruct the sender to press **Start** on their fax machine.
- **5.** When you hear fax tones from a sending fax machine, do the following:
	- **a.** From the printer control panel display, touch **Fax** , touch **Send and Receive**, and then touch **Receive Now**.
	- **b.** After the printer begins to receive the fax, you can hang up the phone or remain on the line. You will hear fax tones during fax transmission.

## <span id="page-63-0"></span>**Set up backup fax**

Depending on your preference and security requirements, you can set up the printer to store all the faxes it receives, only the faxes it receives while the printer is in an error condition, or none of the faxes it receives.

#### **To set backup fax from the printer control panel**

- **1.** From the printer control panel display, touch **Fax** .
- **2.** Touch **Setup** .
- **3.** Touch **Preferences** .
- **4.** Touch **Backup Fax Reception**.
- **5.** Touch the required setting.

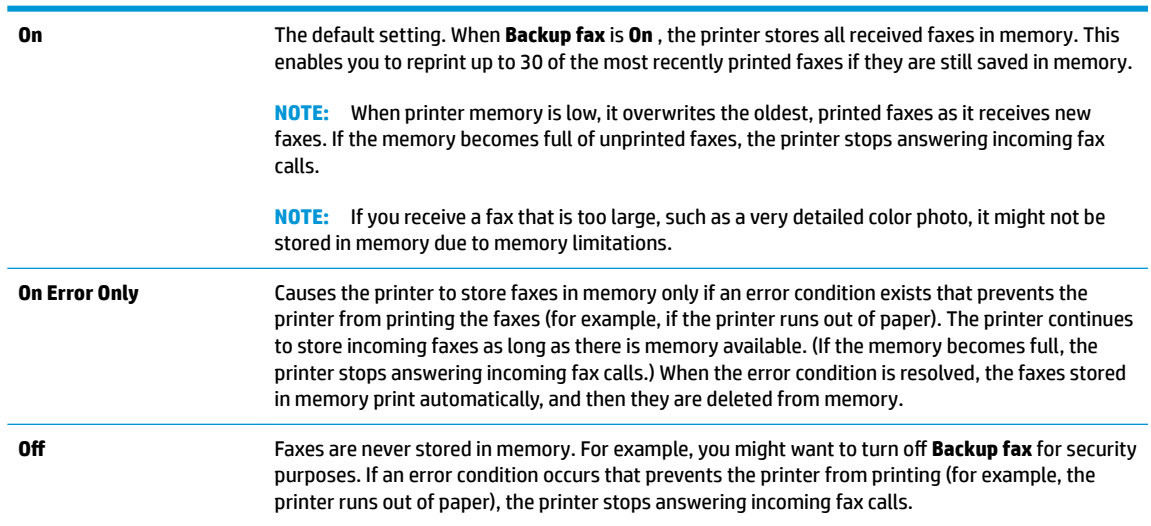

## **Reprint received faxes from memory**

The received faxes that are not printed out are stored in memory.

**If NOTE:** After the memory becomes full, the printer cannot receive the new fax until you print or delete the faxes from memory. You might also want to delete the faxes in memory for security or privacy purposes.

You can reprint up to 30 of the most recently printed faxes, if they are still in memory. For example, you might need to reprint your faxes if you lost the copy of your last printout.

### **To reprint faxes in memory from the printer control panel**

- **1.** Make sure you have paper loaded in the main tray. For more information, see [Load media on page 18](#page-23-0).
- **2.** From the printer control panel display, touch **Fax** .
- **3.** Touch **Reprint**.

The faxes are printed in the reverse order from which they were received with the most recently received fax printed first, and so on.

**4.** Touch to select a fax, and then touch **Print**.

## <span id="page-64-0"></span>**Forward faxes to another number**

You can set up the printer to forward your faxes to another fax number. All faxes are forwarded in black and white, regardless of how they were originally sent.

HP recommends that you verify the number you are forwarding to is a working fax line. Send a test fax to make sure the fax machine is able to receive your forwarded faxes.

### **To forward faxes from the printer control panel**

- **1.** From the printer control panel display, touch **Fax** .
- **2.** Touch **Setup** .
- **3.** Touch **Preferences** .
- **4.** Touch **Fax Forwarding**.
- **5.** Touch **On (Print and Forward)** to print and forward the fax, or select **On (Forward)** to forward the fax.
	- **X NOTE:** If the printer is not able to forward the fax to the designated fax machine (for example, if it is not turned on), the printer prints the fax. If you set up the printer to print error reports for received faxes, it also prints an error report.
- **6.** At the prompt, enter the number of the fax machine intended to receive the forwarded faxes, and then touch **Done** . Enter the required information for each of the following prompts: start date, start time, end date, and end time.
- **7.** Fax forwarding is activated. Touch **OK** to confirm.

If the printer loses power when fax forwarding is set up, it saves the fax forwarding setting and phone number. When the power is restored to the printer, the fax forwarding setting is still **On** .

**NOTE:** You can cancel fax forwarding by selecting **2ff** from the **Fax Forwarding** menu.

## **Set automatic reduction for incoming faxes**

The **Auto Reduction** setting determines what the printer does if it receives a fax that is too large for the loaded paper size. This setting is turned on by default, so the image of the incoming fax is reduced to fit on one page, if possible. If this feature is turned off, information that does not fit on the first page is printed on a second page. **Auto Reduction** is useful when you receive a Legal-size fax and Letter-size paper is loaded in the main tray.

#### **To set automatic reduction from the printer control panel**

- **1.** From the printer control panel display, touch **Fax** .
- **2.** Touch **Setup** .
- **3.** Touch **Preferences** .
- **4.** Touch **Auto Reduction** to turn on or off.

**NOTE:** Turning off automatic reduction also turns off 2-sided fax printing.

## <span id="page-65-0"></span>**Block unwanted fax numbers**

If you subscribe to a caller ID service through your phone provider, you can block specific fax numbers so the printer does not receive faxes received from those numbers. When an incoming fax call is received, the printer compares the number to the list of junk fax numbers to determine if the call should be blocked. If the number matches a number in the blocked fax numbers list, the fax is not received. (The maximum number of fax numbers you can block varies by model.)

- **X NOTE:** This feature is not supported in all countries/regions. If it is not supported in your country/region, **Junk Fax Blocking** does not appear in the **Preferences** menu.
- **NOTE:** If no phone numbers are added in the Caller ID list, it is assumed that you are not subscribed to a Caller ID service.

You can block specific fax numbers by adding them to the junk fax list, unblock these numbers by removing them from the junk fax list, and print a list of blocked junk fax numbers.

### **To add a number to the junk fax list**

- **1.** From the printer control panel display, touch **Fax** .
- **2.** Touch **Setup** .
- **3.** Touch **Preferences** .
- **4.** Touch **Junk Fax Blocking** .
- **5.** Touch **+** (Plus Sign).
- **6.** Do one of the following.
	- To select a fax number to block from the call history list, touch  $\bigcirc$  (Received Call History).
	- Manually enter a fax number to block, and touch **Add**.

**W** NOTE: Make sure you enter the fax number as it appears on the control panel display, and not the fax number that appears on the fax header of the received fax, as these numbers can be different.

#### **To remove numbers from the junk fax list**

If you no longer want to block a fax number, you can remove it from the junk fax list.

- **1.** From the printer control panel display, touch **Fax** .
- **2.** Touch **Setup** .
- **3.** Touch **Preferences** .
- **4.** Touch **Junk Fax Blocking** .
- **5.** Select the number you want to remove, and then touch **Remove**.

#### **To print a junk fax list**

- **1.** From the printer control panel display, touch **Fax** .
- **2.** Touch **Setup** , and then touch **Reports** .
- **3.** Touch **Print Fax Reports** .
- <span id="page-66-0"></span>**4.** Touch **Junk Fax Report**.
- **5.** Touch **Print** to begin printing.

## **Receive faxes using HP Digital Fax**

You can use HP Digital Fax to automatically receive faxes and save them directly to your computer. This saves paper and ink.

Received faxes are saved as TIFF (Tagged Image File Format) or PDF (Portable Document Format).

The files are named in the following method: XXXX\_YYYYYYYY\_ZZZZZZ.tif, where X is the sender's information, Y is the date, and Z is the time that the fax was received.

**NOTE:** Fax to Computer is available for receiving black-and-white faxes only. Color faxes will be printed.

### **HP Digital Fax requirements**

- The destination folder of the computer must be available at all times. Faxes will not be saved if the computer is asleep or in hibernate mode.
- Paper must be loaded in the input tray. For more information, see [Load media on page 18](#page-23-0).

#### **To set up or modify HP Digital Fax (Windows)**

- **1.** Open the HP printer software. For more information, see Open the HP printer software (Windows) [on page 11.](#page-16-0)
- **2.** In the printer software, under **Print, Scan & Fax** , click **Fax** , and then click **Digital Fax Setup Wizard** .
- **3.** Follow the onscreen instructions.

### **To turn off HP Digital Fax**

- **1.** From the printer control panel display, touch **Fax** .
- **2.** Touch **Setup** .
- **3.** Touch **Preferences** and then touch **HP Digital Fax**.
- **4.** Touch **Turn 2ff HP Digital Fax**.
- **5.** Touch **Yes**.

## <span id="page-67-0"></span>**Set up phone book contacts**

You can set up frequently used fax numbers as phone book contacts. This lets you quickly dial those numbers using the printer control panel.

- **TIP:** In addition to creating and managing phone book contacts from the printer control panel, you can also use tools available on your computer, such as the HP software included with the printer and the printer EWS. For more information, see [Use advanced printer management tools \(for networked printers\) on page 120](#page-125-0).
	- Create and edit a phone book contact
	- Create and edit a group phone book contact
	- [Delete phone book contacts](#page-68-0)

## **Create and edit a phone book contact**

You can store fax numbers as phone book contacts.

#### **To set up phone book contacts**

- **1.** From the printer control panel display, touch **Fax** .
- **2.** Touch **Phone Book**.
- **3.** Touch **Contacts** .
- **4.** Touch  $\boldsymbol{\div}$  (the Plus sign) to add a contact.
- **5.** Touch **Name** and then type the name of the phone book contact, and then touch **Done** .
- **6.** Touch **Number** and type the fax number for the phone book contact, and then touch **OK**.

**7.** Touch **Add**.

#### **To change phone book contacts**

- **1.** From the printer control panel display, touch **Fax** .
- **2.** Touch **Phone Book**.
- **3.** Touch **Contacts**.
- **4.** Touch the phone book contact that you want to edit.
- **5.** Touch **Name** and then edit the name of the Phone Book contact, and then touch **Done** .
- **6.** Touch **Number** and edit the fax number for the phone book contact, and then touch **OK**.
	- **BY NOTE:** Be sure to include any pauses or other required numbers, such as an area code, an access code for numbers outside a PBX system (usually a 9 or 0), or a long-distance prefix.
- **7.** Touch **Done** .

**W** NOTE: Be sure to include any pauses or other required numbers, such as an area code, an access code for numbers outside a PBX system (usually a 9 or 0), or a long-distance prefix.

## <span id="page-68-0"></span>**Create and edit a group phone book contact**

You can store groups of fax numbers as group phone book contacts.

### **To set up group phone book contacts**

- **X NOTE:** Before you can create a group phone book contact, you must have already created at least one phone book contact.
	- **1.** From the printer control panel display, touch **Fax** .
	- **2.** Touch **Phone Book**.
	- **3.** Touch **Group Contacts**.
	- **4.** Touch  $+$  (the Plus sign) to add a group.
	- **5.** Touch **Name** and then type the name of the group, and then touch **Done** .
	- **6.** Touch **Number**, select the phone book contacts you want to include in this group, and then touch **Select**.
	- **7.** Touch **Create**.

### **To change group phone book contacts**

- **1.** From the printer control panel display, touch **Fax** .
- **2.** Touch **Phone Book**.
- **3.** Touch **Group Contacts**.
- **4.** Touch the group phone book contact that you want to edit.
- **5.** Touch **Name** and then edit the name of the group phone book contact, and then touch **Done** .
- **6.** Touch **Number** .
- **7.** Deselect the phone book contacts you want to delete from this group, or touch  $+$  (the Plus sign) to add a contact to the group.
- **8.** Touch **Done** .

### **Delete phone book contacts**

You can delete phone book contacts or group phone book contacts.

- **1.** From the printer control panel display, touch **Fax** .
- **2.** Touch **Phone Book**.
- **3.** Touch **Contacts** or **Group Contacts**.
- **4.** Touch the name of the phone book contact or group contact you want to delete.
- **5.** Touch **Delete**.
- **6.** Touch **Yes** to confirm.

## <span id="page-69-0"></span>**Change fax settings**

After completing the steps in the getting started guide that came with the printer, use the following steps to change the initial settings or to configure other options for faxing.

- Manage fax settings
- **•** Configure the fax header
- [Set the answer mode \(Auto answer\)](#page-70-0)
- [Set the number of rings before answering](#page-70-0)
- [Change the answer ring pattern for distinctive ring](#page-70-0)
- [Set the dial type](#page-71-0)
- [Set the redial options](#page-71-0)
- [Set the fax speed](#page-72-0)
- [Set the fax sound volume](#page-73-0)

## **Manage fax settings**

From the HP printer software, you can manage fax settings, such as junk fax blocking and answer options, as well as view fax history.

#### **To manage fax settings (Windows)**

- **1.** In the HP printer software (available from the **Start** menu), click **Print, Scan & Fax** at the top of the window.
- **2.** In the **Fax** section, click **Manage Fax Settings**.
- **3.** Click the desired options and then follow the onscreen instructions.

## **Configure the fax header**

The fax header prints your name and fax number on the top of every fax you send. HP recommends that you set up the fax header by using the HP software provided with the printer. You can also set up the fax header from the printer control panel, as described here.

**X NOTE:** In some countries/regions, the fax header information is a legal requirement.

### **To set or change the fax header**

- **1.** From the printer control panel display, touch **Fax** .
- **2.** Touch **Setup** , and then touch **Preferences** .
- **3.** Touch **Fax Header**.
- **4.** Enter your personal or company name, and then touch **Done** .
- **5.** Enter your fax number, and then touch **OK**.

## <span id="page-70-0"></span>**Set the answer mode (Auto answer)**

The answer mode determines whether the printer answers incoming calls.

- Turn on the **Auto Answer** setting if you want the printer to answer faxes **automatically**. The printer answers all incoming calls and faxes.
- Turn off the **Auto Answer** setting if you want to receive faxes **manually**. You must be available to respond in person to the incoming fax call or else the printer does not receive faxes.

#### **To set the answer mode**

- **1.** From the printer control panel display, touch **Fax** .
- **2.** Touch **Setup** , and then touch **Preferences** .
- **3.** Touch the toggle button next to **Auto Answer** to turn it on or off.

You may also access this feature by touching (the Fax Status icon) on the Home screen.

## **Set the number of rings before answering**

If you turn on the **Auto Answer** setting, you can specify how many rings occur before incoming calls are automatically answered.

The **Rings to Answer** setting is important if you have an answering machine on the same phone line as the printer, because you want the answering machine to answer the phone before the printer does. The number of rings to answer for the printer should be greater than the number of rings to answer for the answering machine.

For example, set your answering machine to a low number of rings and the printer to answer in the maximum number of rings. (The maximum number of rings varies by country/region.) In this setup, the answering machine answers the call and the printer monitors the line. If the printer detects fax tones, it receives the fax. If the call is a voice call, the answering machine records the incoming message.

#### **To set the number of rings before answering**

- **1.** From the printer control panel display, touch **Fax** .
- **2.** Touch **Setup** , and then touch **Preferences** .
- **3.** Touch **Rings to Answer** .
- **4.** Touch the number of rings.
- **5.** Touch **Done** to accept the setting.

## **Change the answer ring pattern for distinctive ring**

Many phone companies offer a distinctive ring feature that allows you to have several phone numbers on one phone line. When you subscribe to this service, each number is assigned a different ring pattern. You can set up the printer to answer incoming calls that have a specific ring pattern.

If you connect the printer to a line with distinctive ring, have your telephone company assign one ring pattern to voice calls and another ring pattern to fax calls. HP recommends that you request double or triple rings for a fax number. When the printer detects the specified ring pattern, it answers the call and receives the fax.

<span id="page-71-0"></span>**TIP:** You can also use the Ring Pattern Detection feature in the printer control panel to set distinctive ring. With this feature, the printer recognizes and records the ring pattern of an incoming call and, based on this call, automatically determines the distinctive ring pattern assigned by your telephone company to fax calls.

If you do not have a distinctive ring service, use the default ring pattern, which is **All Rings** .

**X NOTE:** The printer cannot receive faxes when the main phone number is off the hook.

#### **To change the answer ring pattern for distinctive ring**

**1.** Ensure that the printer is set to answer fax calls automatically.

For more information, see [Set the answer mode \(Auto answer\) on page 65](#page-70-0).

- **2.** From the printer control panel display, touch **Fax** .
- **3.** Touch **Setup** , and then select **Preferences** .
- **4.** Touch **Distinctive Ring** .
- **5.** A message appears stating that this setting should not be changed unless you have multiple numbers on the same telephone line. Touch **Yes** to continue.
- **6.** Select the ring pattern assigned by your telephone company for fax calls.

If you do not know your assigned ring pattern or it is not in the list, touch **Ring Pattern Detection**, and then follow the onscreen instructions.

- **W** NOTE: If the Ring Pattern Detection feature cannot detect the ring pattern or if you cancel the feature before it finishes, the ring pattern is automatically set to the default, which is **All Rings** .
- **NOTE:** If you are using a PBX phone system that has different ring patterns for internal and external calls, you must call the fax number from an external number.

## **Set the dial type**

Use this procedure to set tone-dialing or pulse-dialing mode. The factory-set default is **Tone**. Do not change the setting unless you know that your phone line cannot use tone dialing.

**X NOTE:** The pulse-dialing option is not available in all countries/regions.

#### **To set the dial type**

- **1.** From the printer control panel display, touch **Fax** .
- **2.** Touch **Setup** , and then touch **Preferences** .
- **3.** Touch **Dial Type**.
- **4.** Touch to select **Tone** or **Pulse**.

### **Set the redial options**

If the printer was unable to send a fax because the receiving fax machine did not answer or was busy, the printer attempts to redial based on the settings for the redial options. Use the following procedure to turn the options on or off.
- **Busy redial**: If this option is turned on, the printer redials automatically if it receives a busy signal. The default is **On** .
- No answer redial: If this option is turned on, the printer redials automatically if the receiving fax machine does not answer. The default is **2ff** .
- **Connection problem redial:** If this option is turned on, the printer redials automatically if there has been a problem connecting with the receiving fax machine. Connection problem redial works only for sending faxes from memory. The default is **On** .

#### **To set the redial options**

- **1.** From the printer control panel display, touch **Fax** .
- **2.** Touch **Setup** , and then touch **Preferences** .
- **3.** Touch **Auto Redial** .
- **4.** Touch **Busy Redial** , or **No Answer Redial** , or **Connection Problem Redial** .

### **Set the fax speed**

You can set the fax speed used to communicate between your printer and other fax machines when sending and receiving faxes.

If you use one of the following, setting the fax speed to a slower speed might be required:

- An Internet phone service
- A PBX (private branch exchange) system
- Fax on Voice over Internet Protocol (VoIP)
- An integrated services digital network (ISDN) service

If you experience problems sending and receiving faxes, try using a slower **Speed** . The following table provides the available fax speed settings.

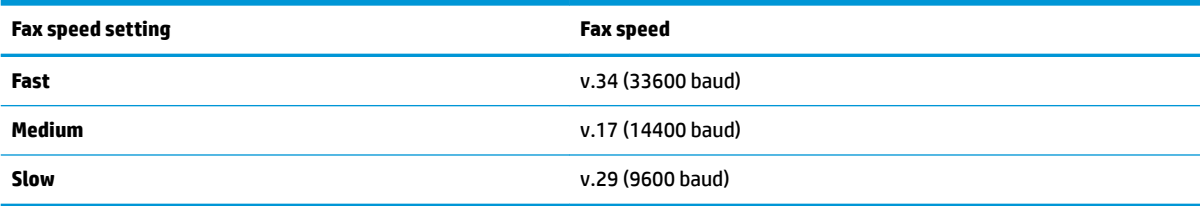

#### **To set the fax speed**

- **1.** From the printer control panel display, touch **Fax** .
- **2.** Touch **Setup** , and then touch **Preferences** .
- **3.** Touch **Speed** .
- **4.** Touch to select an option.

## **Set the fax sound volume**

You can change the volume of fax sounds.

#### **To set the fax sound volume**

- **1.** From the printer control panel display, touch **Fax** .
- **2.** Touch **Setup** , and then touch **Preferences** .
- **3.** Touch **Volume**.
- **4.** Touch to select **Soft**, **Loud**, or **2ff** .

You may also access this feature by touching (the Fax Status icon) on the Home screen.

## **Fax and digital phone services**

Many telephone companies provide their customers with digital phone services, such as the following:

- DSL: A Digital subscriber line (DSL) service through your telephone company. (DSL might be called ADSL in your country/region.)
- PBX: A private branch exchange (PBX) phone system.
- ISDN: An integrated services digital network (ISDN) system.
- VoIP: A low-cost phone service that allows you to send and receive faxes with your printer by using the Internet. This method is called Fax on Voice over Internet Protocol (VoIP).

For more information, see [Fax on Voice over Internet Protocol on page 70.](#page-75-0)

HP printers are designed specifically for use with traditional analog phone services. If you are in a digital phone environment (such as DSL/ADSL, PBX, or ISDN), you might need to use digital-to-analog filters or converters when setting up the printer for faxing.

**X NOTE:** HP does not guarantee that the printer will be compatible with all digital service lines or providers, in all digital environments, or with all digital-to-analog converters. It is always recommended that you discuss with the telephone company directly for the correct setup options based on their line services provided.

## <span id="page-75-0"></span>**Fax on Voice over Internet Protocol**

You might be able to subscribe to a low cost phone service that allows you to send and receive faxes with your printer by using the Internet. This method is called Fax on Voice over Internet Protocol (VoIP).

The following are indications you probably use a VoIP service.

- Dial a special access code along with the fax number.
- Have an IP converter box that connects to the Internet and provides analog phone ports for the fax connection.

**NOTE:** You can only send and receive faxes by connecting a phone cord to the  $\Box$  port on the printer. This

means that your connection to the Internet must be done either through a converter box (which supplies regular analog phone jacks for fax connections) or your telephone company.

**※ TIP:** Support for traditional fax transmission over any Internet protocol telephone systems are often limited. If you experience problems faxing, try using a slower fax speed or disabling the fax error-correction mode (ECM). However, if you turn off ECM, you cannot send and receive color faxes.

If you have questions about Internet faxing, contact your Internet faxing services support department or your local service provider for further assistance.

## **View or print reports**

You can set up the printer to print error reports and confirmation reports automatically for each fax you send and receive. You can also manually print system reports as required; these reports provide useful system information about the printer.

By default, the printer is set to print a report only if there is a problem sending or receiving a fax. A confirmation message that indicates whether a fax was successfully sent appears briefly on the control panel display after each transaction.

**NOTE:** If the reports are not legible, you can check the estimated ink levels from the control panel or the HP software. For more information, see [Ink levels on page 96](#page-101-0).

**NOTE:** Ink level alerts and indicators provide estimates for planning purposes only. Refill an ink tank that is low on ink to avoid any printing delay or print quality issue.

**NOTE:** Ensure that the printheads are installed properly, and the ink tanks are filled. For more information, see [Manage ink and printhead on page 95](#page-100-0).

This section contains the following topics:

- Print fax confirmation reports
- [Print fax error reports](#page-77-0)
- [Print and view the fax log](#page-77-0)
- [Clear the fax log](#page-78-0)
- [Print the details of the last fax transaction](#page-78-0)
- [Print a Caller ID Report](#page-78-0)
- **[View the Call History](#page-78-0)**

## **Print fax confirmation reports**

You can print a confirmation report either when a fax is sent or when a fax is received. The default setting is **On (Fax Send)**. When turned off, a confirmation message appears brieƮy on the control panel after each fax is sent or received.

#### **To enable fax confirmation**

- **1.** From the printer control panel display, touch **Fax** .
- **2.** Touch **Setup** .
- **3.** Touch **Reports** and touch **Fax Confirmation** .
- **4.** Touch to select one of the following options.

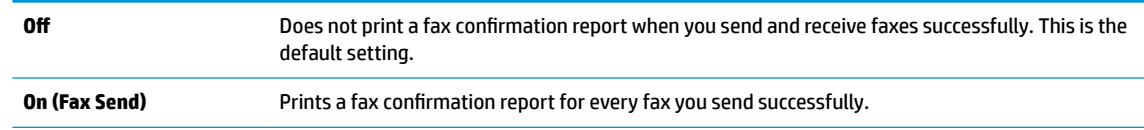

<span id="page-77-0"></span>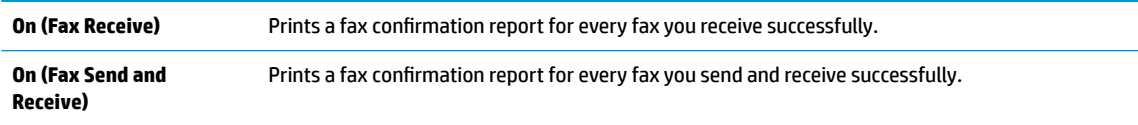

#### **To include an image of the fax on the report**

- **1.** From the printer control panel display, touch **Fax** .
- **2.** Touch **Setup** .
- **3.** Touch **Reports** and touch **Fax Confirmation** .
- **4.** Touch **On (Fax Send)** or **On (Fax Receive)** or **On (Fax Send and Receive)** .
- **5.** Touch **Confirmation with image.**
- **6.** Touch **OK**.

### **Print fax error reports**

You can configure the printer so that it automatically prints a report when there is an error during transmission or reception.

#### **To set the printer to print fax error reports automatically**

- **1.** From the printer control panel display, touch **Fax** .
- **2.** Touch **Setup** .
- **3.** Touch **Reports** and touch **Fax Error Reports**.
- **4.** Touch to select one of the following.

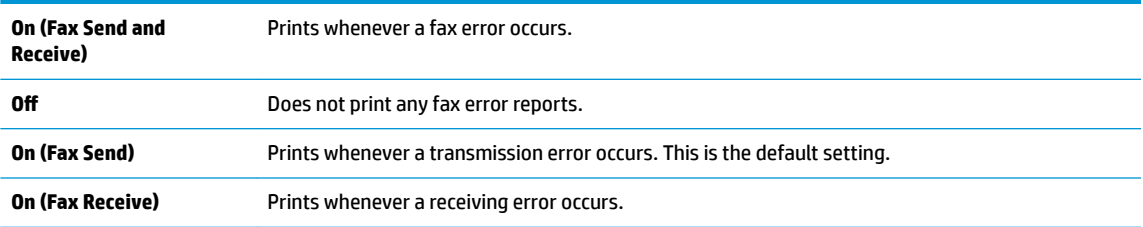

## **Print and view the fax log**

You can print a log of faxes that have been sent and received by the printer.

#### **To print the fax log from the printer control panel**

- **1.** From the printer control panel display, touch **Fax** .
- **2.** Touch **Setup** , and then touch **Reports** .
- **3.** Touch **Print Fax Reports** .
- **4.** Touch **Last 30 Transactions Fax Logs** .
- **5.** Touch **Print** to begin printing.

## <span id="page-78-0"></span>**Clear the fax log**

Clearing the fax log also deletes all faxes stored in memory.

#### **To clear the fax log**

- **1.** From the printer control panel display, touch **Fax** .
- **2.** Touch **Setup** , and then touch **Tools**.
- **3.** Touch **Clear Fax Logs**.

## **Print the details of the last fax transaction**

The Last Fax Transaction report prints the details of the last fax transaction to occur. Details include the fax number, number of pages, and the fax status.

#### **To print the Last Fax Transaction report**

- **1.** From the printer control panel display, touch **Fax** .
- **2.** Touch **Setup** , and then touch **Reports** .
- **3.** Touch **Print Fax Reports** .
- **4.** Select **Last Transaction** and touch **Print**.

## **Print a Caller ID Report**

You can print a list of Caller ID fax numbers.

#### **To print a Caller ID History Report**

- **1.** From the printer control panel display, touch **Fax** .
- **2.** Touch **Setup** , and then touch **Reports** .
- **3.** Touch **Print Fax Reports** .
- **4.** Touch **Caller ID Report**.
- **5.** Touch **Print** to begin printing.

## **View the Call History**

You can view a list of all the calls placed from the printer.

**NOTE:** You cannot print the call history.

#### **To view the call history**

- **1.** From the printer control panel display, touch **Fax** .
- **2.** Touch **Send Now**.
- **3.** Touch  $\left[\frac{12}{5}\right]$  (**Phone Book**).
- **4.** Touch **Call History** .

## **Additional fax setup**

After completing all the steps in the Getting Started Guide, use the instructions in this section to complete your fax setup. Keep your Getting Started Guide for later use.

In this section, you learn how to set up the printer so that faxing works successfully with equipment and services you might already have on the same phone line.

**TIP:** You can also use the Fax Setup Wizard (Windows) to quickly set up some important fax settings such as the answer mode and fax header information. You can access these tools through the HP software you installed with the printer. After you run these tools, follow the procedures in this section to complete your fax setup.

This section contains the following topics:

- **Set up faxing**
- **Test fax setup**

## **Set up faxing**

This section contains the following topics:

- Select the correct fax setup for your home or office
- Case A: Separate fax line (no voice calls received)
- [Case B: Set up the printer with DSL](#page-82-0)
- [Case C: Set up the printer with a PBX phone system or an ISDN line](#page-83-0)
- [Case D: Fax with a distinctive ring service on the same line](#page-83-0)
- [Case E: Shared voice/fax line](#page-84-0)
- [Case F: Shared voice/fax line with voice mail](#page-85-0)
- [Case G: Fax line shared with computer modem \(no voice calls received\)](#page-86-0)
- [Case H: Shared voice/fax line with computer modem](#page-89-0)
- Case I: Shared voice/fax line with answering machine
- Case J: Shared voice/fax line with computer modem and answering machine
- [Case K: Shared voice/fax line with computer dial-up modem and voice mail](#page-97-0)

#### **Select the correct fax setup for your home or office**

To fax successfully, you need to know what types of equipment and services (if any) share the same phone line with the printer. This is important because you might need to connect some of your existing office equipment directly to the printer, and you might also need to change some fax settings before you can fax successfully.

**1.** Select the combination of equipment and services sharing your fax line.

- DSL: A Digital subscriber line (DSL) service through your telephone company. (DSL might be called ADSL in your country/region.)
- PBX: A private branch exchange (PBX) phone system.
- ISDN: An integrated services digital network (ISDN) system.
- Distinctive ring service: A distinctive ring service through your telephone company provides multiple telephone numbers with different ring patterns.
- Voice calls: Voice calls are received at the same phone number you use for fax calls on the printer.
- Computer dial-up modem: A computer dial-up modem is on the same phone line as the printer. If you answer Yes to any of the following questions, you are using a computer dial-up modem:
	- Do you send and receive faxes directly to and from your computer software applications through a dial-up connection?
	- Do you send and receive email messages on your computer through a dial-up connection?
	- Do you access the Internet from your computer through a dial-up connection?
- Answering machine: An answering machine that answers voice calls at the same phone number you use for fax calls on the printer.
- Voice mail service: A voice mail subscription through your telephone company at the same number you use for fax calls on the printer.
- **2.** From the following table, select the combination of equipment and services applicable to your home or office setting. Then look up the recommended fax setup. Step-by-step instructions are included for each case in the sections that follow.

**NOTE:** You might need to connect the phone cord to your country/region adapter.

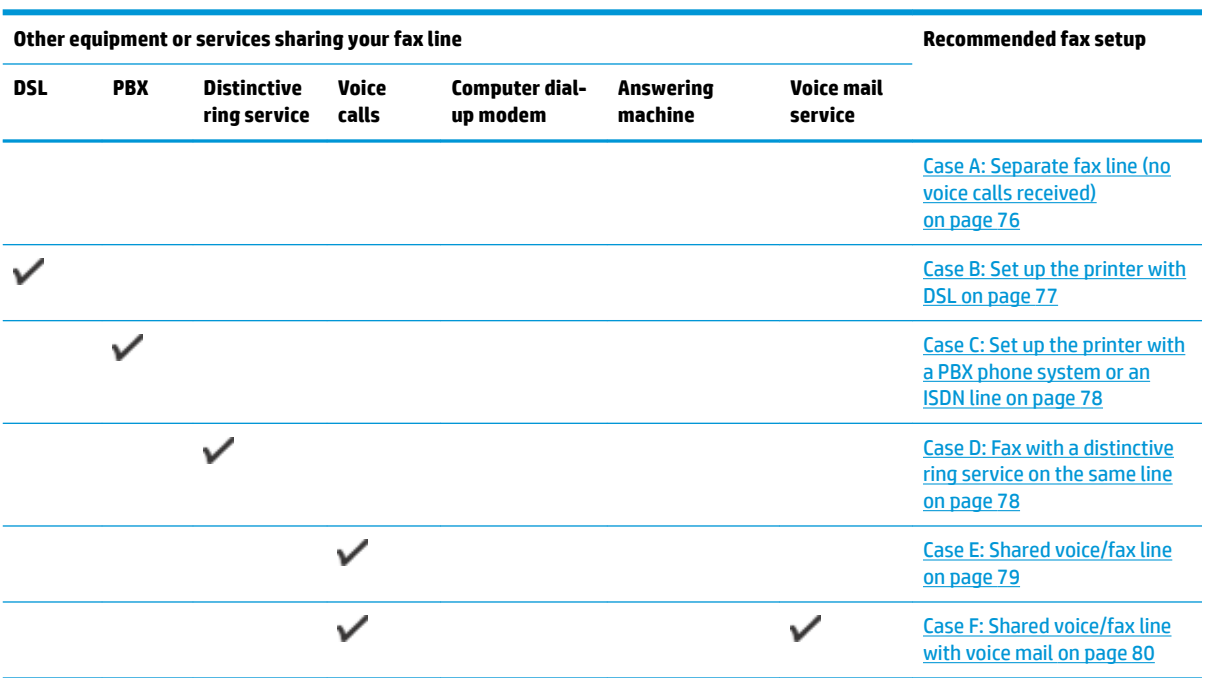

<span id="page-81-0"></span>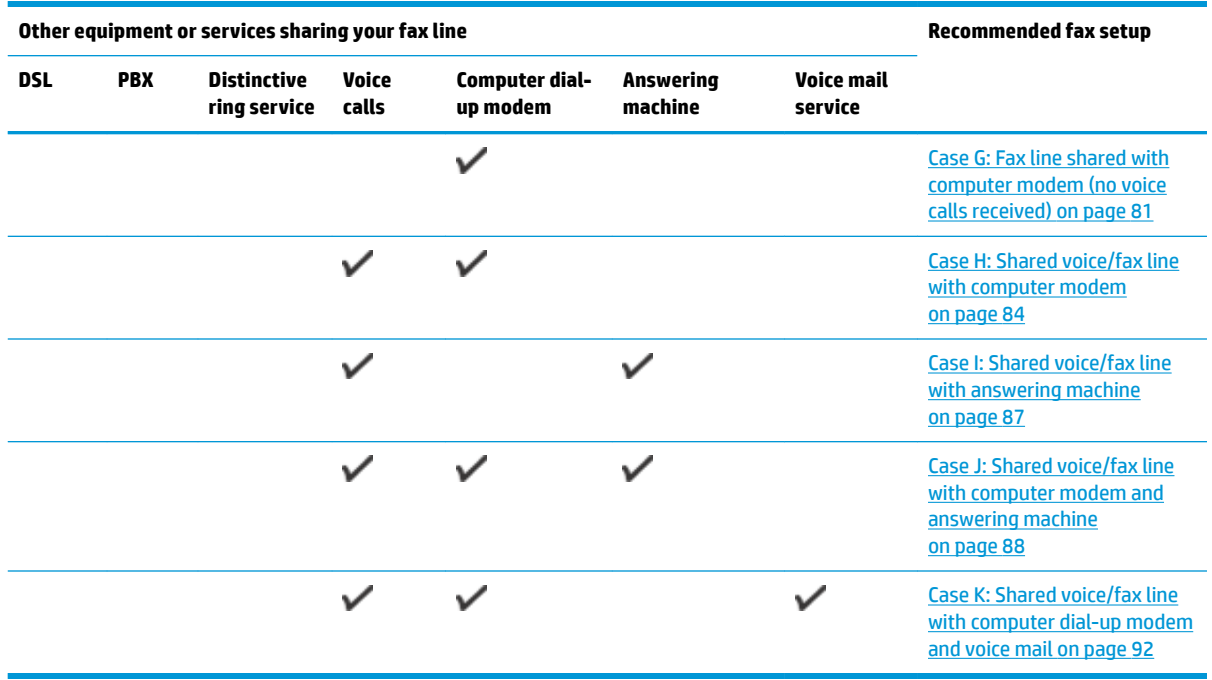

## **Case A: Separate fax line (no voice calls received)**

If you have a separate phone line on which you receive no voice calls, and you have no other equipment connected on this phone line, set up the printer as described in this section.

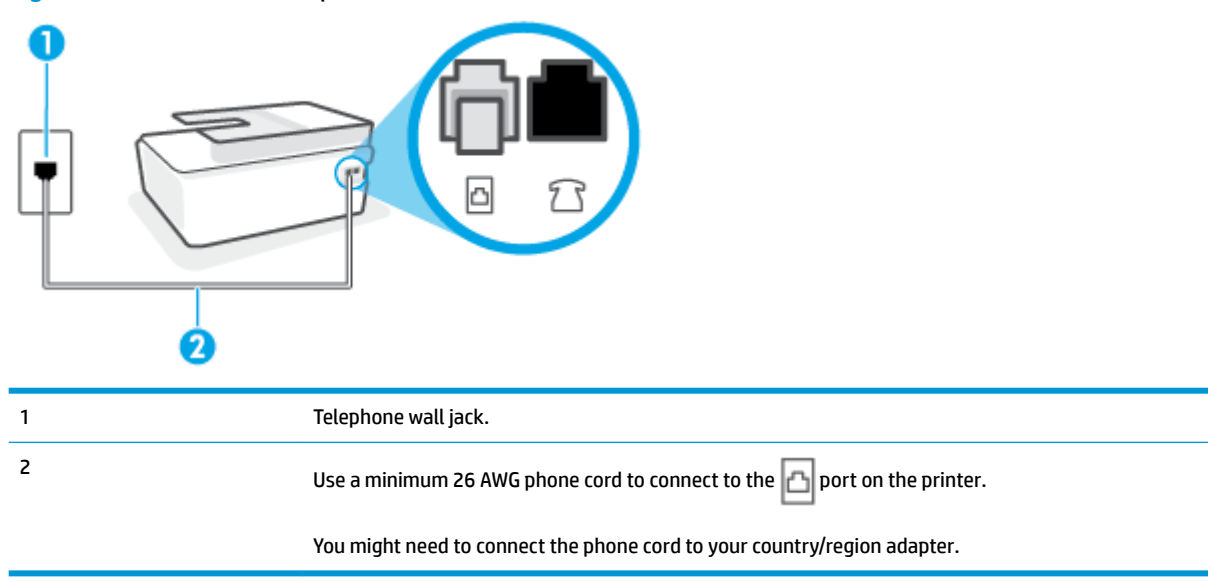

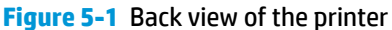

### **To set up the printer with a separate fax line**

**1.** Using the phone cord, connect one end to your telephone wall jack, then connect the other end to the  $\Box$  port on the back of the printer.

<span id="page-82-0"></span>**X NOTE:** You might need to connect the phone cord to your country/region adapter.

- **2.** Turn on the **Auto Answer** setting.
- **3.** (Optional) Change the **Rings to Answer** setting to the lowest setting (two rings).
- **4.** Run a fax test.

When the phone rings, the printer answers automatically after the number of rings you set in the **Rings to Answer** setting. The printer begins emitting fax reception tones to the sending fax machine and receives the fax.

#### **Case B: Set up the printer with DSL**

If you have a DSL service through your telephone company, and do not connect any equipment to the printer, use the instructions in this section to connect a DSL filter between the telephone wall jack and the printer. The DSL filter removes the digital signal that can interfere with the printer, so the printer can communicate correctly with the phone line. (DSL might be called ADSL in your country/region.)

**X NOTE:** If you have a DSL line and you do not connect the DSL filter, you cannot send and receive faxes with the printer.

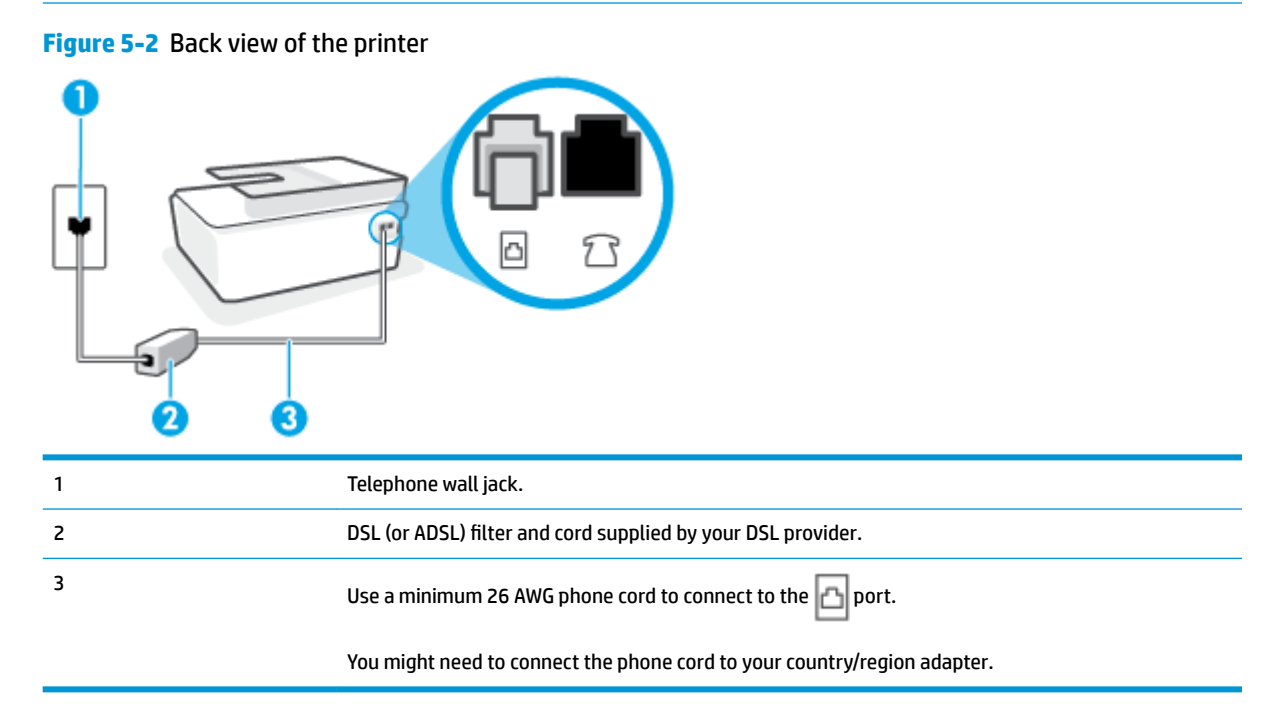

#### **To set up the printer with DSL**

- **1.** Obtain a DSL filter from your DSL provider.
- **2.** Using the phone cord, connect one end to the open port on the DSL filter, and then connect the other end to the  $\mathbf{p}$  port on the printer.

**X NOTE:** You might need to connect the phone cord to your country/region adapter.

Get additional phone cords for this setup if needed. You can purchase phone cords from electronics stores that sell phone accessories.

- <span id="page-83-0"></span>**3.** Connect an additional phone cord from the DSL filter to the telephone wall jack.
- **4.** Run a fax test.

If you encounter problems setting up the printer with optional equipment, contact your local service provider or vendor for further assistance.

### **Case C: Set up the printer with a PBX phone system or an ISDN line**

If you are using either a PBX phone system or an ISDN converter/terminal adapter, make sure you do the following:

- If you are using either a PBX or an ISDN converter/terminal adaptor, connect the printer to the port that is designated for fax and phone use. Also, make sure that the terminal adapter is set to the correct switch type for your country/region, if possible.
- **WE:** Some ISDN systems allow you to configure the ports for specific phone equipment. For example, you might have assigned one port for telephone and Group 3 fax and another port for multiple purposes. If you have problems when connected to the fax/phone port of your ISDN converter, try using the port designated for multiple purposes; it might be labeled "multi-combi" or something similar.
- If you are using a PBX phone system, set the call waiting tone to "off."
- **X NOTE:** Many digital PBX systems include a call-waiting tone that is set to "on" by default. The call waiting tone interferes with any fax transmission, and you cannot send or receive faxes with the printer. Refer to the documentation that came with your PBX phone system for instructions on how to turn off the call-waiting tone.
- If you are using a PBX phone system, dial the number for an outside line before dialing the fax number.
- You might need to connect the phone cord to your country/region adapter.

If you encounter problems setting up the printer with optional equipment, contact your local service provider or vendor for further assistance.

#### **Case D: Fax with a distinctive ring service on the same line**

If you subscribe to a distinctive ring service (through your telephone company) that allows you to have multiple phone numbers on one phone line, each with a different ring pattern, set up the printer as described in this section.

#### **Figure 5-3** Back view of the printer

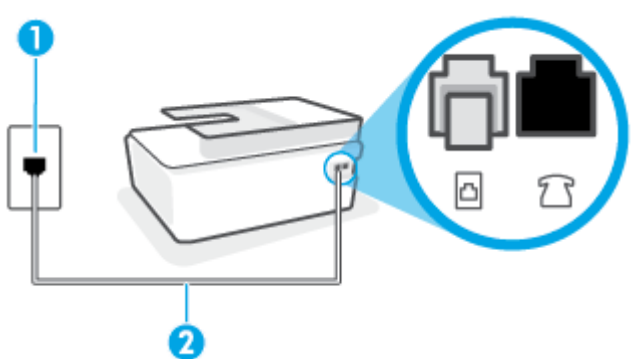

<span id="page-84-0"></span>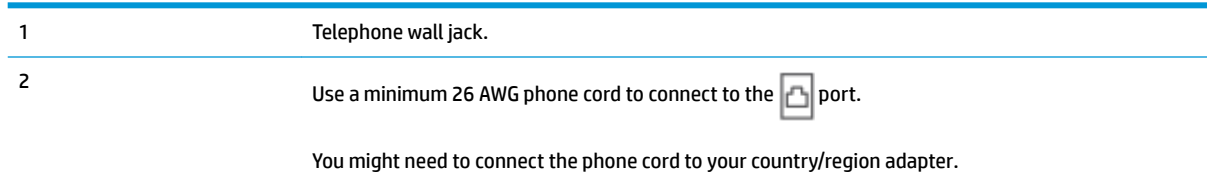

#### **To set up the printer with a distinctive ring service**

**1.** Using the phone cord, connect one end to your telephone wall jack, then connect the other end to the port on the printer.

*MOTE:* You might need to connect the phone cord to your country/region adapter.

- **2.** Turn on the **Auto Answer** setting.
- **3.** Change the **Distinctive Ring** setting to match the pattern that the telephone company assigned to your fax number.
	- **NOTE:** By default, the printer is set to answer all ring patterns. If you do not set the **Distinctive Ring** to match the ring pattern assigned to your fax number, the printer might answer both voice calls and fax calls or it might not answer at all.
- **TIP:** You can also use the Ring Pattern Detection feature in the printer control panel to set distinctive ring. With this feature, the printer recognizes and records the ring pattern of an incoming call and, based on this call, automatically determines the distinctive ring pattern assigned by your telephone company to fax calls. For more information, see [Change the answer ring pattern for distinctive ring on page 65](#page-70-0).
- **4.** (Optional) Change the **Rings to Answer** setting to the lowest setting (two rings).
- **5.** Run a fax test.

The printer automatically answers incoming calls that have the ring pattern you selected ( **Distinctive Ring**  setting) after the number of rings you selected ( **Rings to Answer** setting). The printer begins emitting fax reception tones to the sending fax machine and receives the fax.

If you encounter problems setting up the printer with optional equipment, contact your local service provider or vendor for further assistance.

#### **Case E: Shared voice/fax line**

If you receive both voice calls and fax calls at the same phone number, and you have no other office equipment (or voice mail) on this phone line, set up the printer as described in this section.

#### <span id="page-85-0"></span>**Figure 5-4** Back view of the printer

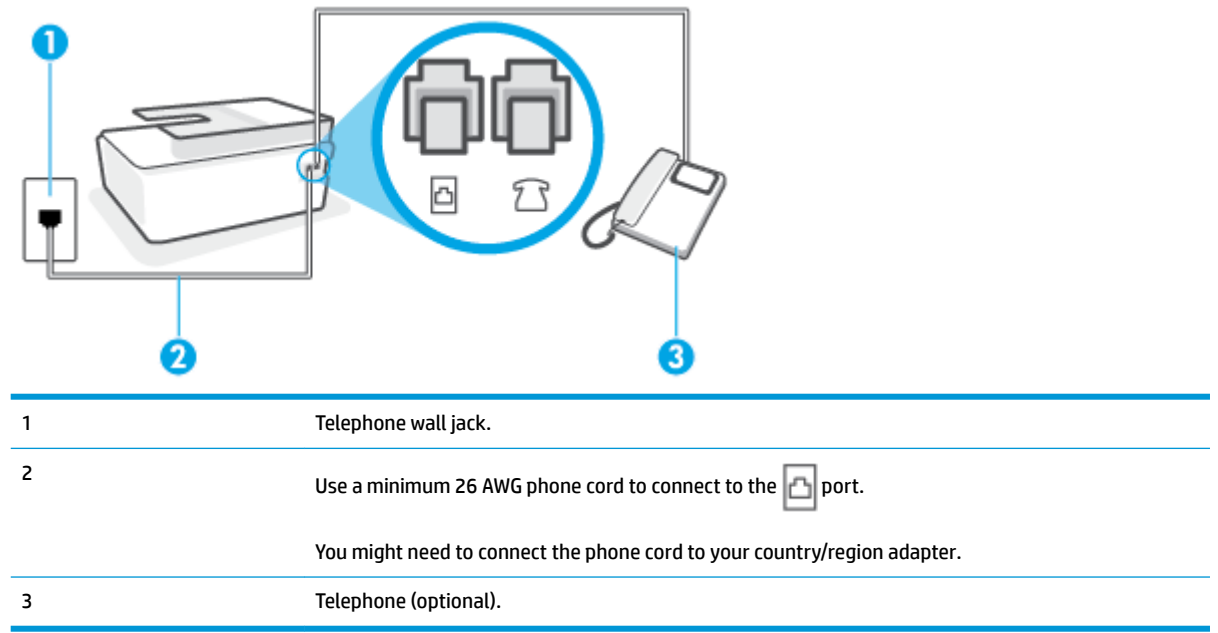

#### **To set up the printer with a shared voice/fax line**

**1.** Using the phone cord, connect one end to your telephone wall jack, then connect the other end to the port on the printer.

**X NOTE:** You might need to connect the phone cord to your country/region adapter.

- **2.** Now you need to decide how you want the printer to answer calls, automatically or manually:
	- If you set up the printer to answer calls **automatically**, it answers all incoming calls and receives faxes. The printer cannot distinguish between fax and voice calls in this case; if you suspect the call is a voice call, you need to answer it before the printer answers the call. To set up the printer to answer calls automatically, turn on the **Auto Answer** setting.
	- If you set up the printer to answer faxes **manually**, you must be available to respond in person to incoming fax calls or the printer cannot receive faxes. To set up the printer to answer calls manually, turn off the **Auto Answer** setting.
- **3.** Run a fax test.

If you pick up the phone before the printer answers the call and hear fax tones from a sending fax machine, you need to answer the fax call manually.

If you encounter problems setting up the printer with optional equipment, contact your local service provider or vendor for further assistance.

### **Case F: Shared voice/fax line with voice mail**

If you receive both voice calls and fax calls at the same phone number, and you also subscribe to a voice mail service through your telephone company, set up the printer as described in this section.

<span id="page-86-0"></span>**X NOTE:** You cannot receive faxes automatically if you have a voice mail service at the same phone number you use for fax calls. You must receive faxes manually; this means you must be available to respond in person to incoming fax calls. If you want to receive faxes automatically instead, contact your telephone company to subscribe to a distinctive ring service, or to obtain a separate phone line for faxing.

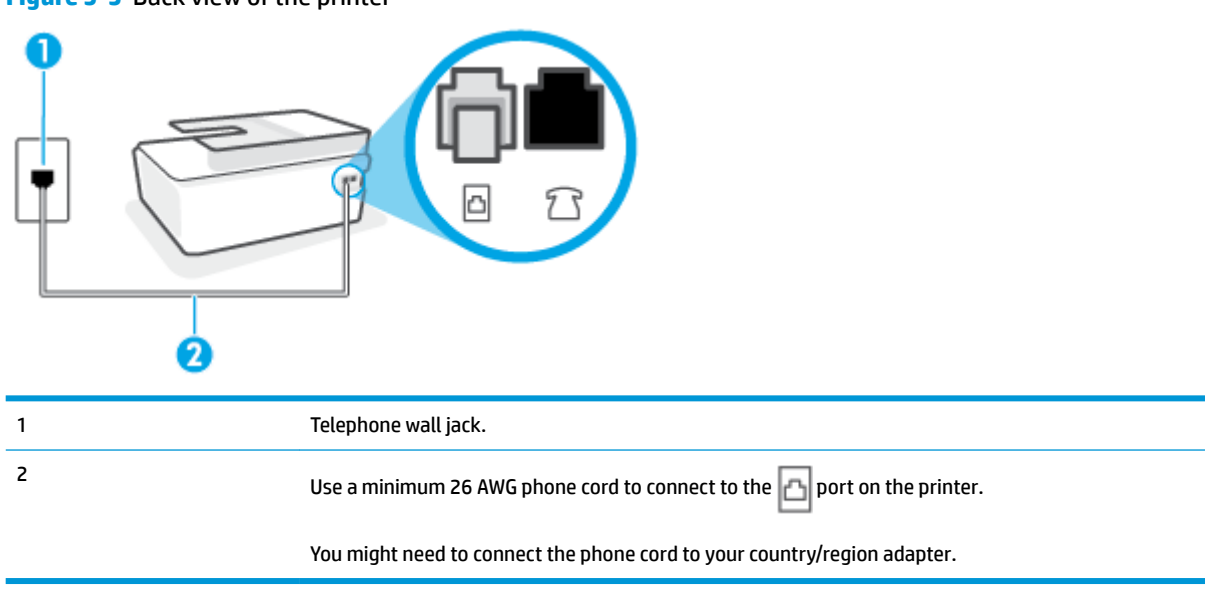

#### **Figure 5-5** Back view of the printer

#### **To set up the printer with voice mail**

**1.** Using the phone cord, connect one end to your telephone wall jack, then connect the other end to the port on printer.

**X NOTE:** You might need to connect the phone cord to your country/region adapter.

- **2.** Turn off the **Auto Answer** setting.
- **3.** Run a fax test.

You must be available to respond in person to incoming fax calls, or the printer cannot receive faxes. You must initiate the manual fax before voicemail picks up the line.

If you encounter problems setting up the printer with optional equipment, contact your local service provider or vendor for further assistance.

#### **Case G: Fax line shared with computer modem (no voice calls received)**

If you have a fax line on which you receive no voice calls, and you also have a computer modem connected on this line, set up the printer as described in this section.

**NOTE:** If you have a computer dial-up modem, your computer dial-up modem shares the phone line with the printer. You cannot use both your modem and the printer simultaneously. For example, you cannot use the printer for faxing while you are using your computer dial-up modem to send an email or access the Internet.

- [Set up the printer with a computer dial-up modem](#page-87-0)
- [Set up the printer with a computer DSL/ADSL modem](#page-88-0)

#### <span id="page-87-0"></span>**Set up the printer with a computer dial-up modem**

If you are using the same phone line for sending faxes and for a computer dial-up modem, follow these directions for setting up the printer.

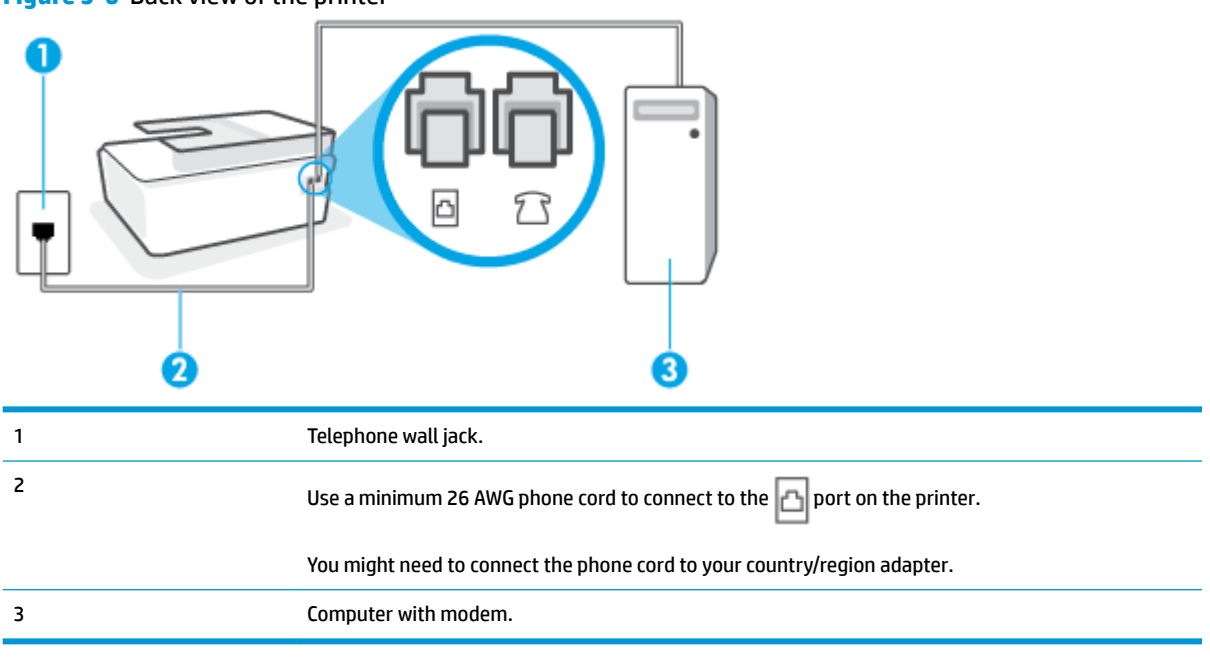

#### **Figure 5-6** Back view of the printer

#### **To set up the printer with a computer dial-up modem**

- **1.** Remove the white plug from the  $\widehat{P}$  port on the printer.
- **2.** Find the phone cord that connects from the back of your computer (your computer dial-up modem) to a telephone wall jack. Disconnect the cord from the telephone wall jack and plug it into the  $\widehat{\mathcal{F}}$  port on the printer.
- **3.** Using the phone cord, connect one end to your telephone wall jack, then connect the other end to the port on the printer. h
	- **NOTE:** You might need to connect the phone cord to your country/region adapter.
- **4.** If your modem software is set to receive faxes to your computer automatically, turn off that setting.
- **W** NOTE: If you do not turn off the automatic fax reception setting in your modem software, the printer cannot receive faxes.
- **5.** Turn on the **Auto Answer** setting.
- **6.** (Optional) Change the **Rings to Answer** setting to the lowest setting (two rings).
- **7.** Run a fax test.

When the phone rings, the printer automatically answers after the number of rings you set in the **Rings to Answer** setting. The printer begins emitting fax reception tones to the sending fax machine and receives the fax.

If you encounter problems setting up the printer with optional equipment, contact your local service provider or vendor for further assistance.

#### <span id="page-88-0"></span>**Set up the printer with a computer DSL/ADSL modem**

If you have a DSL line and use that phone line to send faxes, follow these instructions to set up your fax.

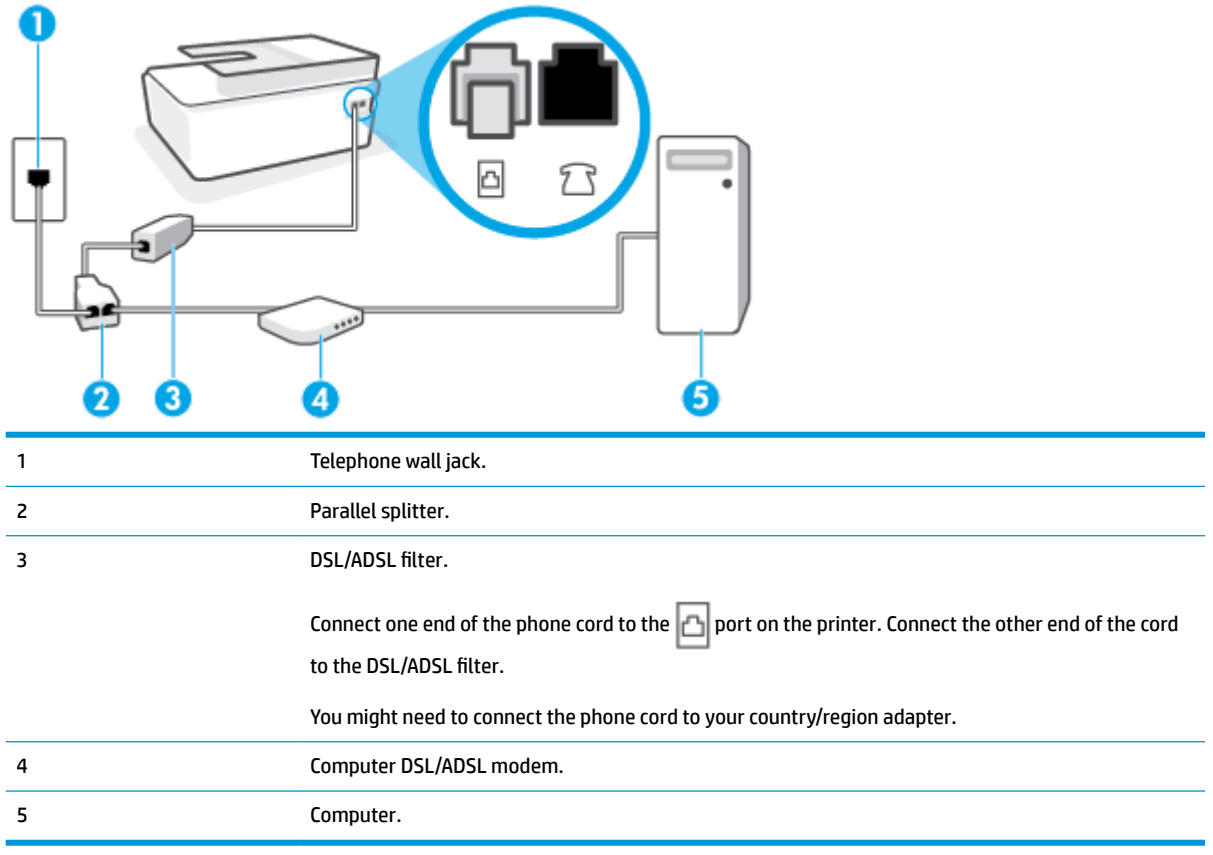

**X** NOTE: You need to purchase a parallel splitter. A parallel splitter has one RJ-11 port on the front and two RJ-11 ports on the back. Do not use a 2–line phone splitter, a serial splitter, or a parallel splitter which has two RJ-11 ports on the front and a plug on the back.

**Figure 5-7** Example of a parallel splitter

# **IT AND IN**

#### **To set up the printer with a computer DSL/ADSL modem**

- **1.** Obtain a DSL filter from your DSL provider.
- **2.** Using the phone cord, connect one end to the DSL filter, and then connect the other end to the  $\Box$  port on the printer.
	- *X* **NOTE:** You might need to connect the phone cord to your country/region adapter.
- **3.** Connect the DSL filter to the parallel splitter.
- <span id="page-89-0"></span>**4.** Connect the DSL modem to the parallel splitter.
- **5.** Connect the parallel splitter to the wall jack.
- **6.** Run a fax test.

When the phone rings, the printer automatically answers after the number of rings you set in the **Rings to Answer** setting. The printer begins emitting fax reception tones to the sending fax machine and receives the fax.

If you encounter problems setting up the printer with optional equipment, contact your local service provider or vendor for further assistance.

### **Case H: Shared voice/fax line with computer modem**

There are two different ways to set up the printer with your computer based on the number of phone ports on your computer. Before you begin, check your computer to see if it has one or two phone ports.

- Shared voice/fax with computer dial-up modem
- [Shared voice/fax with computer DSL/ADSL modem](#page-90-0)

#### **Shared voice/fax with computer dial-up modem**

If you use your phone line for voice, fax, and your computer dial-up modem, follow these directions to set up your fax.

There are two different ways to set up the printer with your computer based on the number of phone ports on your computer. Before you begin, check your computer to see if it has one or two phone ports.

**X NOTE:** If your computer has only one phone port, you need to purchase a parallel splitter (also called a coupler), as shown in the illustration. (A parallel splitter has one RJ-11 port on the front and two RJ-11 ports on the back. Do not use a two-line phone splitter, a serial splitter, or a parallel splitter which has two RJ-11 ports on the front and a plug on the back.)

**Figure 5-8** Example of a parallel splitter

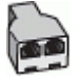

**Figure 5-9** Back view of the printer

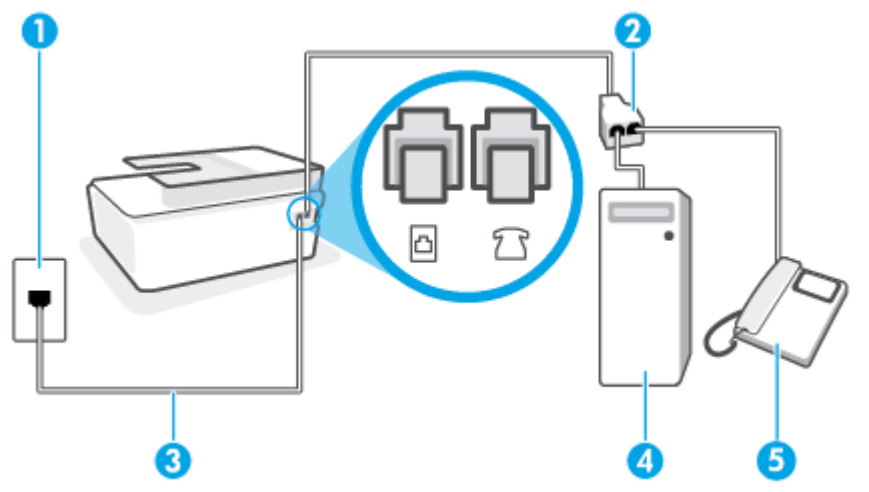

<span id="page-90-0"></span>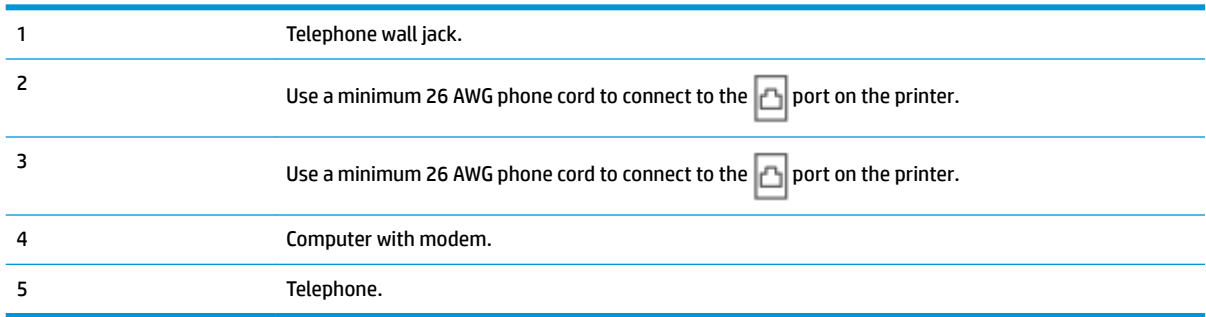

#### **To set up the printer on the same phone line as a computer with two phone ports**

- **1.** Remove the white plug from the  $\bigcap$  port on the printer.
- **2.** Find the phone cord that connects from the back of your computer (your computer dial-up modem) to a telephone wall jack. Disconnect the cord from the telephone wall jack and plug it into the  $7 \sqrt{p}$  port on the printer.
- **3.** Connect a phone to the "OUT" port on the back of your computer dial-up modem.
- **4.** Using the phone cord, connect one end to your telephone wall jack, then connect the other end to the port on the printer.
- **X NOTE:** You might need to connect the phone cord to your country/region adapter.
- **5.** If your modem software is set to receive faxes to your computer automatically, turn off that setting.
- **NOTE:** If you do not turn off the automatic fax reception setting in your modem software, the printer cannot receive faxes.
- **6.** Now you need to decide how you want the printer to answer calls, automatically or manually:
	- If you set up the printer to answer calls **automatically**, it answers all incoming calls and receives faxes. The printer cannot distinguish between fax and voice calls in this case; if you suspect the call is a voice call, you need to answer it before the printer answers the call. To set up the printer to answer calls automatically, turn on the **Auto Answer** setting.
	- If you set up the printer to answer faxes **manually**, you must be available to respond in person to incoming fax calls or the printer cannot receive faxes. To set up the printer to answer calls manually, turn off the **Auto Answer** setting.
- **7.** Run a fax test.

If you pick up the phone before the printer answers the call and hear fax tones from a sending fax machine, you need to answer the fax call manually.

If you encounter problems setting up the printer with optional equipment, contact your local service provider or vendor for further assistance.

#### **Shared voice/fax with computer DSL/ADSL modem**

If you use your phone line for voice, fax, and your computer DSL/ADSL modem, follow these directions to set up your fax.

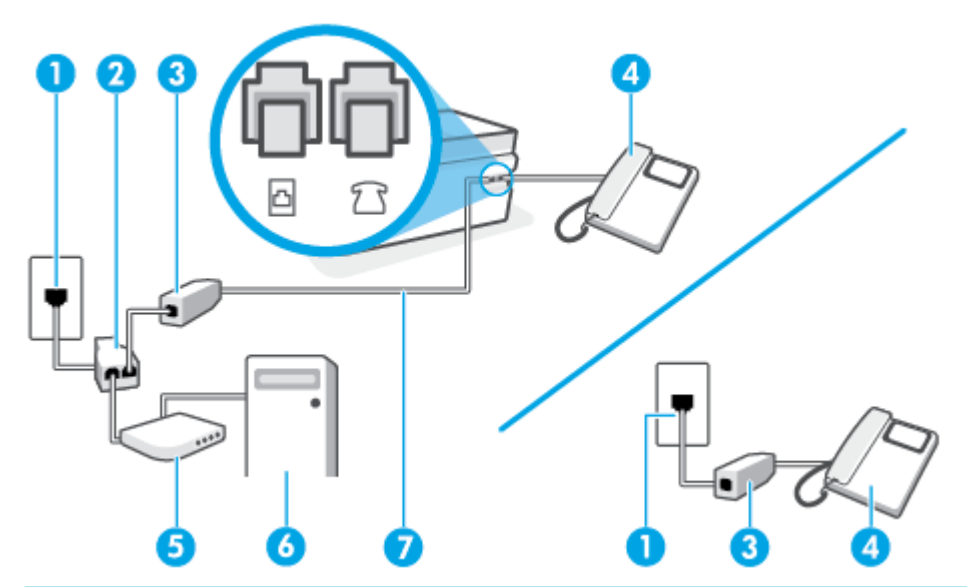

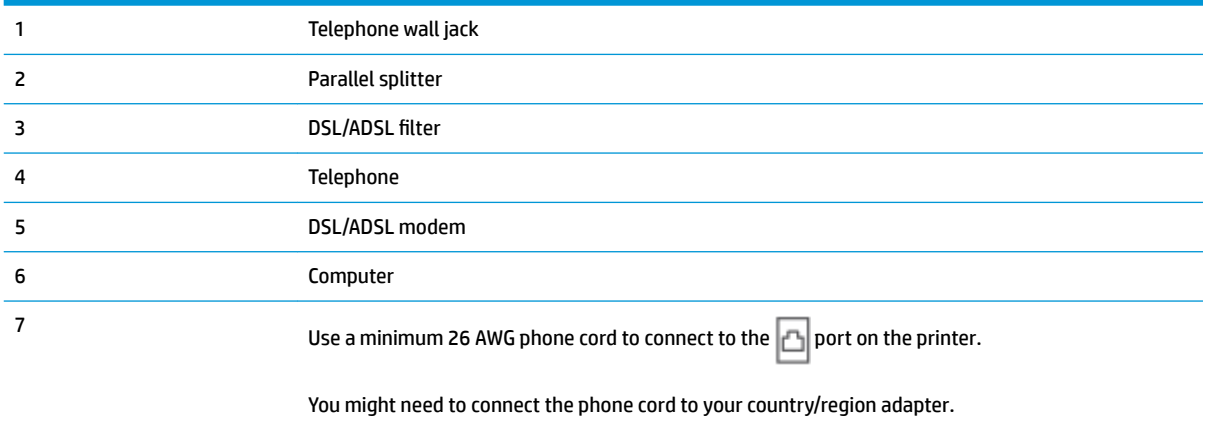

**W** NOTE: You need to purchase a parallel splitter. A parallel splitter has one RJ-11 port on the front and two RJ-11 ports on the back. Do not use a 2–line phone splitter, a serial splitter, or a parallel splitter which has two RJ-11 ports on the front and a plug on the back.

**Figure 5-10** Example of a parallel splitter

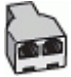

#### **To set up the printer with a computer DSL/ADSL modem**

**1.** Obtain a DSL filter from your DSL provider.

**NOTE:** Phones in other parts of the home/office sharing the same phone number with DSL service need to be connected to additional DSL filters to avoid noise when making voice calls.

**2.** Using the phone cord, connect one end to the DSL filter, then connect the other end to the **p**ort on the printer.

**W NOTE:** You might need to connect the phone cord to your country/region adapter.

- <span id="page-92-0"></span>**3.** If you have a parallel-type phone system, connect a phone to the  $\frac{1}{2}$   $\frac{1}{2}$  port on the printer.
- **4.** Connect the DSL filter to the parallel splitter.
- **5.** Connect the DSL modem to the parallel splitter.
- **6.** Connect the parallel splitter to the wall jack.
- **7.** Run a fax test.

When the phone rings, the printer automatically answers after the number of rings you set in the **Rings to Answer** setting. The printer begins emitting fax reception tones to the sending fax machine and receives the fax.

If you encounter problems setting up the printer with optional equipment, contact your local service provider or vendor for further assistance.

## **Case I: Shared voice/fax line with answering machine**

If you receive both voice calls and fax calls at the same phone number, and you also have an answering machine that answers voice calls at this phone number, set up the printer as described in this section.

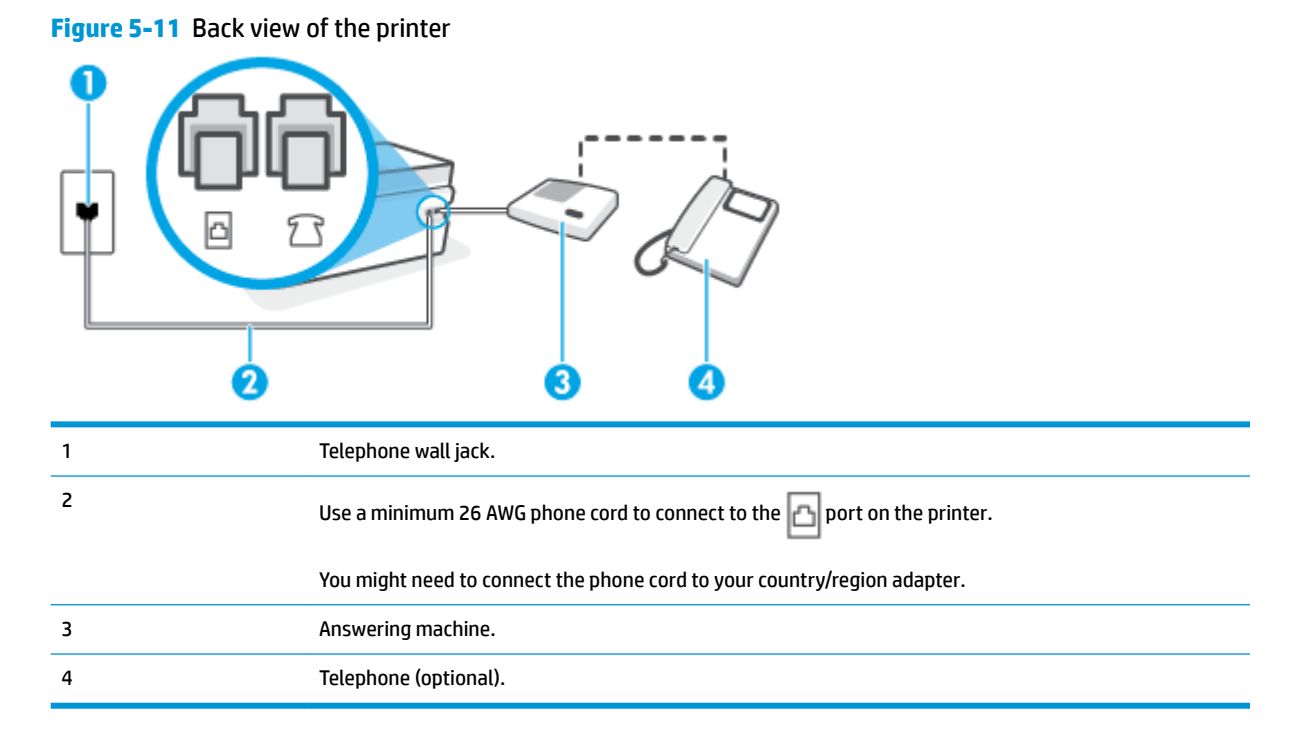

#### **To set up the printer with a shared voice/fax line with answering machine**

- **1.** Remove the white plug from the  $\frac{1}{2}$   $\frac{1}{2}$  port on the printer.
- **2.** Unplug your answering machine from the telephone wall jack, and connect it to the  $\frac{1}{2}$   $\frac{1}{2}$  port on the printer.
- **3.** Using the phone cord, connect one end to your telephone wall jack, then connect the other end to the port on the printer.
- <span id="page-93-0"></span>**WE:** You might need to connect the phone cord to your country/region adapter.
- **4.** (Optional) If your answering machine does not have a built-in phone, for convenience you might want to connect a phone to the back of your answering machine at the "OUT" port.
- **W** NOTE: If your answering machine does not let you connect an external phone, you can purchase and use a parallel splitter (also known as a coupler) to connect both the answering machine and telephone to the printer. You can use standard phone cords for these connections.
- **5.** Turn on the **Auto Answer** setting.
- **6.** Set your answering machine to answer after a low number of rings.
- **7.** Change the **Rings to Answer** setting on the printer to the maximum number of rings supported by your printer. (The maximum number of rings varies by country/region.)
- **8.** Run a fax test.

When the phone rings, your answering machine answers after the number of rings you have set, and then plays your recorded greeting. The printer monitors the call during this time, "listening" for fax tones. If incoming fax tones are detected, the printer emits fax reception tones and receives the fax; if there are no fax tones, the printer stops monitoring the line and your answering machine can record a voice message.

If you encounter problems setting up the printer with optional equipment, contact your local service provider or vendor for further assistance.

#### **Case J: Shared voice/fax line with computer modem and answering machine**

If you receive both voice calls and fax calls at the same phone number, and you also have a computer modem and answering machine connected on this phone line, set up the printer as described in this section.

**NOTE:** Since your computer dial-up modem shares the phone line with the printer, you cannot use both your modem and the printer simultaneously. For example, you cannot use the printer for faxing while you are using your computer dial-up modem to send an email or access the Internet.

- Shared voice/fax line with computer dial-up modem and answering machine
- [Shared voice/fax line with computer DSL/ADSL modem and answering machine](#page-95-0)

#### **Shared voice/fax line with computer dial-up modem and answering machine**

There are two different ways to set up the printer with your computer based on the number of phone ports on your computer. Before you begin, check your computer to see if it has one or two phone ports.

**NOTE:** If your computer has only one phone port, you need to purchase a parallel splitter (also called a coupler), as shown in the illustration. (A parallel splitter has one RJ-11 port on the front and two RJ-11 ports on the back. Do not use a two-line phone splitter, a serial splitter, or a parallel splitter which has two RJ-11 ports on the front and a plug on the back.)

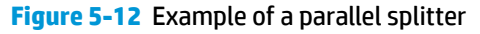

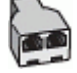

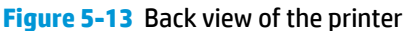

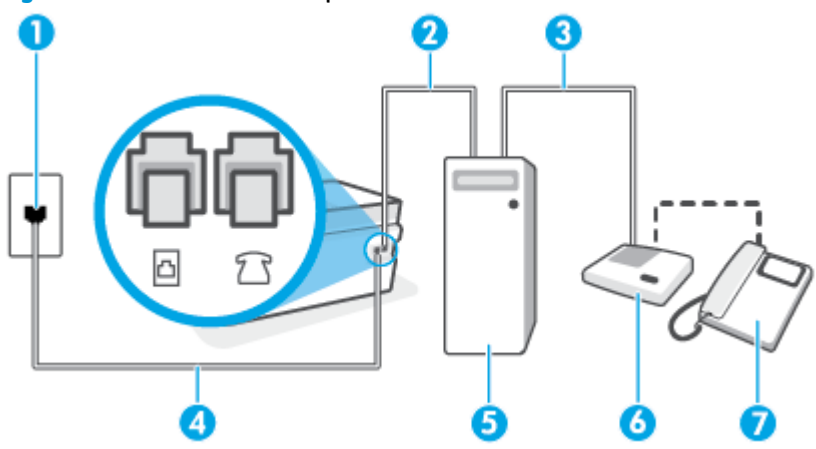

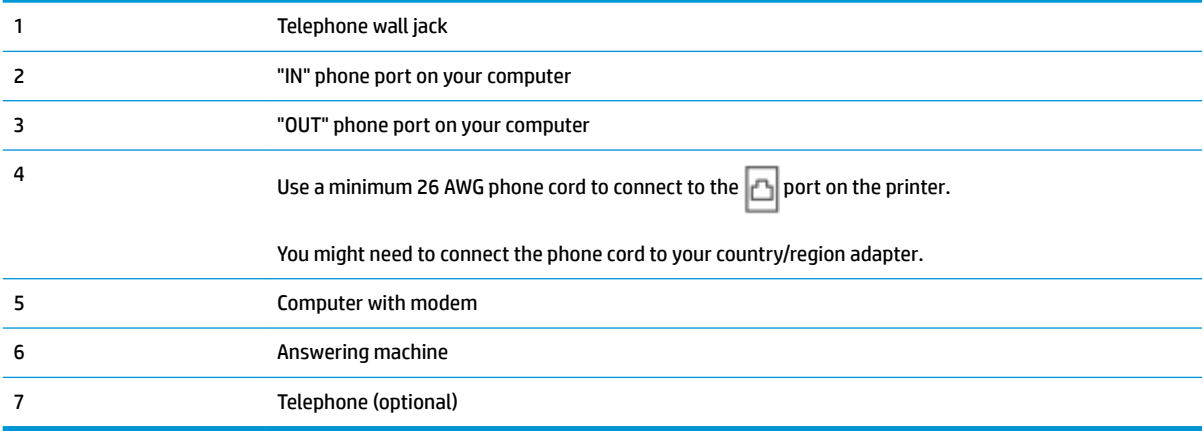

#### **To set up the printer on the same phone line as a computer with two phone ports**

- **1.** Remove the white plug from the  $\widehat{P}$  port on the printer.
- **2.** Find the phone cord that connects from the back of your computer (your computer dial-up modem) to a telephone wall jack. Disconnect the cord from the telephone wall jack and plug it into the  $\mathcal{F}$  port on the printer.
- **3.** Unplug your answering machine from the telephone wall jack, and connect it to the port labeled "OUT" on the back of the computer (the computer dial-up modem).
- **4.** Using the phone cord, connect one end to your telephone wall jack, then connect the other end to the  $\Box$  port on the printer.
	- **X NOTE:** You might need to connect the phone cord to your country/region adapter.
- **5.** (Optional) If your answering machine does not have a built-in phone, for convenience you might want to connect a phone to the back of your answering machine at the "OUT" port.

**W** NOTE: If your answering machine does not let you connect an external phone, you can purchase and use a parallel splitter (also known as a coupler) to connect both the answering machine and telephone to the printer. You can use standard phone cords for these connections.

- <span id="page-95-0"></span>**6.** If your modem software is set to receive faxes to your computer automatically, turn off that setting.
- **NOTE:** If you do not turn off the automatic fax reception setting in your modem software, the printer cannot receive faxes.
- **7.** Turn on the **Auto Answer** setting.
- **8.** Set your answering machine to answer after a low number of rings.
- **9.** Change the **Rings to Answer** setting on the printer to the maximum number of rings supported by the product. (The maximum number of rings varies by country/region.)
- **10.** Run a fax test.

When the phone rings, your answering machine answers after the number of rings you have set, and then plays your recorded greeting. The printer monitors the call during this time, "listening" for fax tones. If incoming fax tones are detected, the printer emits fax reception tones and receives the fax; if there are no fax tones, the printer stops monitoring the line and your answering machine can record a voice message.

If you encounter problems setting up the printer with optional equipment, contact your local service provider or vendor for further assistance.

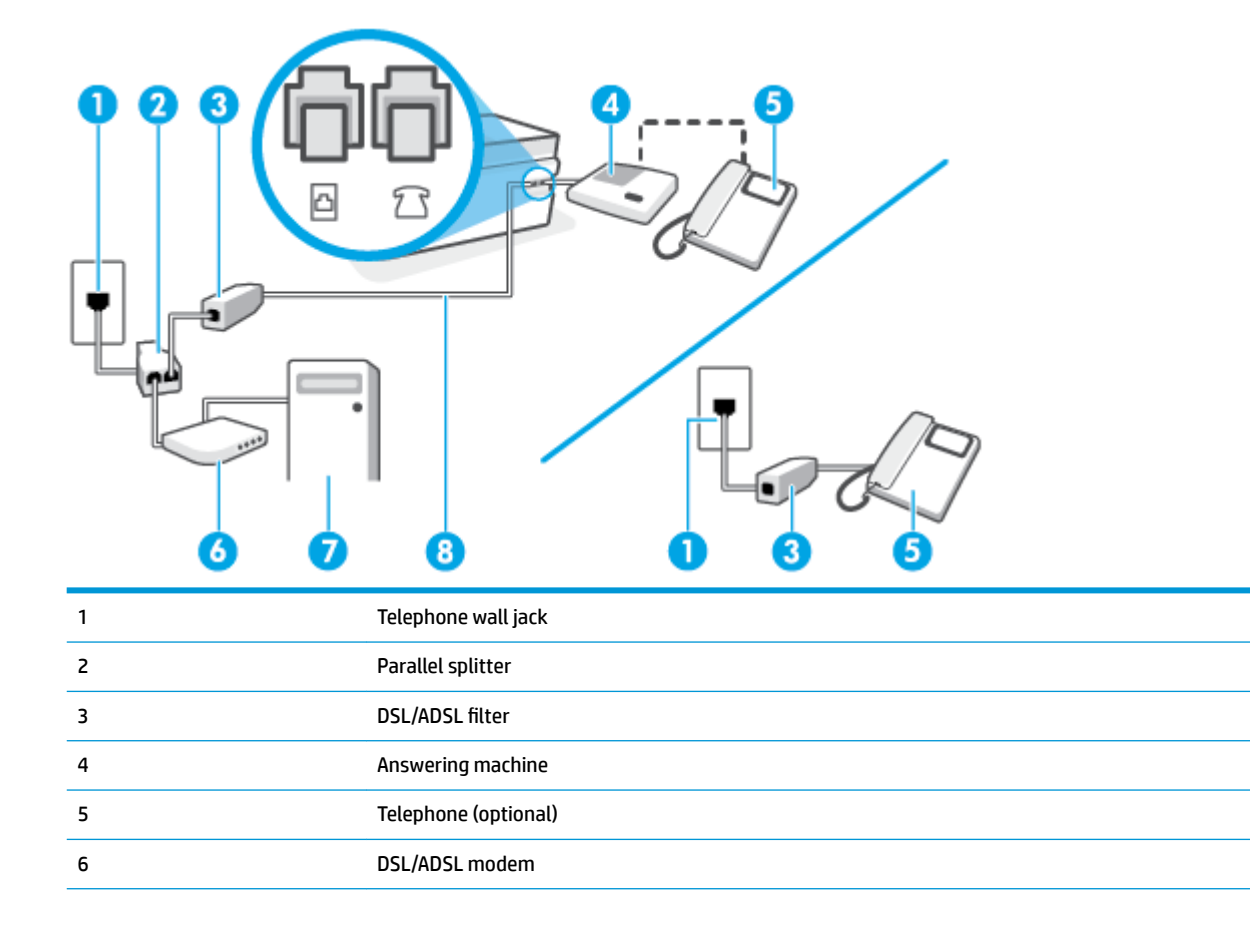

#### **Shared voice/fax line with computer DSL/ADSL modem and answering machine**

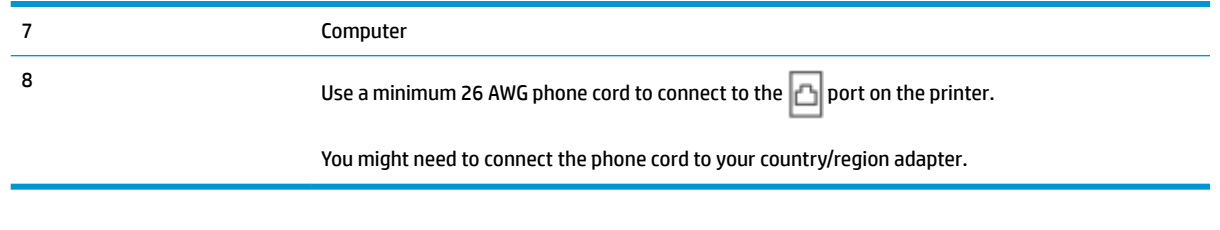

**X NOTE:** You need to purchase a parallel splitter. A parallel splitter has one RJ-11 port on the front and two RJ-11 ports on the back. Do not use a 2–line phone splitter, a serial splitter, or a parallel splitter which has two RJ-11 ports on the front and a plug on the back.

**Figure 5-14** Example of a parallel splitter

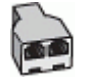

#### **To set up the printer with a computer DSL/ADSL modem**

- **1.** Obtain a DSL/ADSL filter from your DSL/ADSL provider.
- **B**<sup>2</sup> **NOTE:** Phones in other parts of the home/office sharing the same phone number with DSL/ADSL service need to be connected to additional DSL/ADSL filters, to avoid noise when making voice calls.
- **2.** Using the phone cord, connect one end to the DSL/ADSL filter, then connect the other end to the  $\Box$  port on the printer.
- **X** NOTE: You might need to connect the phone cord to your country/region adapter.
- **3.** Connect the DSL/ADSL filter to the splitter.
- **4.** Unplug the answering machine from the telephone wall jack, and connect it to the  $\widehat{\mathcal{L}}$  port on the printer.
- **NOTE:** If you do not connect your answering machine directly to the printer, fax tones from a sending fax machine might be recorded on your answering machine, and you might not receive faxes with the printer.
- **5.** Connect the DSL modem to the parallel splitter.
- **6.** Connect the parallel splitter to the wall jack.
- **7.** Set your answering machine to answer after a low number of rings.
- **8.** Change your **Rings to Answer** setting on the printer to the maximum number of rings supported by the printer.
	- *X* **NOTE:** The maximum number of rings varies by country/region.
- **9.** Run a fax test.

When the phone rings, your answering machine answers after the number of rings you have set, and then play your recorded greeting. The printer monitors the call during this time, "listening" for fax tones. If incoming fax tones are detected, the printer emits fax reception tones and receive the fax; if there are no fax tones, the printer stops monitoring the line and your answering machine can record a voice message.

<span id="page-97-0"></span>If you use the same phone line for telephone, fax, and have a computer DSL modem, follow these instructions to set up your fax.

If you encounter problems setting up the printer with optional equipment, contact your local service provider or vendor for further assistance.

### **Case K: Shared voice/fax line with computer dial-up modem and voice mail**

If you receive both voice calls and fax calls at the same phone number, use a computer dial-up modem on the same phone line, and subscribe to a voice mail service through your telephone company, set up the printer as described in this section.

**NOTE:** You cannot receive faxes automatically if you have a voice mail service at the same phone number you use for fax calls. You must receive faxes manually; this means you must be available to respond in person to incoming fax calls. If you want to receive faxes automatically instead, contact your telephone company to subscribe to a distinctive ring service, or to obtain a separate phone line for faxing.

Since your computer dial-up modem shares the phone line with the printer, you cannot use both your modem and the printer simultaneously. For example, you cannot use the printer for faxing if you are using your computer dial-up modem to send an email or access the Internet.

There are two different ways to set up the printer with your computer based on the number of phone ports on your computer. Before you begin, check your computer to see if it has one or two phone ports.

If your computer has only one phone port, you need to purchase a parallel splitter (also called a coupler), as shown in the illustration. (A parallel splitter has one RJ-11 port on the front and two RJ-11 ports on the back. Do not use a two-line phone splitter, a serial splitter, or a parallel splitter which has two RJ-11 ports on the front and a plug on the back.)

**Figure 5-15** Example of a parallel splitter

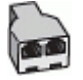

If your computer has two phone ports, set up the printer as follows:

**Figure 5-16** Back view of the printer

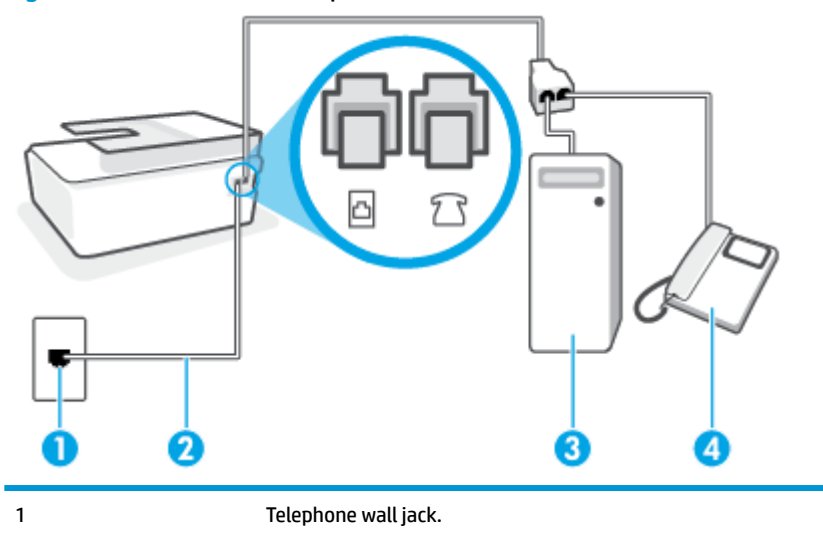

<span id="page-98-0"></span>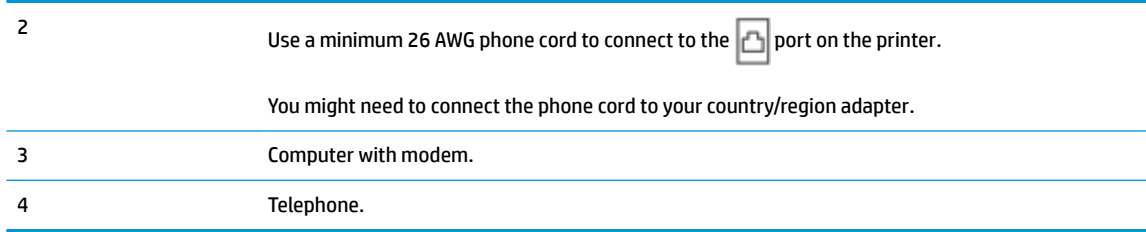

#### **To set up the printer on the same phone line as a computer with two phone ports**

- **1.** Remove the white plug from the  $\widehat{P}$  port on the printer.
- **2.** Find the phone cord that connects from the back of your computer (your computer dial-up modem) to a telephone wall jack. Disconnect the cord from the telephone wall jack and plug it into the  $\mathcal{F}$  port on the printer.
- **3.** Connect a phone to the "OUT" port on the back of your computer dial-up modem.
- **4.** Using the phone cord, connect one end to your telephone wall jack, then connect the other end to the port on the printer. b
- **X NOTE:** You might need to connect the phone cord to your country/region adapter.
- **5.** If your modem software is set to receive faxes to your computer automatically, turn off that setting.
- **X NOTE:** If you do not turn off the automatic fax reception setting in your modem software, the printer cannot receive faxes.
- **6.** Turn off the **Auto Answer** setting.
- **7.** Run a fax test.

You must be available to respond in person to incoming fax calls, or the printer cannot receive faxes.

If you encounter problems setting up the printer with optional equipment, contact your local service provider or vendor for further assistance.

### **Test fax setup**

You can test your fax setup to check the status of the printer and to make sure it is set up correctly for faxing. Perform this test after you have completed setting up the printer for faxing. The test does the following:

- Tests the fax hardware
- Verifies the correct type of phone cord is connected to the printer
- Checks that the phone cord is plugged into the correct port
- Checks for a dial tone
- Checks for an active phone line
- Tests the status of your phone line connection

The printer prints a report with the results of the test. If the test fails, review the report for information on how to fix the problem and rerun the test.

#### **To test fax setup via the printer control panel**

- **1.** Set up the printer for faxing according to your particular home or office setup instructions.
- **2.** Make sure the printheads are installed, ink tanks are filled, and full-size paper is loaded in the input tray before starting the test.
- **3.** On the printer control panel display, from the Home screen, touch **Fax** .
- **4.** Touch **Setup**.
- **5.** Touch **Tools** , and then touch **Test Fax**.

The printer displays the status of the test on the display and prints a report.

- **6.** Review the report.
	- If the test passes and you are still having problems faxing, check the fax settings listed in the report to verify the settings are correct. A blank or incorrect fax setting can cause problems faxing.
	- If the test fails, review the report for more information on how to fix any problems found.

# <span id="page-100-0"></span>**6 Manage ink and printhead**

This section contains the following topics:

- [Ink levels](#page-101-0)
- [Refill ink tanks](#page-102-0)
- [Order ink supplies](#page-105-0)
- [Print with black ink only](#page-106-0)
- **[Improve print quality](#page-107-0)**
- [Align printheads \(cartridges\)](#page-109-0)
- [Clean printheads \(cartridges\)](#page-110-0)
- [Clean printer](#page-111-0)
- [Tips for working with ink and printhead](#page-112-0)
- [Move printer](#page-113-0)

## <span id="page-101-0"></span>**Ink levels**

You can check the ink levels from the ink tanks on the printer. You can also check the HP printer software or printer control panel to determine when the tanks need to be refilled.

#### **To check the ink levels from the printer software (Windows)**

- **1.** In the HP printer software (available from the **Start** menu), click **Estimated Levels** at the top of the window.
- **2.** In the Toolbox, click the **Estimated Levels** tab.

#### **To check the ink levels from the printer control panel**

**•** From the Home screen, touch  $\circ$  (Ink icon).

## <span id="page-102-0"></span>**Refill ink tanks**

**NOTE:** Product service or repairs required as a result of filling the ink tanks improperly and/or using non-HP ink will not be covered under warranty.

### **To refill the ink tanks**

**1.** Open the front door.

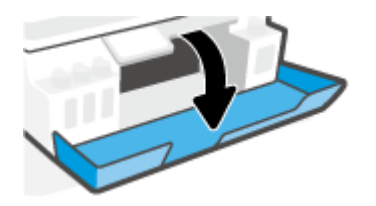

**2.** Open the cap of the ink tank you plan to refill.

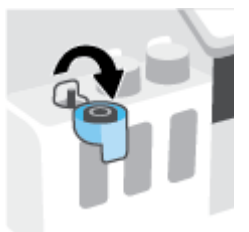

- **3.** Depending on the type of ink bottles you have, do one of following:
	- **Screw-cap bottles:** Twist to remove the cap of the ink bottle.

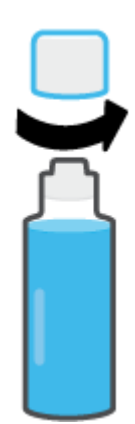

**Flip-cap bottles:** Twist to remove the cap of the ink bottle, remove the seal from the bottle, install the cap back onto the bottle, and then pull open the top part of the cap.

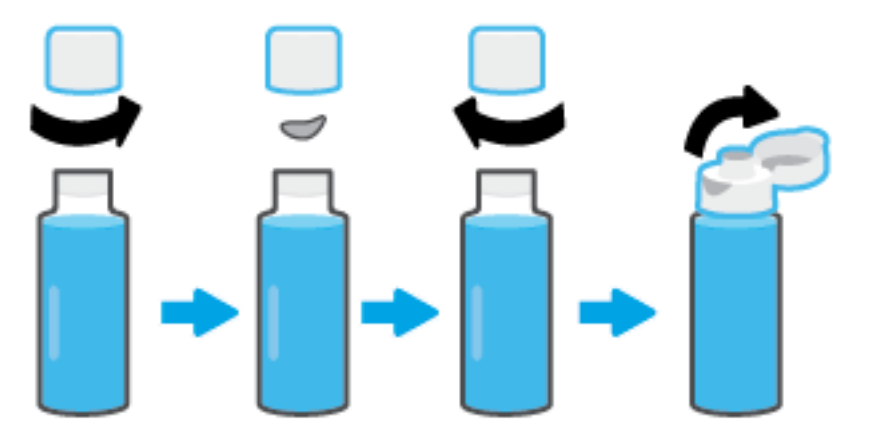

**4.** Match the color of the ink bottle with the color of the ink tank. Hold the bottle on the tank nozzle, making sure the tip of the bottle fits properly over the nozzle, and let the ink drain into the tank until the tank is full. If the ink does not drain immediately, remove the bottle and properly reinsert it on the tank.

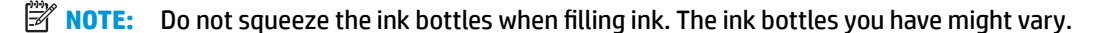

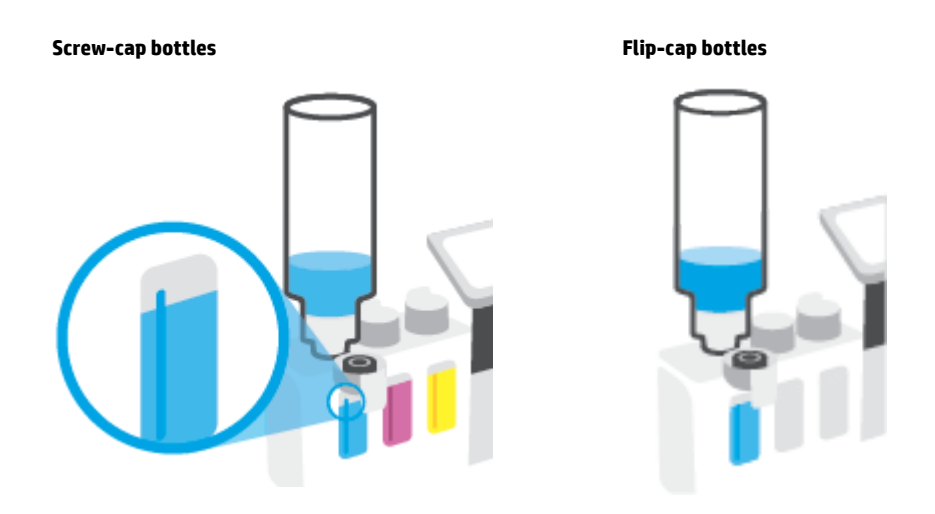

**NOTE:** If there is leftover ink in the bottle, store the bottle in an upright position in a cool and dry location.

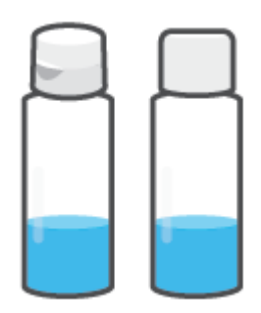

**5.** Close the ink tank cap securely.

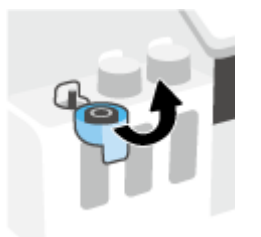

- **6.** Repeat steps 2 to 5 to refill other ink tanks.
- **7.** Close the front door of the printer.

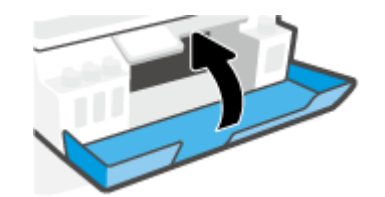

#### **Precautions for working with ink bottles**

Use the following tips to work with ink bottles:

- Keep the ink bottles beyond the reach of children.
- Open the ink bottles only when you plan to fill the ink tanks.
- Do not tilt, shake, or squeeze the ink bottle when it is open to prevent ink leaks.
- Store the ink bottles in a cool, dark place.
- Do not drink or place in mouth.

## <span id="page-105-0"></span>**Order ink supplies**

Before ordering ink bottles, visually check the labels on the ink bottles to locate the ink bottle numbers. You can also find this information on the product label located on the inside of the front door.

To order original HP supplies for the printer, go to [www.hp.com/buy/supplies](http://www.hp.com/buy/supplies) . If prompted, choose your country/region, and then follow the prompts to find the right ink bottles for your printer.

**W** NOTE: Ordering ink bottles online is not supported in all countries/regions. If it is not available in your country/region, you may still view supplies information and print a list for reference when shopping at a local HP reseller.

## <span id="page-106-0"></span>**Print with black ink only**

#### **To print with black ink only(Windows)**

- **1.** From your software, select **Print**.
- **2.** Make sure your printer is selected.
- **3.** Click the button that opens the **Properties** dialog box.

Depending on your software application, this button might be called **Properties**, **Options**, **Printer Setup**, **Printer Properties**, **Printer**, or **Preferences**.

**4.** Select the appropriate options.

#### **Windows 10, Windows 8.1, and Windows 8**

- Click **Paper/Quality** tab.
- Under **Print in Grayscale**, select **Black Ink Only** from the list, and then click **OK**.

#### **Windows 7**

- On the **Layout** or **Paper/Quality** tab, click the **Advanced** button to open the **Advanced Options**  dialog box.
- From the **Print in Grayscale** drop-down list, select **Black Ink Only**, and then click **OK**.

## <span id="page-107-0"></span>**Improve print quality**

From the printer software, you can print a diagnostics page to determine if cleaning or aligning the printheads (cartridges) is recommended to improve print quality.

#### **To print a print quality diagnostics page from the printer display**

- **1.** Load Letter or A4 unused plain white paper into the input tray.
- **2.** From the Home screen on the printer control panel display, swipe left and touch  $\{\hat{\otimes}\}$  ( **Setup** ).
- **3.** Touch **Tools** , and then touch **Print Quality Report**.

#### **To print a print quality diagnostics page (Windows)**

- **1.** Load Letter or A4 unused plain white paper into the input tray.
- **2.** In the HP printer software (available from the **Start** menu), click **Print, Scan & Fax** at the top of the window.
- **3.** In the **Print** section, click **Maintain Your Printer** to access the Toolbox.
- **4.** In the Toolbox, click the **Device Services** tab, and then click **Print Quality Diagnostics Page**.
**5.** Review the cyan, magenta, yellow, and black boxes along with the other content on the diagnostics page.

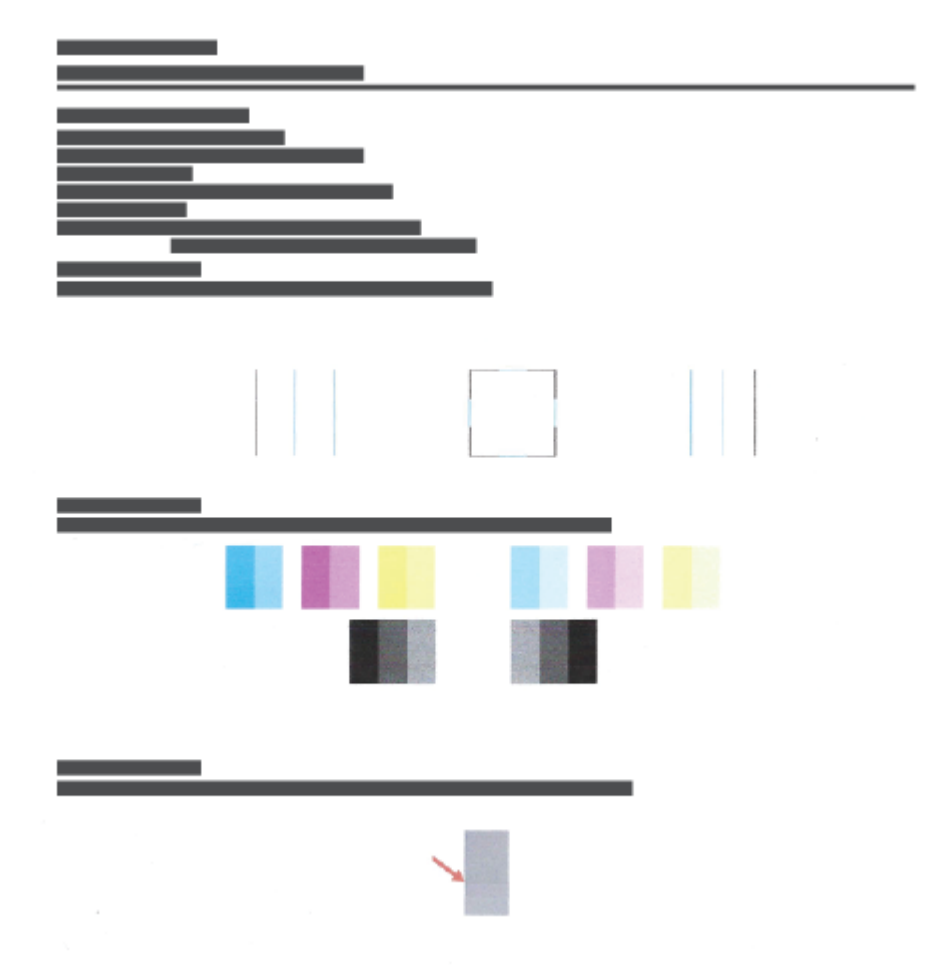

**6.** Clean the printheads (cartridges), if the diagnostic page shows steaks or missing portions of the color and black boxes.

For more information, see [Clean printheads \(cartridges\) on page 105](#page-110-0).

**7.** Align the printheads (cartridges) if straight lines appear jagged on printouts, or if the diagnostic page indicates aligning printheads might help.

For more information, see [Align printheads \(cartridges\) on page 104](#page-109-0).

**8.** If print quality problems persist after cleaning and aligning printheads (cartridges), contact HP support.

From the HP Smart app, you can also improve the print quality. For more information about the app, see [Use](#page-17-0) [the HP Smart app to print, scan, and troubleshoot on page 12.](#page-17-0)

# <span id="page-109-0"></span>**Align printheads (cartridges)**

Aligning the printheads (cartridges) can improve print quality. If you notice misaligned colors or lines in your printouts or on the print quality diagnostics page, you should perform an alignment. For more information about the print quality diagnostics page, see [Improve print quality on page 102.](#page-107-0)

### **To align the printheads (cartridges) (Windows)**

- **1.** Load Letter or A4 unused plain white paper into the input tray.
- **2.** In the HP printer software (available from the **Start** menu), click **Print, Scan & Fax** at the top of the window.
- **3.** In the **Print** section, click **Maintain Your Printer** to access the Toolbox.
- **4.** In the Toolbox, click the **Device Services** tab, click the desired option, and then follow the onscreen instructions.

### **To align the printhead from the printer display**

- **1.** Load Letter or A4 unused plain white paper into the input tray.
- **2.** From the Home screen on the printer control panel display, swipe left and touch  $\{\tilde{\otimes}\}$  (**Setup**).
- **3.** Touch **Tools** , touch **Align Cartridges**, and then follow the onscreen instructions.

# <span id="page-110-0"></span>**Clean printheads (cartridges)**

If your prints are streaked or have incorrect or missing colors, the printheads might need to be cleaned. You can also check the print quality diagnostics page to determine if cleaning is recommended. The cleaning process prints one page to attempt to clean the printheads. For more information about the print quality diagnostics page, see [Improve print quality on page 102](#page-107-0).

**NOTE:** Clean the printheads only when necessary. Unnecessary cleaning wastes ink and shortens the life of the printheads.

#### **To clean the printheads (cartridges) (Windows)**

- **1.** Load Letter or A4 unused plain white paper into the input tray.
- **2.** In the HP printer software (available from the **Start** menu), click **Print, Scan & Fax** at the top of the window.
- **3.** In the **Print** section, click **Maintain Your Printer** to access the Toolbox.
- **4.** In the Toolbox, click the **Device Services** tab, click the desired option, and then follow the onscreen instructions.

#### **To clean the printhead from the printer display**

- **1.** Load Letter or A4 unused plain white paper into the input tray.
- **2.** From the Home screen on the printer control panel display, swipe left and touch  $\{\hat{\otimes}\}$  ( **Setup** ).
- **3.** Touch **Tools** , touch **Clean Cartridges**, and then follow the onscreen instructions.

### **Clean printer**

You can run a cleaning routine from the printer software to prevent back of page smearing.

### **To clean the printer from the printer software (Windows)**

- **1.** Load Letter or A4 unused plain white paper into the input tray.
- **2.** In the HP printer software (available from the **Start** menu), click **Print, Scan & Fax** at the top of the window.
- **3.** In the **Print** section, click **Maintain Your Printer** to access the Toolbox.
- **4.** In the Toolbox, click the **Device Services** tab, click the desired option, and then follow the onscreen instructions.

# **Tips for working with ink and printhead**

### **Printhead tips**

Use the following tips to work with printheads:

- Use original HP printheads.
- To protect the printheads from drying out, always turn the printer off using the Power button, and wait until the Power button light goes out.
- Do not open or untape printheads until you are ready to install them. Leaving tape on the printheads reduces ink evaporation.
- Install both the black and color printheads correctly.

For more information, see [Cartridge problem on page 135](#page-140-0).

- After you have set up the printer, do not open the printhead latch unless instructed to do so.
- Align the printer for best print quality. See [Printing issues on page 142](#page-147-0) for more information.
- If you remove a printhead from the printer for any reason, try to replace it again as soon as possible. Outside of the printer, if unprotected, the printhead may begin to dry out.

#### **Ink tips**

Use the following tips to work with ink:

Make sure the ink tanks are not low on ink before printing.

For more information, see [Ink levels on page 96.](#page-101-0)

- Refill the ink tanks when they are low on ink. Printing with the ink tanks low on ink may cause damage to your printer.
- Do not tilt the printer.

**NOTE:** Original HP printheads and ink are designed and tested with HP printers and papers to help you easily produce great results, time after time.

HP cannot guarantee the quality or reliability of non-HP supplies. Product service or repairs required as a result of using a non-HP supply will not be covered under warranty.

# **Move printer**

To prevent damage to the printer or ink leakage, follow these instructions.

If you are moving the printer within your home or office, keep the printhead latch closed, and keep the printer level.

If you are moving the printer outside your home or office, see the instructions provided inbox for moving printer, or visit www.support.hp.com.

# **7 Connect**

- [Before you begin](#page-115-0)
- [To place the printer in setup mode](#page-116-0)
- [Connect your printer to a wireless network with a router](#page-117-0)
- [Connect wirelessly to the printer without a router \(Wi-Fi Direct\)](#page-118-0)
- [Connect your printer by using the HP Smart app](#page-121-0)
- [Change wireless settings](#page-122-0)
- [Connect your printer to your computer with a USB cable \(non-network connection\)](#page-123-0)
- [Change from a USB connection to a wireless network](#page-124-0)
- [Use advanced printer management tools \(for networked printers\)](#page-125-0)
- [Tips for setting up and using a networked printer](#page-127-0)

## <span id="page-115-0"></span>**Before you begin**

Ensure the following:

- The wireless network is set up and working properly.
- The printer and the computers that use the printer are on the same network (subnet).

While connecting the printer, you might be prompted to enter the wireless network name (SSID) and a wireless password.

- The wireless network name is the name of your wireless network.
- The wireless password prevents other people from connecting to your wireless network without your permission. Depending on the level of security required, your wireless network might use either a WPA passphrase or WEP key.

If you have not changed the network name or the security passkey since setting up your wireless network, you can sometimes find them on the back or side of the wireless router.

If you cannot find the network name or the security password or cannot remember this information, see the documentation provided with your computer or with the wireless router. If you still cannot find this information, contact your network administrator or the person who set up the wireless network.

### <span id="page-116-0"></span>**To place the printer in setup mode**

If more than two hours have passed since you first turned on the printer and you have not set up the printer wirelessly, place the printer in network setup mode by restoring the printer network settings. The setup mode will last for two hours. For information on how to restore the printer network settings, see Restore original [factory defaults and settings on page 161](#page-166-0).

### <span id="page-117-0"></span>**Connect your printer to a wireless network with a router**

- Connect your printer to a wireless network using HP printer software
- Connect your printer to a wireless network using the printer control panel

### **Connect your printer to a wireless network using HP printer software**

To connect the printer to an integrated wireless WLAN 802.11 network, make sure you have the following:

A wireless 802.11b/g/n network that includes a wireless router or access point.

**WE:** The printer supports connections using 2.4GHz and 5GHz.

- A computer that is already connected to the wireless network that you want to use to connect your printer.
- Network name (SSID).
- WEP key or WPA Passphrase (if needed).

#### **To connect your printer using HP printer software (Windows)**

If connecting the printer wirelessly using HP software, place the printer in network setup mode by restoring the printer network settings. The setup mode will last for two hours. For information on how to restore the printer network settings, see [Restore original factory defaults and settings on page 161](#page-166-0).

- **1.** In the HP printer software (available from the **Start** menu), click **Tools**.
- **2.** Click **Device Setup & Software**.
- **3.** Click **Connect a new device**, click **Wireless**, and then follow the onscreen instructions.

### **Connect your printer to a wireless network using the printer control panel**

Use the Wireless Setup Wizard from the printer control panel display to set up wireless communication.

- **X NOTE:** Before you proceed, go through the list at **Before you begin on page 110.** 
	- **1.** On the printer control panel display, from the Home screen, touch  $\langle \cdot, \cdot \rangle$  (Wireless).
	- **2.** Touch  $\bullet$  (Settings).
	- **3.** Touch **Wireless Setup Wizard** or **Wi-Fi Protected Setup**.
	- **4.** Follow the display instructions to complete the setup.

### <span id="page-118-0"></span>**Connect wirelessly to the printer without a router (Wi-Fi Direct)**

With Wi-Fi Direct, you can print wirelessly from a computer, smart phone, tablet, or other wireless-capable device—without connecting to an existing wireless network.

#### **Guidelines for using Wi-Fi Direct**

**NOTE:** For more information about Wi-Fi Direct, visit www.hp.com/go/wifidirectprinting.

- Make sure Wi-Fi Direct for your printer is turned on.
- Make sure your computer or mobile device has the necessary software.
	- If you are using a computer, make sure you have installed the printer software provided with the printer.

If you have not installed the HP printer software on the computer, connect your computer to Wi-Fi Direct for your printer first and then install the printer software. Select **Wireless** when prompted by the printer software for a connection type.

- If you are using a mobile device, make sure you have installed a compatible printing app.
- Up to five computers and mobile devices can use the same Wi-Fi Direct connection.
- Wi-Fi Direct can be used while the printer is also connected either to a computer using a USB cable or to a network using a wireless connection.
- Wi-Fi Direct cannot be used to connect a computer, mobile device, or printer to the Internet.

#### **To turn on or off Wi-Fi Direct**

- **1.** From the Home screen on the printer control panel display, touch (Wi-Fi Direct).
- **2.** Touch 卷 (Settings).
- **3.** If the display shows that Wi-Fi Direct is **2ff** , touch the toggle button next to **Wi-Fi Direct** to turn it on.
- **举 TIP:** You can also turn on Wi-Fi Direct from the EWS. For more information about using the EWS, see <u>Open</u> [the embedded web server on page 120.](#page-125-0)

#### **To change connection method**

- **1.** From the Home screen on the printer control panel display, touch (صَلَّى (Wi-Fi Direct).
- **2.** Touch  $\sum$  (Settings).
- **3.** Touch **Connection Method** and then select **Automatic** or **Manual**.

#### **To find the Wi-Fi Direct name or password**

From the Home screen on the printer control panel display, touch.  $\overline{0}$  (Wi-Fi Direct).

The Wi-Fi Direct name and password are displayed onscreen.

#### **To print from a wireless-capable mobile device that supports Wi-Fi Direct**

For Google Android devices, make sure you have installed the latest version of HP Print Service Plugin on your mobile device. You can download this plugin from the Google Play application store.

- **1.** Make sure you have turned on Wi-Fi Direct on the printer.
- **2.** Turn on Wi-Fi Direct on your mobile device. For more information, see the documentation provided with the mobile device.
- **3.** From your mobile device, select a document from a print enabled application, and then select the option to print the document.

The list of available printers appears.

**4.** From the list of available printers, choose the Wi-Fi Direct name shown such as DIRECT-\*\*-HP Smart Tank Plus (where \*\* are the unique characters to identify your printer) to connect your mobile device.

If the mobile device is not automatically connected to the printer, follow the instructions on the printer control panel to connect to the printer. If a PIN code is displayed on the printer control panel, enter the PIN code on your mobile device.

When the mobile device is successfully connected to the printer, the printer starts printing.

#### **To print from a wireless-capable mobile device that does not support Wi-Fi Direct**

- **1.** Make sure you have installed a compatible printing app on your mobile device. For more information, visit [www.hp.com/global/us/en/eprint/mobile\\_printing\\_apps.html.](http://www.hp.com/global/us/en/eprint/mobile_printing_apps.html)
- **2.** Make sure you have turned on Wi-Fi Direct on the printer. For more information, see [To turn on or off Wi-](#page-118-0)[Fi Direct on page 113](#page-118-0).
- **3.** Turn on the wireless (Wi-Fi) connection on your mobile device. For more information, see the documentation provided with the mobile device.
- **4.** From the mobile device, connect to a new network. Use the process you normally use to connect to a new wireless network or hotspot. Choose the Wi-Fi Direct name from the list of wireless networks shown such as DIRECT-\*\*-HP Smart Tank Plus (where \*\* are the unique characters to identify your printer).
- **WE:** [To find the Wi-Fi Direct name or password](#page-118-0), see To find the Wi-Fi Direct name or password [on page 113.](#page-118-0)
- **5.** Enter the Wi-Fi Direct password of your printer when prompted.
- **6.** Print your document.

#### **To print from a wireless-capable computer (Windows)**

- **1.** Make sure you have turned on Wi-Fi Direct on the printer. For more information, see [To turn on or off Wi-](#page-118-0)[Fi Direct on page 113](#page-118-0).
- **2.** Turn on the computer's Wi-Fi connection. For more information, see the documentation provided with the computer.
	- **W NOTE:** If your computer does not support Wi-Fi, you are not able to use Wi-Fi Direct.

**3.** From the computer, connect to a new network. Use the process you normally use to connect to a new wireless network or hotspot. Choose the Wi-Fi Direct name from the list of wireless networks shown such as DIRECT-\*\*-HP Smart Tank Plus (where \*\* are the unique characters to identify your printer).

Enter the Wi-Fi Direct password when prompted.

To find the Wi-Fi Direct name or password, see [To find the Wi-Fi Direct name or password on page 113.](#page-118-0)

- **4.** Proceed to step 5 if the printer has been installed and connected to the computer over a wireless network. If the printer has been installed and connected to your computer with a USB cable, follow the steps below to install the printer software using the Wi-Fi Direct connection.
	- **a.** Depending on your operating system, do one of the following:
		- **Windows 10**: From the computer desktop, click **Start**, select **HP** from the app list, and then select the icon with the printer name.
		- **Windows 8.1**: Click the down arrow in the lower left corner of the Start screen, and then select the printer name.
		- **Windows 8**: Right-click an empty area on the Start screen, click **All Apps** on the app bar, and then select the printer name.
		- **Windows 7**: From the computer desktop, click **Start**, select **All Programs**, click **HP**, click the folder for the printer, and then select the icon with the printer name.
	- **b.** In the printer software, click **Tools**.
	- **c.** Click **Device Setup & Software**, and then select **Connect a new device**.
	- **d.** When the **Connection Options** software screen appears, select **Wireless**.

Select your HP printer from the list of detected printers.

- **e.** Follow the onscreen instructions.
- **5.** Print your document.

## <span id="page-121-0"></span>**Connect your printer by using the HP Smart app**

### **To set up using the HP Smart app**

You can use the HP Smart app to set up the printer on your wireless network. The HP Smart app is supported on iOS, Android, Windows, and Mac devices. For information about the app, see [Use the HP Smart app to print,](#page-17-0) [scan, and troubleshoot on page 12.](#page-17-0)

- **1.** Make sure your printer and device are turned on and connected to the same wireless network.
- **2.** If more than two hours have passed since you first turned on the printer and you have not set up the printer wirelessly, place the printer in the network setup mode by restoring the printer network settings. For information on how to restore the printer network settings, see [Restore original factory defaults and](#page-166-0) [settings on page 161](#page-166-0).
- **3.** If you are using an iOS or Android mobile device, make sure the device has Bluetooth turned on.

**NOTE:**

- HP Smart uses Bluetooth for printer setup only. This helps to make the setup process faster and easier on iOS and Android mobile devices.
- Printing using Bluetooth is not supported.
- **4.** Open the HP Smart app on your device.
- **5. iOS/Android**: On the Home screen of HP Smart, tap  $+$  (Plus icon), and then select the printer. If the printer is not in the list, tap **Add a new printer**.

Windows: On the Home screen of HP Smart, click or tap  $+$  (Plus icon), and then select or add a printer.

**Mac**: On the Home screen of HP Smart, click  $+$  (Plus icon), and then select the printer. If the printer is not in the list, click **Printer**, and select **Set up a new printer**.

Follow the onscreen instructions on your device to add the printer to your network.

### <span id="page-122-0"></span>**Change wireless settings**

You can set up and manage your printer wireless connection and perform a variety of network management tasks. This includes printing information about network settings, turning the wireless function on or off, and changing wireless settings.

### **To turn on or off the wireless capability of the printer**

The blue Wireless light on the printer control panel is lit when the wireless capability of the printer is on.

- **1.** On the printer control panel display, from the Home screen, touch  $\langle \cdot, \cdot \rangle$  (Wireless), and then touch  $\sum$ (Settings).
- **2.** Touch the toggle button next to **Wireless** to turn the wireless capability on or off.

#### **To print the wireless network test report**

- **1.** On the printer control panel display, from the Home screen, touch  $\langle \cdot, \cdot \rangle$  (Wireless), and then touch  $\langle \cdot, \cdot \rangle$ (Settings).
- **2.** Touch **Print Reports**.
- **3.** Touch **Wireless Test Report**.

#### **To print network settings**

Do one of the following:

- On the printer control panel display, from the Home screen, touch  $\langle \cdot, \cdot \rangle$  (Wireless) to display the network status screen. Touch **Print Info** to print the network configuration page.
- On the printer control panel display, from the Home screen, touch ( **Setup** ), touch **Tools**, and then touch **Network Configuration Report**.

#### **To change wireless settings (Windows)**

This method is available if you have already installed the printer software.

**IMPORTANT:** This method requires a USB cable. Do not connect the USB cable until prompted to do so.

- **1.** In the HP printer software (available from the **Start** menu), click **Tools**.
- **2.** Click **Device Setup & Software**.
- **3.** Select **Reconfigure Wireless Settings**. Follow the onscreen instructions.

#### **To change wireless settings (HP Smart app)**

**1.** If more than two hours have passed since you first turned on the printer and you have not set up the printer wirelessly, place the printer in network setup mode by restoring the printer network settings.

The setup mode will last for two hours. For information on how to restore the printer network settings, see [Restore original factory defaults and settings on page 161.](#page-166-0)

**2.** Tap  $+$  (Plus icon) on the Home screen of HP Smart, and then select the option to add a new printer.

### <span id="page-123-0"></span>**Connect your printer to your computer with a USB cable (nonnetwork connection)**

The printer supports a rear USB 2.0 High Speed port for connection to a computer.

If the printer software has been installed, the printer will operate as a plug-and-play device. If the software has not been installed, follow the steps below to connect the printer with the USB cable.

#### **To connect the printer with the USB cable**

**1.** Enter [123.hp.com](http://123.hp.com) in a web browser on your computer to download and install the HP printer software. You can also use the HP printer software CD (if provided), or download the software from [www.support.hp.com](http://h20180.www2.hp.com/apps/Nav?h_pagetype=s-001&h_product=18695942&h_client&s-h-e002-1&h_lang=en&h_cc=us) .

**NOTE:** Do not connect the USB cable to the printer until you are prompted to do so.

- **2.** Follow the onscreen instructions. When you are prompted, connect the printer to the computer by selecting **USB** on the **Connection Options** screen.
- **3.** Follow the onscreen instructions.

### <span id="page-124-0"></span>**Change from a USB connection to a wireless network**

If you first set up your printer and installed the software with a USB cable, directly connecting the printer to your computer, you can easily change to a wireless network connection. You will need a wireless 802.11b/g/n network that includes a wireless router or access point.

Before changing from a USB connection to a wireless network, make sure that:

- The printer is connected to your computer with the USB cable until you are prompted to disconnect the cable.
- Your computer is already connected to the wireless network that you want to connect the printer.

**NOTE:** If you are unable to set up the connection following the steps in this section, see [Network and](#page-162-0)  [connection issues on page 157.](#page-162-0)

#### **To change from a USB connection to a wireless network (Windows)**

- **1.** In the HP printer software (available from the **Start** menu), click **Tools**.
- **2.** Click **Device Setup & Software**.
- **3.** Select **Convert a USB connected device to wireless**. Follow the onscreen instructions.

**To change from a USB connection to a wireless network using the HP Smart app on a Windows 10 computer (Windows)**

- **1.** Before you proceed, make sure your computer and printer meet the following requirements:
	- Your printer is currently connected to your computer through USB.
	- Your computer is currently connected to a wireless network.
- **2.** Open the HP Smart app. For information, see [Use the HP Smart app to print, scan, and troubleshoot](#page-17-0)  [on page 12.](#page-17-0)
- **3.** Make sure your printer is selected.
- $\hat{X}$  TIP: If a printer is already set up, you can select it from the Home screen of HP Smart by swiping left or right and selecting it.

To use a different printer, click or tap  $+$  (Plus icon) on the Home screen, and then select a different printer or add a new printer.

**4.** Click **Learn More** when you see "Make printing easier by connecting your printer wirelessly" on top of the home page of the app.

### <span id="page-125-0"></span>**Use advanced printer management tools (for networked printers)**

When the printer is connected to a network, you can use the embedded web server (EWS) to view status information, change settings, and manage the printer from your computer.

- **X NOTE:** You can open and use the EWS without being connected to the Internet. However, some features are not available.
- **WOTE:** To view or change some settings, you might need a password.
	- Open the embedded web server
	- **[About cookies](#page-126-0)**

### **Open the embedded web server**

You can use one of the following ways to open the embedded web server.

### **To open the embedded web server through a network**

- **1.** Find out the IP address or hostname of the printer by touching ( $\psi$ ) (Wireless) or by printing a network configuration page.
- **X NOTE:** The printer must be on a network and must have an IP address.
- **2.** In a supported web browser on your computer, type the IP address or hostname assigned to the printer.

For example, if the IP address is 123.123.123.123, type the following address into the web browser: http://123.123.123.123.

### **To open the embedded web server from the HP printer software (Windows)**

- **1.** Open the printer software. For more information, see [Open the HP printer software \(Windows\)](#page-16-0) [on page 11.](#page-16-0)
- **2.** Click the **Print, Scan & Fax** tab, and then click **Maintain Your Printer**.
- **3.** In Toolbox, click the **Device Information** tab.
- **4.** After the printer information is retrieved, click **Printer EWS Home Page** near the bottom right of the page.

### **To open the embedded web server through Wi-Fi Direct**

- **1.** On the printer control panel display, from the Home screen, touch  $\vec{\theta}$  (Wi-Fi Direct).
- **2.** Touch  $\sum$  (Settings).
- **3.** If the display shows that Wi-Fi Direct is **2ff** , touch the toggle button next to **Wi-Fi Direct** to turn it on.
- **4.** From your wireless computer, turn wireless on, search for and connect to Wi-Fi Direct name, for example: DIRECT-\*\*-HP Smart Tank Plus (where \*\* are the unique characters to identify your printer).

Enter Wi-Fi Direct password when prompted.

- <span id="page-126-0"></span>**NOTE:** To find the Wi-Fi Direct name or password, touch (Wi-Fi Direct) from the Home screen on the printer control panel display.
- **5.** In a supported web browser on your computer, type the following address: http:// 192.168.223.1.

### **About cookies**

The embedded Web server (EWS) places very small text files (cookies) on your hard drive when you are browsing. These files let the EWS recognize your computer the next time you visit. For example, if you have configured the EWS language, a cookie helps remember which language you have selected so that the next time you access the EWS, the pages are displayed in that language. Some cookies (such as the cookie that stores customer-specific preferences) are stored on the computer until you clear them manually.

You can configure your browser to accept all cookies, or you can configure it to alert you every time a cookie is offered, which allows you to decide which cookies to accept or refuse. You can also use your browser to remove unwanted cookies.

**NOTE:** Depending on your printer, if you disable cookies, you also disable one or more of the following features:

- Starting where you left the application (especially useful when using setup wizards)
- Remembering the EWS browser language setting
- Personalizing the EWS Home page

For information about how to change your privacy and cookie settings and how to view or delete cookies, see the documentation available with your Web browser.

## <span id="page-127-0"></span>**Tips for setting up and using a networked printer**

Use the following tips to set up and use a networked printer:

- When setting up the wireless networked printer, make sure your wireless router or access point is powered on. The printer searches for wireless routers, then lists the detected network names on the computer.
- If your computer is connected to a Virtual Private Network (VPN), you need to disconnect from the VPN before you can access any other device on your network, including the printer.
- **•** Learn more about configuring your network and the printer for wireless printing. Click here to go online for more information.
- Learn how to find your network security settings. [Click here to go online for more information.](http://www.hp.com/embed/sfs/doc?client=IWS-eLP&lc=en&cc=us&ProductSeriesOID=18695943&TapasOnline=NETWORK_SECURITY)
- Make sure your wireless network provides an Internet connection.
- Make sure the printer is on the network.

If not, use the Wireless Setup Wizard from the printer control panel display to set up wireless communication.

- Make sure the printer and device are turned on and connected to the same wireless network.
- If more than two hours have passed since you first turned on the printer and you have not set up the printer wirelessly, place the printer in network setup mode by restoring the printer network settings. The setup mode will last for two hours. For information on how to restore the printer network settings, see [Restore original factory defaults and settings on page 161.](#page-166-0)
- If you are using a mobile device, make sure the device has Bluetooth turned on.
- Learn about the HP Print and Scan Doctor. [Click here to go online for more information.](http://h20180.www2.hp.com/apps/Nav?h_pagetype=s-924&h_keyword=lp70044-win&h_client=s-h-e004-01&h_lang=en&h_cc=us)

*X* **NOTE:** This utility is only available for the Windows operating system.

- Learn how to change from a USB to wireless connection. [Click here to go online for more information.](http://www.hp.com/embed/sfs/doc?client=IWS-eLP&lc=en&cc=us&ProductSeriesOID=18695943&TapasOnline=NETWORK_WIRELESS&OS=Windows)
- Learn how to work with your firewall and antivirus programs during printer setup. [Click here to go online](http://www.hp.com/embed/sfs/doc?client=IWS-eLP&lc=en&cc=us&ProductSeriesOID=18695943&TapasOnline=NETWORK_FIREWALL&OS=Windows) [for more information.](http://www.hp.com/embed/sfs/doc?client=IWS-eLP&lc=en&cc=us&ProductSeriesOID=18695943&TapasOnline=NETWORK_FIREWALL&OS=Windows)

# **8 Solve a problem**

This section contains the following topics:

- [Get help with HP online troubleshooting](#page-129-0)
- [Get more help](#page-130-0)
- [Get help from the printer control panel](#page-131-0)
- [Get help from the HP Smart app](#page-132-0)
- [Jams and paper-feed issues](#page-133-0)
- [Cartridge problem](#page-140-0)
- [Printing issues](#page-147-0)
- [Copy issues](#page-151-0)
- [Scan issues](#page-152-0)
- [Fax issues](#page-153-0)
- [Network and connection issues](#page-162-0)
- **[Printer hardware issues](#page-164-0)**
- [Solve problems using Web Services](#page-165-0)
- [Restore original factory defaults and settings](#page-166-0)
- [Maintain the printer](#page-167-0)
- [HP support](#page-170-0)

# <span id="page-129-0"></span>**Get help with HP online troubleshooting**

Use an HP online troubleshooting tool to solve your printer issues. Use the table below to identify your problem and click the appropriate link.

### **NOTE:** The HP online troubleshooting wizards might not be available in all languages.

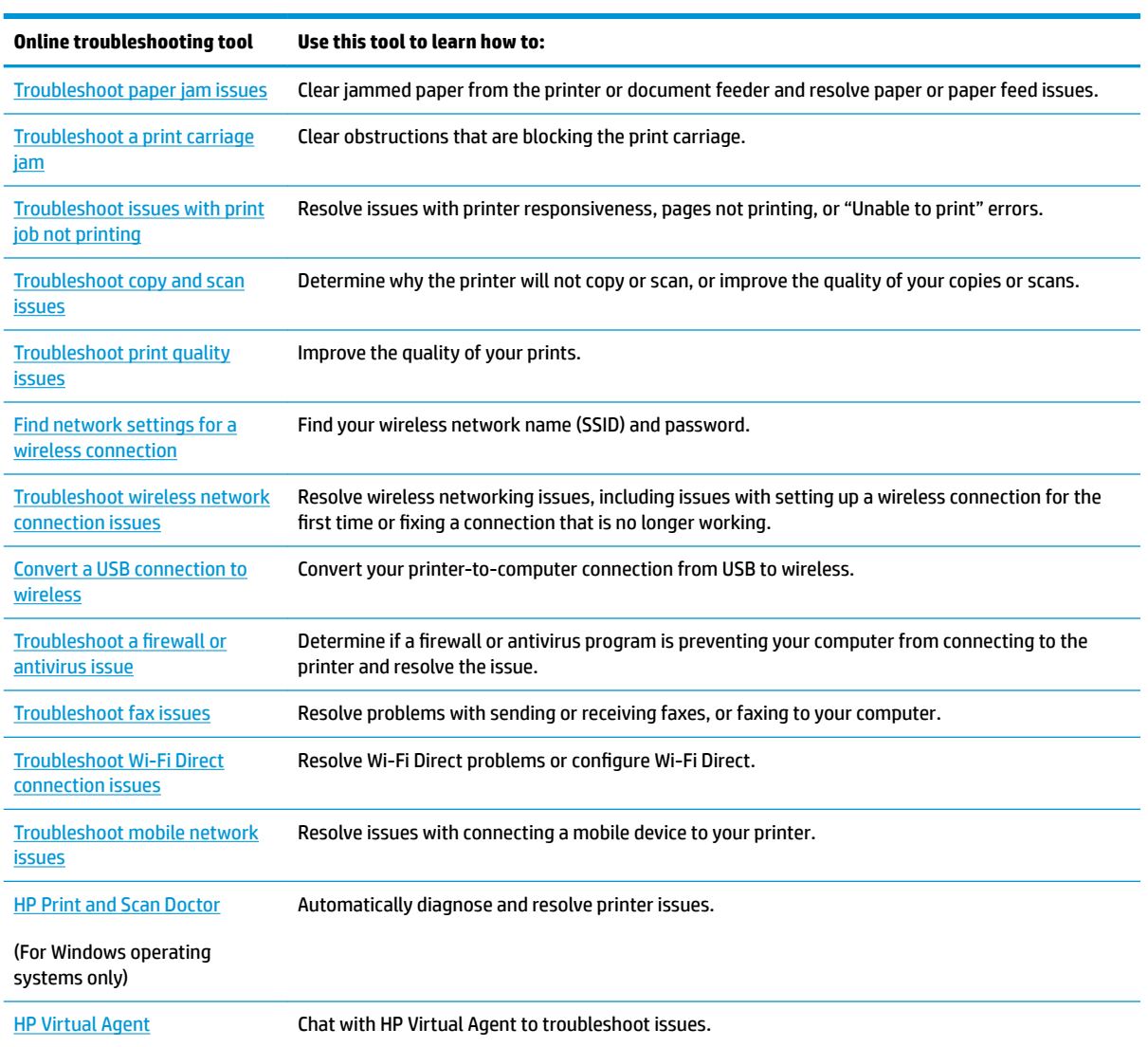

# <span id="page-130-0"></span>**Get more help**

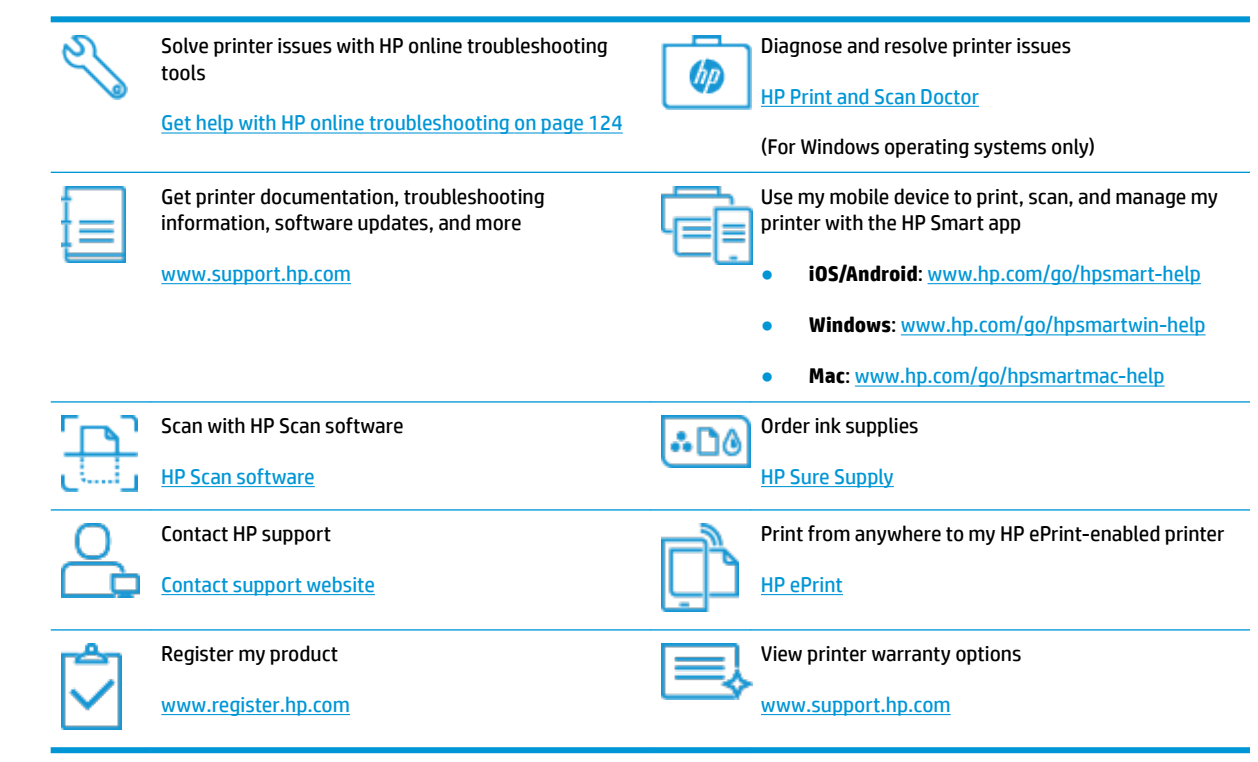

# <span id="page-131-0"></span>**Get help from the printer control panel**

You can use the printer's help topics to learn more about the printer, and some help topics include animations that guide you through procedures, such as loading paper.

To access the Help menu from the Home screen or contextual help for a screen, touch  $\bigtriangledown$  on the printer control panel.

### <span id="page-132-0"></span>**Get help from the HP Smart app**

The HP Smart app provides alerts for printer issues (jams and other problems), links to help content, and options to contact support for additional assistance. For more information about the app, see Use the HP [Smart app to print, scan, and troubleshoot on page 12](#page-17-0).

- **1.** Open the HP Smart on your device.
- **2.** On the Home screen of HP Smart, make sure your printer is selected.
	- **TIP:** If a printer is already set up, you can select it from the Home screen of HP Smart by swiping left or right and selecting it.

To use a different printer, click or tap  $+$  (Plus icon) on the Home screen, and then select a different printer or add a new printer.

**3.** To view the printer status, click or tap the printer.

# <span id="page-133-0"></span>**Jams and paper-feed issues**

### **Clear a paper or print carriage jam**

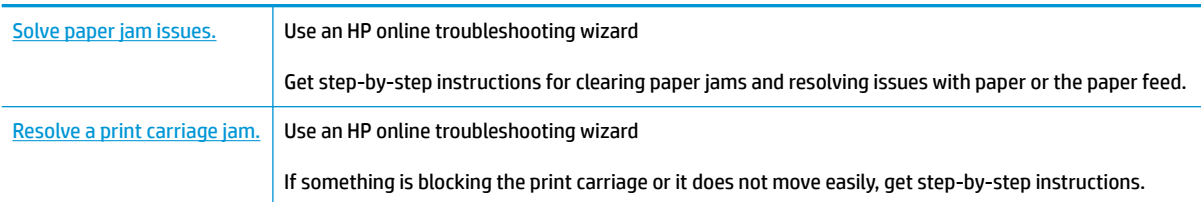

**WE:** The HP online troubleshooting wizards may not be available in all languages.

### **Read general instructions in the Help for clearing jams**

Paper jams can occur in several locations. For print carriage jams, remove any objects, including paper, that are blocking the print carriage in the printhead access area.

**X** NOTE: Do not use any tools or other devices to remove jammed objects. Always use caution when removing jammed objects from inside the printer.

### **To clear a paper jam from the input tray**

**1.** Pull the paper gently out of the input tray.

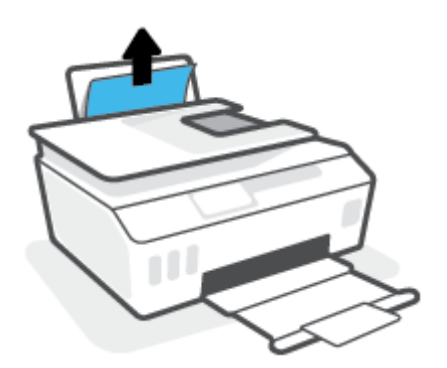

- **2.** Make sure there is no foreign object in the paper path, and then reload paper.
	- **X NOTE:** The input tray shield can prevent foreign debris from falling into the paper path and causing serious paper jams. Do not take down the input tray shield.

#### **To clear a paper jam from the output tray**

**▲** Pull the paper gently out of the output tray.

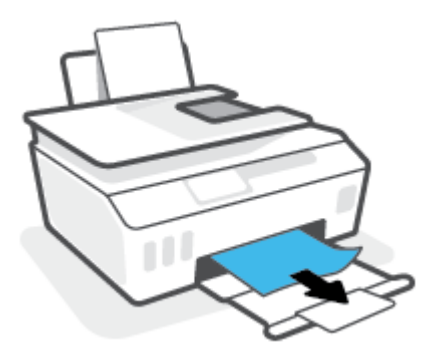

### **To clear a paper jam in the document feeder**

**1.** Lift the cover of the document feeder.

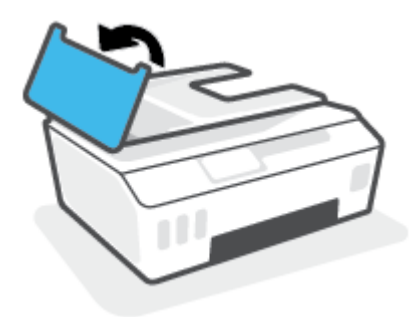

**2.** Gently pull the jammed paper out of the rollers.

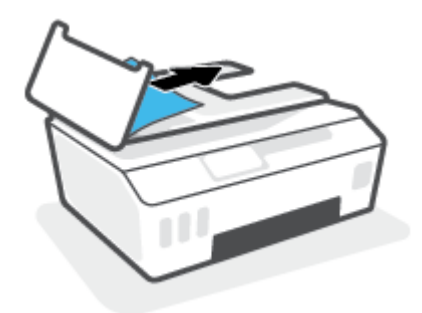

**A CAUTION:** If the paper tears when you are removing it from the rollers, check the rollers and wheels for torn pieces of paper that might remain inside the printer.

If you do not remove all the pieces of paper from the printer, more paper jams are likely to occur.

**3.** Close the document feeder cover, pressing down firmly until it snaps into place.

### **To clear paper or other objects from the printhead (cartridge) access area**

**1.** Close the output tray extender, and then close the output tray.

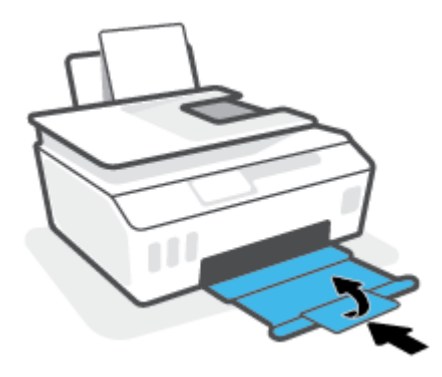

**2.** Open the front door of the printer.

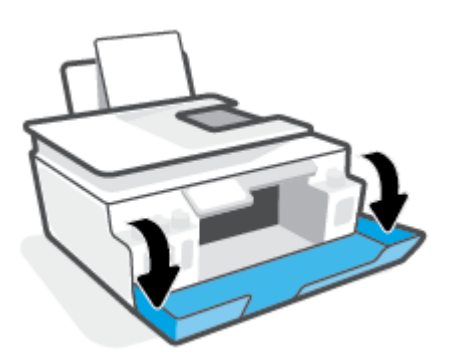

**3.** Open the printhead access door.

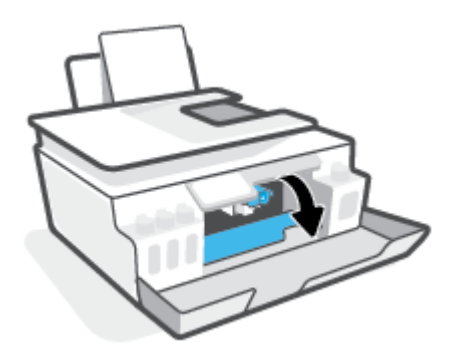

**4.** Make sure the print carriage is not obstructed. You might need to slide the carriage to the right side.

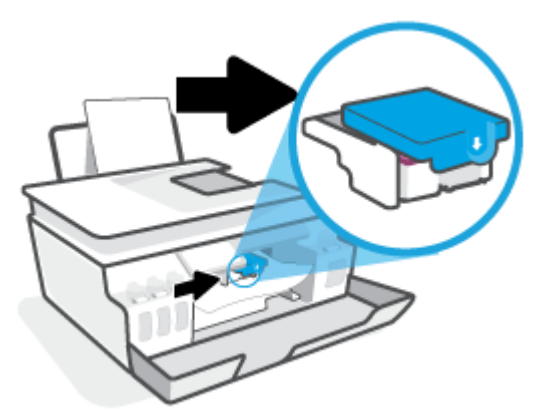

Remove any jammed paper or other objects blocking the carriage.

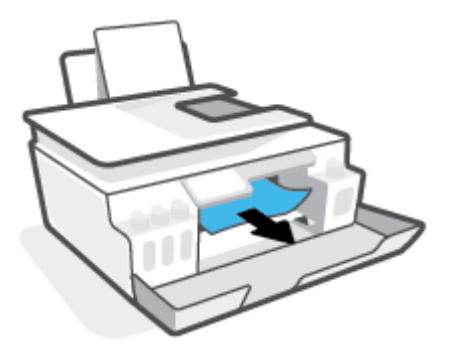

**5.** Make sure the printhead latch is properly closed.

**NOTE:** After you have set up the printer, do not open the printhead latch unless instructed to do so.

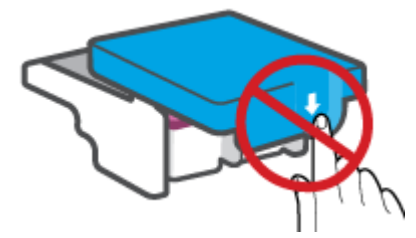

- **6.** Close the front door of the printer.
- **7.** Pull out the output tray and the tray extender.

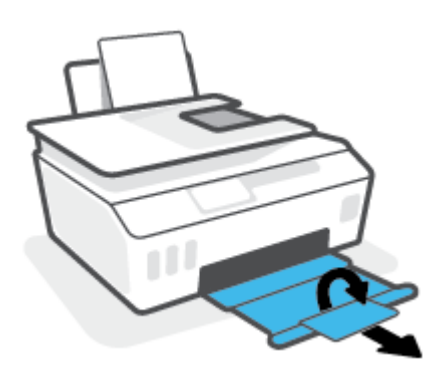

#### **To clear a paper jam inside of the printer**

- **W NOTE:** Follow the instructions in this section after you have tried other ways to clear paper jams. Before you begin, make sure the ink tank caps are firmly closed to prevent ink from leaking.
	- **1.** Press (1) (the Power button) to turn off the printer.
	- **2.** Lift the front of the printer so that the printer is resting on its rear, to expose the bottom cleanout. Locate the cleanout door on the bottom of the printer, and then pull both tabs on the cleanout door to open it.
	- **X NOTE:** Do not keep the printer in a tilted position for too long to prevent ink from leaking.

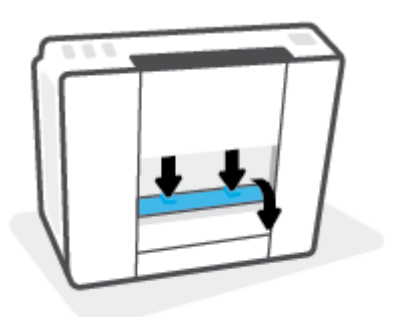

**3.** Remove the jammed paper.

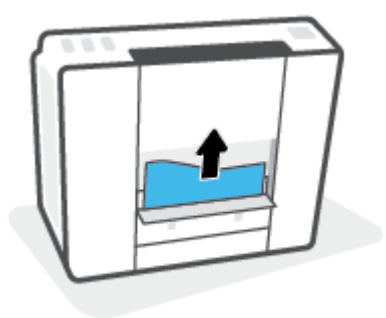

**4.** Close the cleanout door. Gently push the door towards the printer until both latches snap into place.

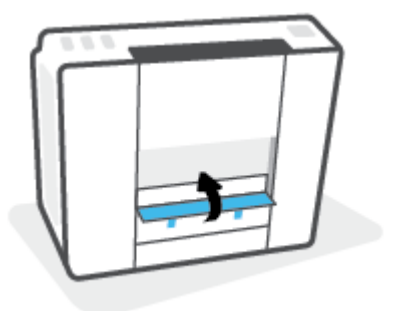

**5.** Turn the printer upright, and then press (1) (the Power button) to turn on the printer.

### **Learn how to avoid paper jams**

To help avoid paper jams, follow these guidelines.

- Do not overfill the input tray, but make sure that you have at least 5 pages loaded, for best results.
- Keep your printer free of dust and debris by removing paper and closing the input tray when not in use.
- Remove printed papers from the output tray frequently.
- Ensure that paper loaded in the input tray lays flat, and the edges are not bent or torn.
- Do not combine different paper types and paper sizes in the input tray; the entire stack of paper in the input tray must be the same size and type.

Use HP paper for optimum performance. See [Paper basics on page 9](#page-14-0) for more information about HP paper.

- Adjust the paper-width guide in the input tray to fit snugly against all paper. Make sure the paper-width guide does not bend the paper in the input tray.
- Do not force paper too far down in the input tray.
- Do not add paper while the printer is printing. If the printer is about to run out of paper, wait until the out of paper message appears before adding paper.

### **Solve paper-feed problems**

What kind of problem are you having?

- Paper is not picked up from the input tray
	- Make sure paper is loaded in the input tray. For more information, see [Load media on page 18.](#page-23-0)
	- Adjust the paper-width guide in the input tray to fit snugly against all paper. Make sure the paperwidth guide does not bend the paper in the input tray.
	- Make sure paper in the input tray is not curled. Uncurl paper by bending it in the opposite direction of the curl.
	- Clean the paper rollers.

#### ● **Pages are skewing**

- Make sure the paper is loaded in the far-right side of the input tray and the paper-width guide is fit against the left side of the paper.
- Load paper into the printer only when it is not printing.

#### ● **Multiple pages are being picked up**

- Adjust the paper-width guide in the input tray to fit snugly against all paper. Make sure the paperwidth guide does not bend the paper in the input tray.
- Make sure the input tray is not overloaded with paper.
- Make sure the pieces of the loaded paper are not sticking together.
- Use HP paper for optimum performance and efficiency.
- Clean the paper rollers.

### **To clean the paper rollers manually**

- **1.** Gather the following materials:
	- A long, lint-free cotton swab
	- Distilled, filtered, or bottled water (tap water might damage the printer)
- **2.** Press (1) (the Power button) to turn off the printer.
- **3.** Disconnect the power cord from the rear of the printer.
- **4.** Disconnect the USB cable, if it is not already disconnected.
- **5.** Raise the input tray.
- **6.** Lift and hold the input tray shield.
- **NOTE:** Do not remove the input tray shield. The input tray shield prevents foreign debris from falling into the paper path and causing paper jams.
- **7.** Look down through the open input tray and find the gray paper pick rollers. You might need a flashlight to illuminate the area.
- **8.** Dampen a long cotton swab with bottled or distilled water, and then squeeze any excess water from the cloth.
- **9.** Press the swab against the rollers, and then rotate them upward with your fingers. Apply a moderate amount of pressure to remove dust or dirt buildup.
- **10.** Lower the input tray shield.
- **11.** Allow the rollers to dry for 10 or 15 minutes.
- **12.** Reconnect the power cord to the rear of the printer.
- **13.** Reconnect the USB cable to the printer if necessary.
- **14.** Press the Power button to turn on the printer.

## <span id="page-140-0"></span>**Cartridge problem**

If a message indicates a printhead (cartridge) problem, try the following in order:

- **1.** Verify that the indicated printhead is correctly installed.
- **2.** Clean the printhead contacts.
- **3.** Contact HP support for assistance. Go to [www.support.hp.com](http://h20180.www2.hp.com/apps/Nav?h_pagetype=s-001&h_product=18695942&h_client&s-h-e002-1&h_lang=en&h_cc=us) .

### **To verify the printhead installed properly**

**W** NOTE: The instructions here are only applicable in this section. After you have set up the printer, do not open the printhead latch unless instructed to do so.

- **1.** Make sure the printer is turned on.
- **2.** Close the output tray extender, and then close the output tray.

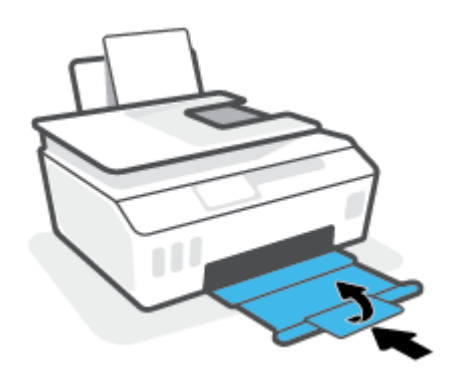

- **3.** Remove and reinsert the printhead.
	- **a.** Open the front door of the printer.

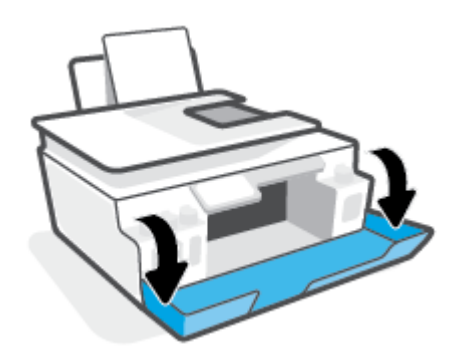

**b.** Open the printhead access door.

**NOTE:** After you have set up the printer, do not open the printhead latch unless instructed to do so.

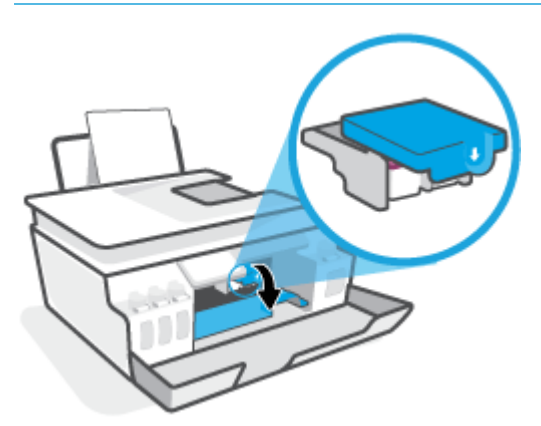

**c.** Push down to open the printhead latch.

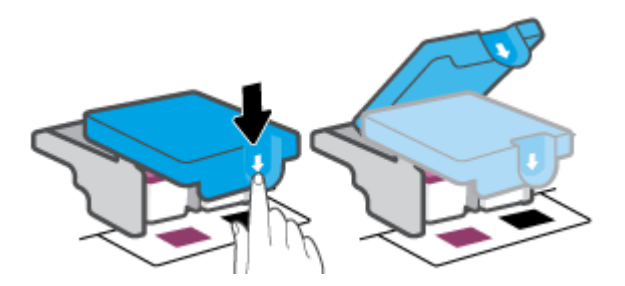

**d.** Remove the printhead from the carriage.

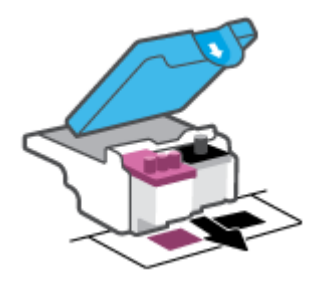

**e.** Check if there is a plug on top of the printhead or plastic tape on the printhead contacts. If there is, remove the plug from top of the printhead and the plastic tape from contacts.

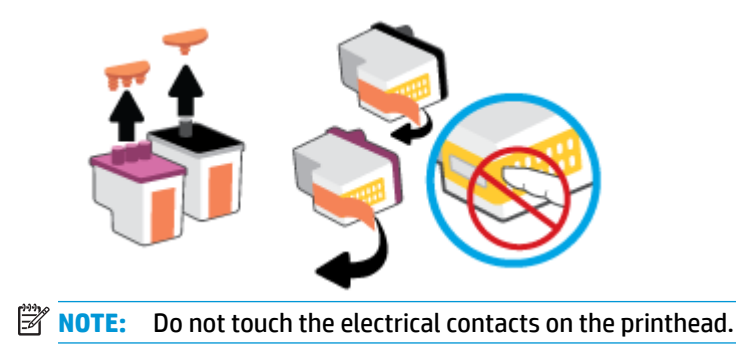

**f.** Slide the printhead into the slot until it clicks into place.

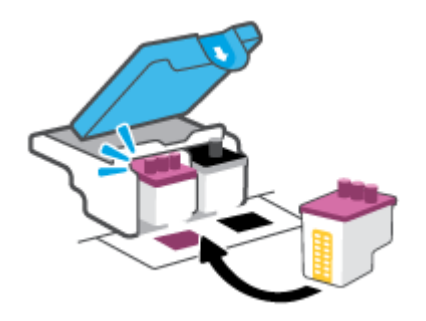

**g.** Close the printhead latch. Make sure the printhead latch is properly closed to avoid problems such as carriage jams.

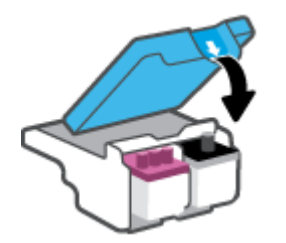

**h.** Close the front door of the printer.

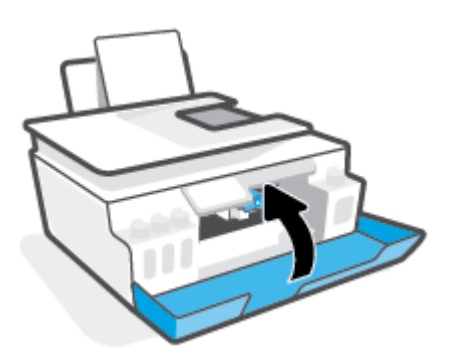

**4.** Pull out the output tray and the tray extender.

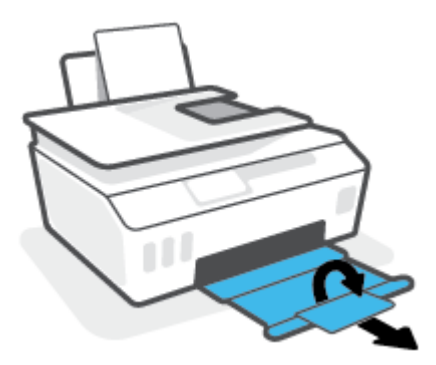

### **To clean printhead contacts**

### **ZNOTE:**

Open the printhead latch and clean printhead contacts only when necessary; for example, if a printhead cannot be detected.

The instructions here are only applicable in this section. After you have set up the printer, do not open the printhead latch unless instructed to do so.

- **•** The cleaning procedure should take only a few minutes. Make sure that the printheads are reinstalled in the printer as soon as possible. It is not recommended to leave the printheads outside of the printer longer than 30 minutes. This could result in damage to the printheads.
- **1.** Make sure the printer is turned on.
- **2.** Close the output tray extender, and then close the output tray.

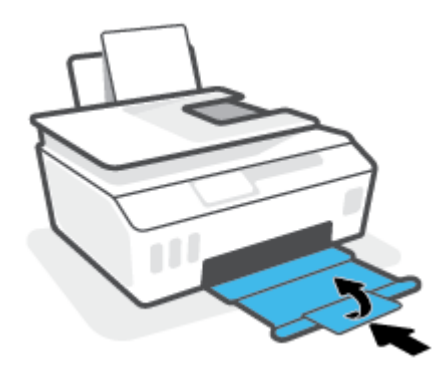

**3.** Open the front door of the printer.

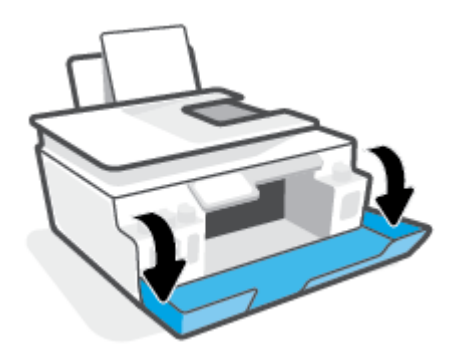
**4.** Open the printhead access door.

**WE:** After you have set up the printer, do not open the printhead latch unless instructed to do so.

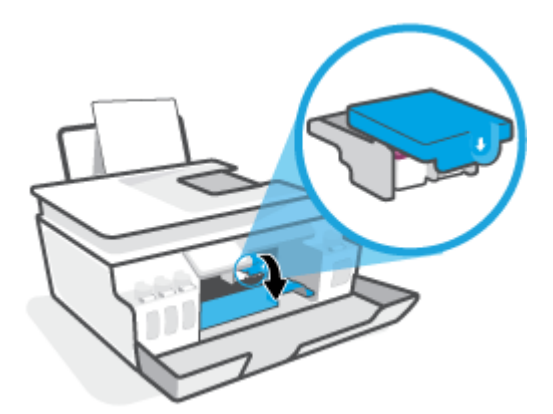

**5.** Push down to open the printhead latch.

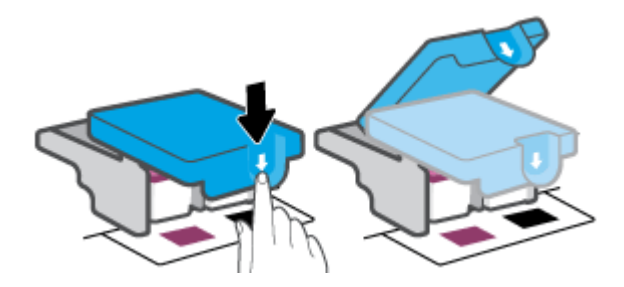

**6.** Remove the printhead indicated in the error message.

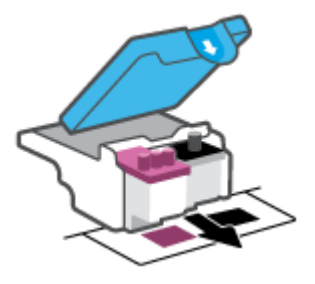

- **7.** Clean the printhead contacts and printer contacts.
	- **a.** Hold the printhead by its sides and locate the electrical contacts on the printhhead.

The electrical contacts are the small gold-colored dots on the printhead.

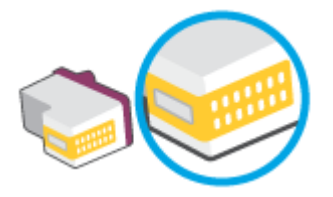

- **b.** Wipe only the contacts with a dry swab or lint-free cloth.
- **NOTE:** Be careful to wipe only the contacts, and do not smear any of the ink or other debris elsewhere on the printhead.
- **c.** On the inside of the printer, locate the contacts for the printhead.

The printer contacts are the set of gold-colored bumps positioned to meet the contacts on the printhead.

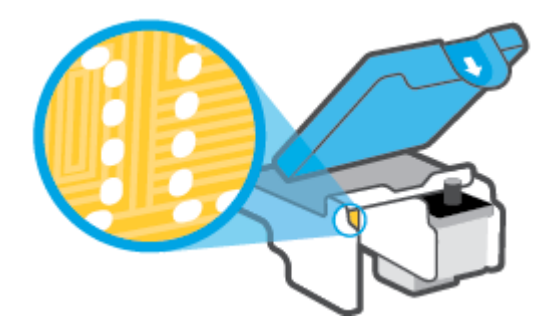

- **d.** Use a dry swab or lint-free cloth to wipe the contacts.
- **8.** Reinstall the printhead.

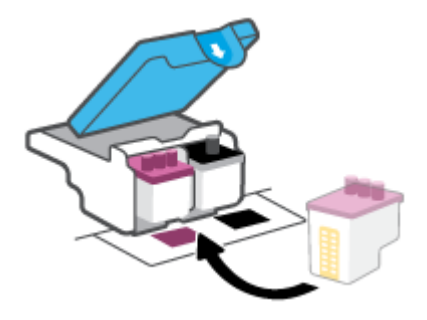

**9.** Close the printhead latch. Make sure the printhead latch is properly closed to avoid problems such as carriage jams.

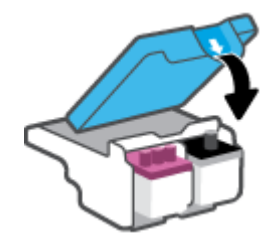

- **10.** Close the front door of the printer.
- **11.** Check if the error message has gone away. If you still receive the error message, turn the printer off, and then on.

## **Printing issues**

## **Fix problems with page not printing (unable to print)**

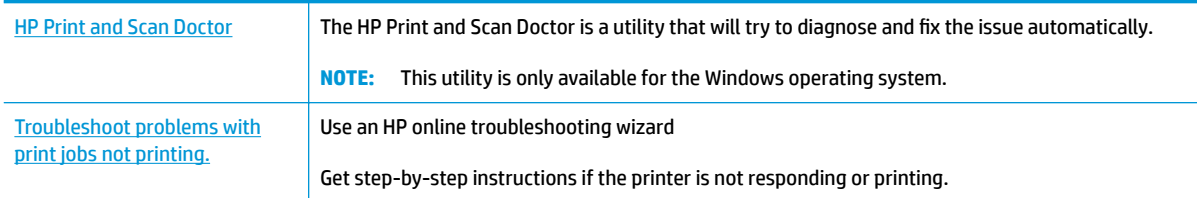

**W** NOTE: The HP Print and Scan Doctor and the HP online troubleshooting wizards may not be available in all languages.

## **Read general instructions in the Help for unable to print issues**

### **To resolve print issues (Windows)**

Make sure that the printer is turned on and that there is paper in the input tray. If you are still unable to print, try the following in order:

- **1.** Check for error messages from the printer software and resolve them by following the on-screen instructions.
- **2.** If your computer is connected to the printer with a USB cable, disconnect and reconnect the USB cable. If your computer is connected to the printer with a wireless connection, confirm that the connection is working.
- **3.** Verify that the printer is not paused or offline.

#### To verify that the printer is not paused or offline

- **a.** Depending upon your operating system, do one of the following:
	- **Windows 10**: From the Windows **Start** menu, select **Windows System** from the app list, select **Control Panel**, and then click **View devices and printers** under **Hardware and Sound**.
	- **Windows 8.1** and **Windows 8**: Point to or tap the upper-right corner of the screen to open the Charms bar, click the **Settings** icon, click or tap **Control Panel**, and then click or tap **View devices and printers**.
	- **Windows 7**: From the Windows **Start** menu, click **Devices and Printers**.
- **b.** Either double-click or right-click the icon for your printer and select **See what's printing** to open the print queue.
- **c.** On the **Printer** menu, make sure there are no check marks next to **Pause Printing** or **Use Printer**  Offline.
- **d.** If you made any changes, try to print again.
- **4.** Verify that the printer is set as the default printer.

#### **To verify that the printer is set as the default printer**

- **a.** Depending upon your operating system, do one of the following:
	- **Windows 10**: From the Windows **Start** menu, select **Windows System** from the app list, select **Control Panel**, and then click **View devices and printers** under **Hardware and Sound**.
	- **Windows 8.1** and **Windows 8**: Point to or tap the upper-right corner of the screen to open the Charms bar, click the **Settings** icon, click or tap **Control Panel**, and then click or tap **View devices and printers**.
	- **Windows 7**: From the Windows **Start** menu, click **Devices and Printers**.
- **b.** Make sure the correct printer is set as the default printer.

The default printer has a check mark in a black or green circle next to it.

- **c.** If the wrong printer is set as the default printer, right-click the correct printer and select **Set as Default Printer**.
- **d.** Try using your printer again.
- **5.** Restart the print spooler.

#### **To restart the print spooler**

- **a.** Depending upon your operating system, do one of the following:
	- **Windows 10** : From the Windows **Start** menu, click **Windows System**, and then click **Control Panel**.
	- **Windows 8.1 and Windows 8** :
	- **i.** Point to or tap the upper-right corner of the screen to open the Charms bar, and then click the **Settings** icon.
	- **ii.** Click or tap **Control Panel**.
	- **Windows 7**: From the Windows **Start** menu, click **Control Panel**.
- **b.** Click **System and Security**, and then click **Administrative Tools**.
- **c.** Double-click **Services**.
- **d.** Right-click the **Print Spooler**, and then click **Properties**.
- **e.** On the **General** tab, make sure **Automatic** is selected from the **Startup type** drop-down list.
- **f.** Under **Service status**, check the status.
	- If the service is not running, click **Start**.
	- If the service is running, click **Stop**, and then click **Start** to restart the service.

Then click **OK**.

- **6.** Restart the computer.
- **7.** Clear the print queue.

#### **To clear the print queue**

- **a.** Depending upon your operating system, do one of the following:
	- **Windows 10**: From the Windows **Start** menu, click **Windows System**, and then click **Control Panel**. Under **Hardware and Sound**, click **View devices and printers**.
	- **Windows 8.1** and **Windows 8**: Point to or tap the upper-right corner of the screen to open the Charms bar, click the **Settings** icon, click or tap **Control Panel**, and then click or tap **View devices and printers**.
	- **Windows 7**: From the Windows **Start** menu, click **Devices and Printers**.
- **b.** Right-click the printer, and then select the option to see what is printing.
- **c.** On the **Printer** menu, click **Cancel all documents** or **Purge Print Document**, and then click **Yes** to confirm.
- **d.** If there are still documents in the queue, restart the computer and try printing again after the computer has restarted.
- **e.** Check the print queue again to make sure it is clear, and then try to print again.

#### **To resolve print issues (OS X and macOS)**

- **1.** Check for error messages and resolve.
- **2.** Disconnect and reconnect the USB cable.
- **3.** Verify that the product is not paused or offline.

**To verify that the product is not paused or offline** 

- **a.** In **System Preferences**, click **Printers & Scanners** .
- **b.** Click the **Open Print Queue** button.
- **c.** Click a print job to select it.

Use the following buttons to manage the print job:

- **Delete**: Cancel the selected print job.
- **Hold**: Pause the selected print job.
- **Resume**: Continue a paused print job.
- **Pause Printer**: Pause all print jobs in the print queue.
- **d.** If you made any changes, try to print again.
- **4.** Restart the computer.

## **Fix print quality issues**

[Step-by-step instructions for resolving most print quality issues.](http://www.hp.com/embed/sfs/doc?client=IWS-eLP&lc=en&cc=us&ProductSeriesOID=18695943&TapasOnline=TSHOOT_PRINT_QUALITY) The model of the print quality issues online

## **Read general instructions in the Help for resolving print quality issues**

**NOTE:** To avoid print quality problems, always turn the printer off using the Power button, and wait until the Power button light goes out before you pull the plug or turn off a power strip. This allows the printer to move the printheads to a capped position, where they are protected from drying out.

To improve print quality, see **Improve print quality on page 102**.

## **Copy issues**

For more information, see [Tips for successful scanning and copying on page 50](#page-55-0).

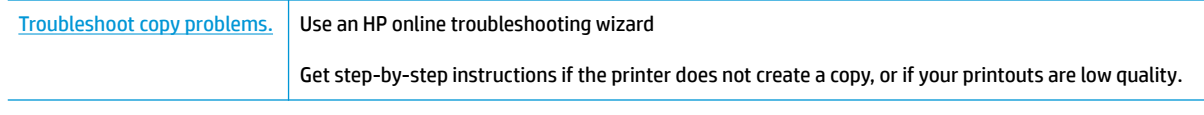

**NOTE:** The HP online troubleshooting wizards may not be available in all languages.

## **Scan issues**

For more information, see [Tips for successful scanning and copying on page 50](#page-55-0).

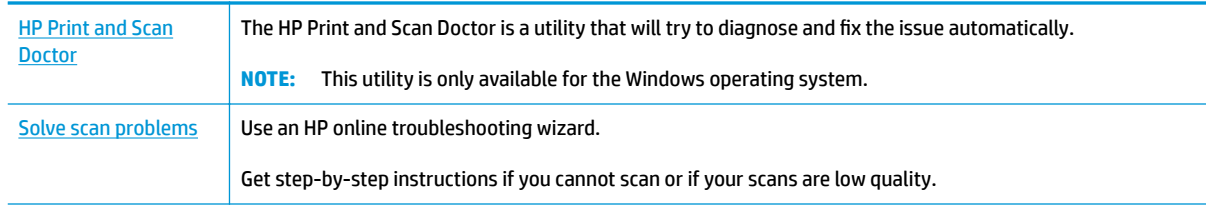

## **NOTE:** The HP Print and Scan Doctor and the HP online troubleshooting wizards might not be available in all languages.

## **Fax issues**

Run the fax test report first to see if there is a problem with your fax setup. If the test passes and you are still having problems faxing, check the fax settings listed in the report to verify that the settings are correct.

## **Run the fax test**

You can test your fax setup to check the status of the printer and to make sure it is set up correctly for faxing. Perform this test only after you have completed fax setup on the printer. The test does the following:

- Tests the fax hardware
- Verifies that the correct type of phone cord is connected to the printer
- Checks that the phone cord is plugged into the correct port
- Checks for a dial tone
- Tests the status of your phone line connection
- Checks for an active phone line

#### **To test fax setup via the printer control panel**

- **1.** Set up the printer for faxing according to your particular home or office setup instructions.
- **2.** Make sure the printheads are installed and that full-size paper is loaded in the input tray before starting the test.
- **3.** On the **Fax** screen, touch **Setup** , touch **Setup Wizard**, and then follow the onscreen instructions.

The printer displays the status of the test on the display and prints a report.

- **4.** Review the report.
	- If the fax test failed, review the solutions below.
	- If the fax test passed and you are still having problems faxing, verify that the fax settings listed in the report are correct. You can also use HP's online troubleshooting wizard.

## **What to do if the fax test failed**

If you ran a fax test and the test failed, review the report for basic information about the error. For more detailed information, check the report to see which part of the test failed, and then review the appropriate topic in this section for solutions to try.

### **The "Fax Hardware Test" failed**

- **Turn the printer off by pressing (!)** (Power button) located on the printer control panel and then unplug the power cord from the back of the printer. After a few seconds, plug the power cord in again, and then turn the power on. Run the test again. If the test fails again, continue reviewing the troubleshooting information in this section.
- Try to send or receive a test fax. If you can send or receive a fax successfully, there might not be a problem.
- If you are running the test from the Fax Setup Wizard (Windows), make sure the printer is not busy completing another task, such as receiving a fax or making a copy. Check the display for a message indicating that the printer is busy. If it is busy, wait until it is finished and in the idle state before running the test.
- If you are using a phone splitter, this can cause faxing problems. (A splitter is a two-cord connector that plugs into a telephone wall jack.) Try removing the splitter and connecting the printer directly to the telephone wall jack.

After you resolve any problems found, run the fax test again to make sure it passes and the printer is ready for faxing. If the **Fax Hardware Test** continues to fail and you experience problems faxing, contact HP support. Go to [www.support.hp.com](http://h20180.www2.hp.com/apps/Nav?h_pagetype=s-001&h_product=18695942&h_client&s-h-e002-1&h_lang=en&h_cc=us) . This website provides information and utilities that can help you correct many common printer problems. If prompted, select your country/region, and then click **All HP Contacts** for information on calling for technical support.

#### **The "Fax Connected to Active Telephone Wall Jack" test failed**

- Check the connection between the telephone wall jack and the printer to make sure the phone cord is secure.
- Make sure you have correctly connected the printer to the telephone wall jack. Using the phone cord, connect one end to your telephone wall jack, then connect the other end to the  $\Box$  port on the printer.
- If you are using a phone splitter, this can cause faxing problems. (A splitter is a two-cord connector that plugs into a telephone wall jack.) Try removing the splitter and connecting the printer directly to the telephone wall jack.
- Try connecting a working phone and phone cord to the telephone wall jack that you are using for the printer and check for a dial tone. If you do not hear a dial tone, contact your telephone company and have them check the line.
- Try to send or receive a test fax. If you can send or receive a fax successfully, there might not be a problem.

After you resolve any problems found, run the fax test again to make sure it passes and the printer is ready for faxing.

### **The "Phone Cord Connected to Correct Port on Fax" test failed**

If you are using a phone splitter, this can cause faxing problems. (A splitter is a two-cord connector that plugs into a telephone wall jack.) Try removing the splitter and connecting the printer directly to the telephone wall jack.

#### **Plug the phone cord into the correct port**

**1.** Using the phone cord, connect one end to your telephone wall jack, then connect the other end to the  $\Box$  port on the printer.

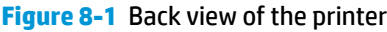

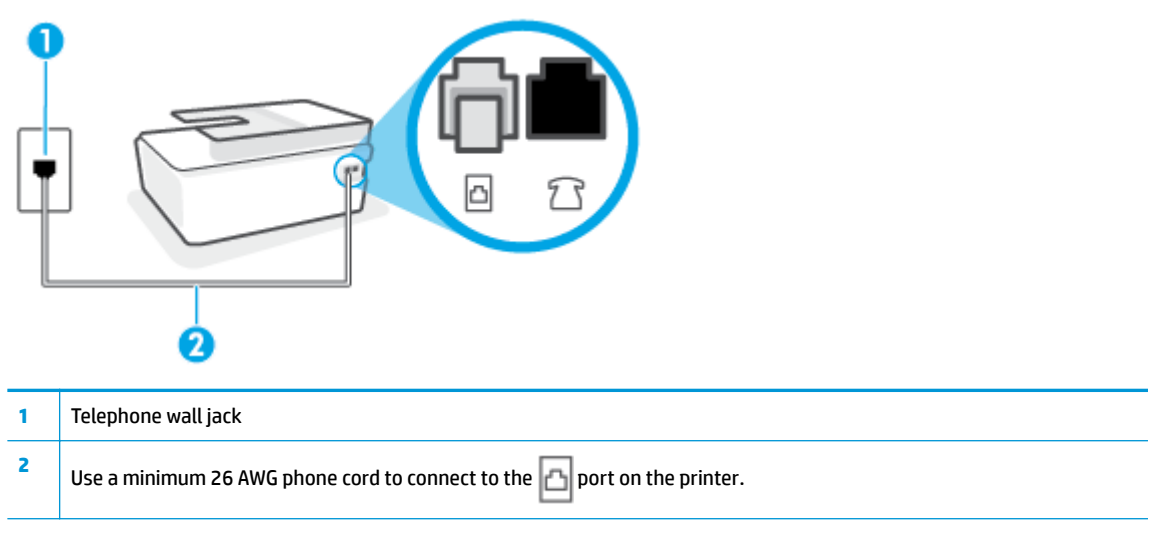

- **2.** After you have connected the phone cord to the **port**, run the fax test again to make sure it passes and the printer is ready for faxing.
- **3.** Try to send or receive a test fax.

#### **The "Using Correct Type of Phone Cord with Fax" test failed**

One end of the phone cord should be connected to the  $\Box$  port on the printer, and the other end to your telephone wall jack, as shown in the illustration.

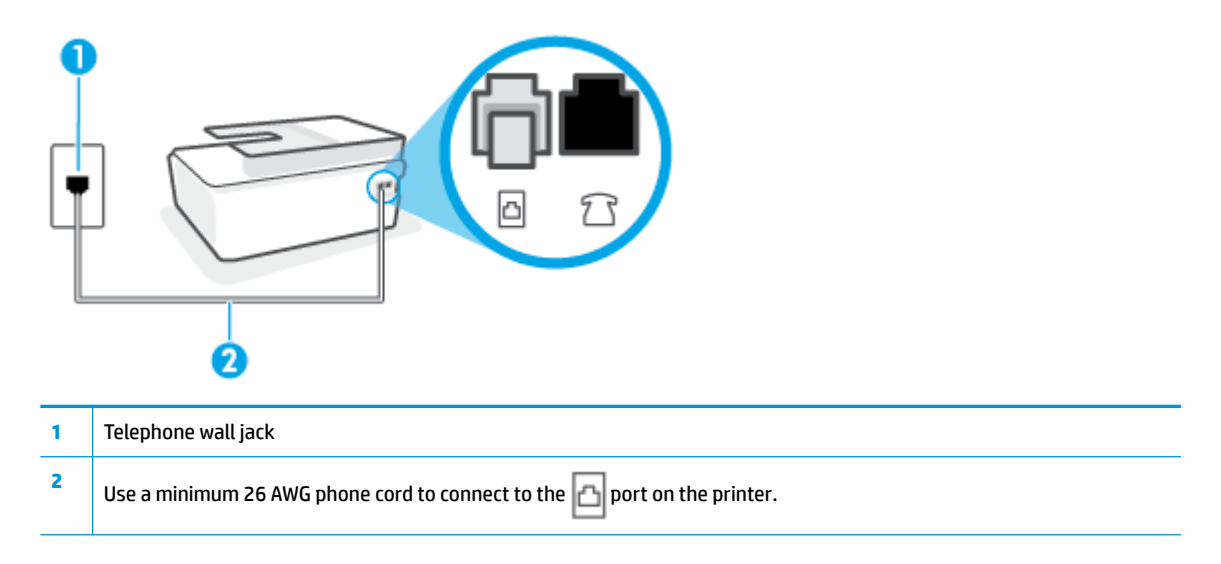

Use a longer phone cord if needed. You can purchase phone cords from electronics stores that sell phone accessories.

- Check the connection between the telephone wall jack and the printer to make sure the phone cord is secure.
- If you are using a phone splitter, this can cause faxing problems. (A splitter is a two-cord connector that plugs into a telephone wall jack.) Try removing the splitter and connecting the printer directly to the telephone wall jack.

#### **The "Dial Tone Detection" test failed**

- Other equipment, which uses the same phone line as the printer, might be causing the test to fail. To find out if other equipment is causing a problem, disconnect everything from the phone line, and then run the test again. If the **Dial Tone Detection Test** passes without the other equipment, then one or more pieces of the equipment is causing problems; try adding them back one at a time and rerunning the test each time, until you identify which piece of equipment is causing the problem.
- Try connecting a working phone and phone cord to the telephone wall jack that you are using for the printer and check for a dial tone. If you do not hear a dial tone, contact your telephone company and have them check the line.
- Make sure you have correctly connected the printer to the telephone wall jack. Using the phone cord, connect one end to your telephone wall jack, then connect the other end to the  $\Box$  port on the printer.
- If you are using a phone splitter, this can cause faxing problems. (A splitter is a two-cord connector that plugs into a telephone wall jack.) Try removing the splitter and connecting the printer directly to the telephone wall jack.
- If your telephone system is not using a standard dial tone, such as some private branch exchange (PBX) systems, this might cause the test to fail. This does not cause a problem sending or receiving faxes. Try sending or receiving a test fax.
- Check to make sure the country/region setting is set appropriately for your country/region. If the country/region setting is not set or is set incorrectly, the test might fail and you might have problems sending and receiving faxes.
- Make sure you connect the printer to an analog phone line or you cannot send or receive faxes. To check if your phone line is digital, connect a regular analog phone to the line and listen for a dial tone. If you do not hear a normal sounding dial tone, it might be a phone line set up for digital phones. Connect the printer to an analog phone line and try sending or receiving a fax.

After you resolve any problems found, run the fax test again to make sure it passes and the printer is ready for faxing. If the **Dial Tone Detection** test continues to fail, contact your telephone company and have them check the phone line.

#### **The "Fax Line Condition" test failed**

- Make sure you connect the printer to an analog phone line or you cannot send or receive faxes. To check if your phone line is digital, connect a regular analog phone to the line and listen for a dial tone. If you do not hear a normal sounding dial tone, it might be a phone line set up for digital phones. Connect the printer to an analog phone line and try sending or receiving a fax.
- Check the connection between the telephone wall jack and the printer to make sure the phone cord is secure.
- Make sure you have correctly connected the printer to the telephone wall jack. Using the phone cord, connect one end to your telephone wall jack, then connect the other end to the  $\vert$  port on the printer.
- Other equipment, which uses the same phone line as the printer, might be causing the test to fail. To find out if other equipment is causing a problem, disconnect everything from the phone line, and then run the test again.
	- If the **Fax Line Condition Test** passes without the other equipment, then one or more pieces of the equipment is causing problems; try adding them back one at a time and rerunning the test each time, until you identify which piece of equipment is causing the problem.
	- If the **Fax Line Condition Test** fails without the other equipment, connect the printer to a working phone line and continue reviewing the troubleshooting information in this section.
- If you are using a phone splitter, this can cause faxing problems. (A splitter is a two-cord connector that plugs into a telephone wall jack.) Try removing the splitter and connecting the printer directly to the telephone wall jack.

After you resolve any problems found, run the fax test again to make sure it passes and the printer is ready for faxing. If the **Fax Line Condition** test continues to fail and you experience problems faxing, contact your telephone company and have them check the phone line.

## **Troubleshoot fax problems.**

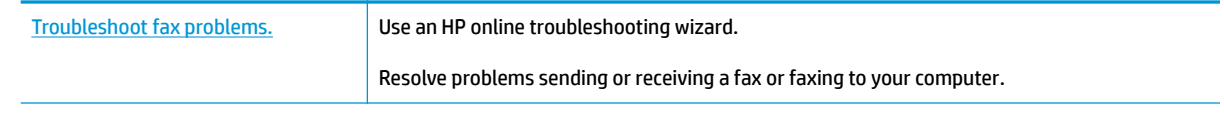

*MOTE:* The HP online troubleshooting wizards may not be available in all languages.

## **Read general instructions in the Help for specific fax problems**

What kind of fax problem are you having?

## **The display always shows Phone 2ff Hook**

- Use a longer phone cord if needed. You can purchase phone cords from electronics stores that sell phone accessories.
- Other equipment that uses the same phone line as the printer might be in use. Make sure extension phones (phones on the same phone line, but not connected to the printer) or other equipment are not in use or off the hook. For example, you cannot use the printer for faxing if an extension phone is off the hook, or if you are using a computer dial-up modem to send email or access the Internet.

## **The printer is having problems sending and receiving faxes**

Make sure the printer is turned on. Look at the display on the printer. If the display is blank and the Power button light is not lit, the printer is turned off. Make sure the power cord is firmly connected to the printer and plugged into a power outlet. Press (b) (the Power button) to turn on the printer.

After turning on the printer, HP recommends you wait five minutes before sending or receiving a fax. The printer cannot send or receive faxes while it is initializing after being turned on.

One end of the phone cord should be connected to the  $\Box$  port on the printer and the other end to your telephone wall jack, as shown in the illustration.

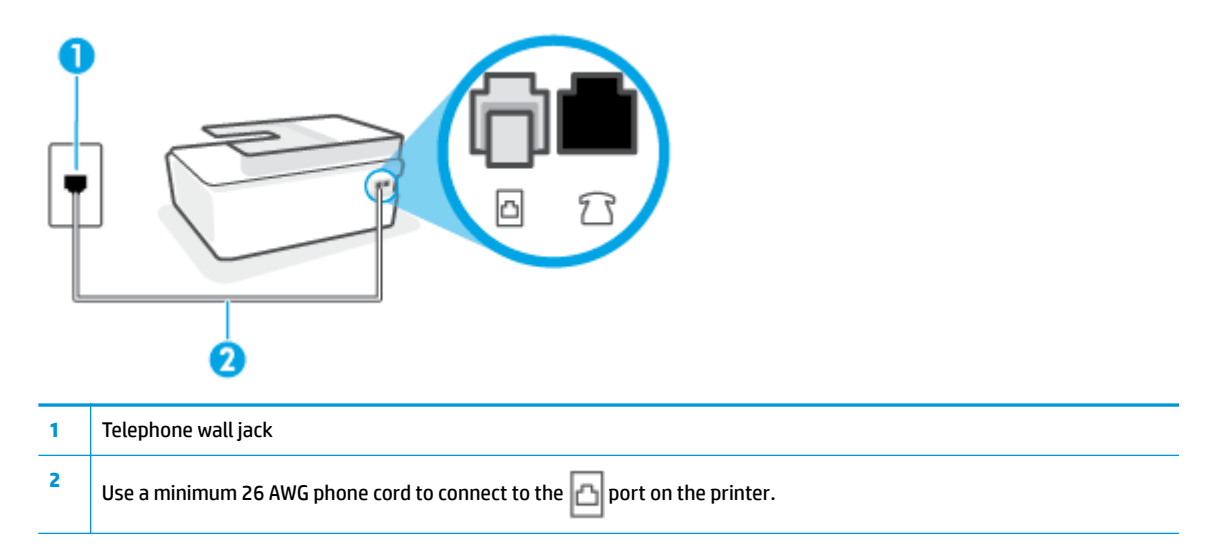

Use a longer phone cord if needed. You can purchase phone cords from electronics stores that sell phone accessories.

- Try connecting a working phone and phone cord to the telephone wall jack that you are using for the printer and check for a dial tone. If you do not hear a dial tone, call your local telephone company for service.
- Other equipment, which uses the same phone line as the printer, might be in use. For example, you cannot use the printer for faxing if an extension phone is off the hook, or if you are using a computer dial-up modem to send an email or access the Internet.
- Check to see if another process has caused an error. Check the display or your computer for an error message providing information about the problem and how to solve it. If there is an error, the printer cannot send or receive a fax until the error condition is resolved.
- The phone line connection might be noisy. Phone lines with poor sound quality (noise) can cause faxing problems. Check the sound quality of the phone line by plugging a phone into the telephone wall jack and listening for static or other noise. If you hear noise, turn **Error Correction Mode** (ECM) off and try faxing again. For information about changing ECM, see [Send a fax in Error Correction Mode on page 55.](#page-60-0) If the problem persists, contact your telephone company.
- If you are using a digital subscriber line (DSL) service, make sure that you have a DSL filter connected or you cannot fax successfully.
- Make sure the printer is not connected to a telephone wall jack that is set up for digital phones. To check if your phone line is digital, connect a regular analog phone to the line and listen for a dial tone. If you do not hear a normal sounding dial tone, it might be a phone line set up for digital phones.
- If you are using either a private branch exchange (PBX) or an integrated services digital network (ISDN) converter/terminal adapter, make sure the printer is connected to the correct port and the terminal adapter is set to the correct switch type for your country/region, if possible.
- If the printer shares the same phone line with a DSL service, the DSL modem might not be grounded correctly. If the DSL modem is not grounded correctly, it can create noise on the phone line. Phone lines with poor sound quality (noise) can cause faxing problems. You can check the sound quality of the phone line by plugging a phone into the telephone wall jack and listening for static or other noise. If you hear noise, turn off your DSL modem and completely remove power for at least 15 minutes. Turn the DSL modem back on and listen to the dial tone again.
- **NOTE:** You might notice static on the phone line again in the future. If the printer stops sending and receiving faxes, repeat this process.

If the phone line is still noisy, contact your telephone company. For information on turning your DSL modem off, contact your DSL provider for support.

If you are using a phone splitter, this can cause faxing problems. (A splitter is a two-cord connector that plugs into a telephone wall jack.) Try removing the splitter and connecting the printer directly to the telephone wall jack.

## **The printer cannot receive faxes, but can send faxes**

- If you are not using a distinctive ring service, check to make sure that the **Distinctive Ring** feature on the printer is set to **All Rings** . For more information, see [Change the answer ring pattern for distinctive ring](#page-70-0)  [on page 65.](#page-70-0)
- If **Auto Answer** is set to **Off**, you need to receive faxes manually; otherwise, the printer cannot receive the fax. For information on receiving faxes manually, see [Receive a fax manually on page 57.](#page-62-0)
- If you have a voice mail service at the same phone number you use for fax calls, you must receive faxes manually, not automatically. This means that you must be available to respond in person to incoming fax calls.
- If you have a computer dial-up modem on the same phone line with the printer, check to make sure that the software that came with your modem is not set to receive faxes automatically. Modems that are set up to receive faxes automatically take over the phone line to receive all incoming faxes, which prevents the printer from receiving fax calls.
- If you have an answering machine on the same phone line with the printer, you might have one of the following problems:
	- Your answering machine might not be set up correctly with the printer.
	- Your outgoing message might be too long or too loud to allow the printer to detect fax tones, and the sending fax machine might disconnect.
	- Your answering machine might not have enough quiet time after your outgoing message to allow the printer to detect fax tones. This problem is most common with digital answering machines.

The following actions might help solve these problems:

- When you have an answering machine on the same phone line you use for fax calls, try connecting the answering machine directly to the printer.
- Make sure the printer is set to receive faxes automatically. For information on setting up the printer to receive faxes automatically, see [Receive a fax on page 57.](#page-62-0)
- Make sure the **Rings to Answer** setting is set to a greater number of rings than the answering machine. For more information, see [Set the number of rings before answering on page 65](#page-70-0).
- Disconnect the answering machine and then try receiving a fax. If faxing is successful without the answering machine, the answering machine might be causing the problem.
- Reconnect the answering machine and record your outgoing message again. Record a message that is approximately 10 seconds in duration. Speak slowly and at a low volume when recording your message. Leave at least 5 seconds of silence at the end of the voice message. There should be no background noise when recording this silent time. Try to receive a fax again.
	- **X NOTE:** Some digital answering machines might not retain the recorded silence at the end of your outgoing message. Play back your outgoing message to check.
- If the printer shares the same phone line with other types of phone equipment, such as an answering machine, a computer dial-up modem, or a multi-port switch box, the fax signal level might be reduced. The signal level can also be reduced if you use a splitter or connect extra cables to extend the length of your phone. A reduced fax signal can cause problems during fax reception.

To find out if other equipment is causing a problem, disconnect everything except the printer from the phone line, and then try to receive a fax. If you can receive faxes successfully without the other equipment, one or more pieces of the other equipment is causing problems; try adding them back one at a time and receiving a fax each time, until you identify which equipment is causing the problem.

If you have a special ring pattern for your fax phone number (using a distinctive ring service through your telephone company), make sure that the **Distinctive Ring** feature on the printer is set to match. For more information, see [Change the answer ring pattern for distinctive ring on page 65.](#page-70-0)

#### **The printer cannot send faxes, but can receive faxes**

The printer might be dialing too fast or too soon. You might need to insert some pauses in the number sequence. For example, if you need to access an outside line before dialing the phone number, insert a pause following the access number. If your number is 95555555, and 9 accesses an outside line, you might insert pauses as follows: 9-555-5555. To enter a pause in the fax number you are typing, touch the **\*** repeatedly, until a dash (**-**) appears on the display.

You can also send the fax using monitor dialing. This enables you to listen to the phone line as you dial. You can set the pace of your dialing and respond to prompts as you dial. For more information, see [Send](#page-58-0) [a fax using monitor dialing on page 53.](#page-58-0)

● The number you entered when sending the fax is not in the proper format or the receiving fax machine is having problems. To check this, try calling the fax number from a telephone and listen for fax tones. If you cannot hear fax tones, the receiving fax machine might not be turned on or connected, or a voice mail service could be interfering with the recipient's phone line. You can also ask the recipient to check the receiving fax machine for any problems.

## <span id="page-162-0"></span>**Network and connection issues**

## **Fix network connection issues**

Choose one of the following troubleshooting options.

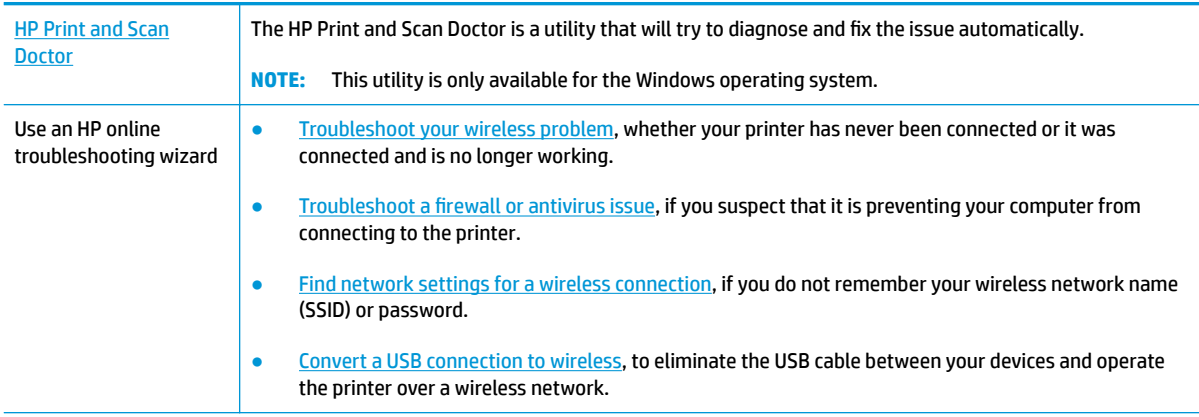

### **WE:** The HP Print and Scan Doctor and the HP online troubleshooting wizards may not be available in all languages.

### **Read general instructions in the Help for wireless troubleshooting**

**▲** Print the wireless network test report and network configuration page. For more information, see [Change wireless settings on page 117.](#page-122-0)

## **Find network settings for wireless connection**

Choose one of the following troubleshooting options.

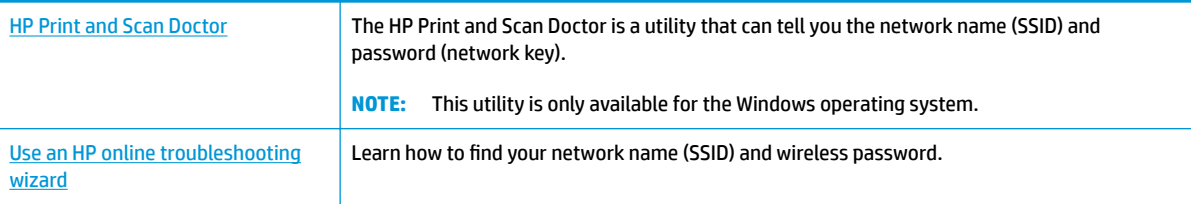

**W** NOTE: The HP Print and Scan Doctor and the HP online troubleshooting wizards may not be available in all languages.

## **Fix Wi-Fi Direct connection**

For more information on Wi-Fi Direct, see Connect wirelessly to the printer without a router (Wi-Fi Direct) [on page 113.](#page-118-0)

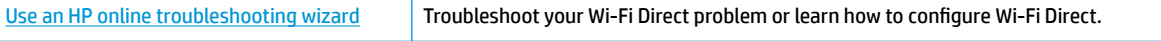

## **<sup>2</sup> NOTE:** The HP online troubleshooting wizards may not be available in all languages.

#### **Read general instructions in the Help for Wi-Fi Direct troubleshooting**

- **1.** Make sure that the Wi-Fi Direct icon on the printer display is on. To turn on Wi-Fi Direct, see Connect [wirelessly to the printer without a router \(Wi-Fi Direct\) on page 113](#page-118-0).
- **2.** From your wireless computer or mobile device, turn on the wireless (Wi-Fi) connection, and then search for and connect to the Wi-Fi Direct name of your printer.

**NOTE:** To find the Wi-Fi Direct name or password, touch (Wi-Fi Direct) from the Home screen on the printer control panel display.

- **3.** Enter the Wi-Fi Direct password when prompted.
- **4.** If you are using a mobile device, make sure you have installed a compatible printing app. For more information about mobile printing, visit [www.hp.com/global/us/en/eprint/mobile\\_printing\\_apps.html.](http://www.hp.com/global/us/en/eprint/mobile_printing_apps.html)

## **Convert USB connection to wireless**

To change the connection type, see [Change from a USB connection to a wireless network on page 119](#page-124-0).

Choose one of the following troubleshooting options.

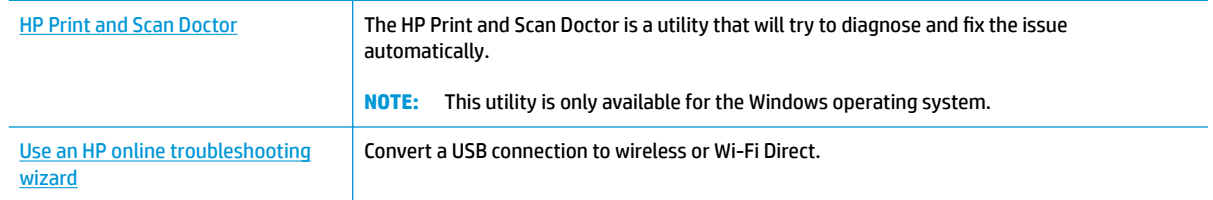

**W** NOTE: The HP Print and Scan Doctor and the HP online troubleshooting wizards may not be available in all languages.

## **Printer hardware issues**

## **Close printer door**

Make sure the printhead access door and the front door are properly closed.

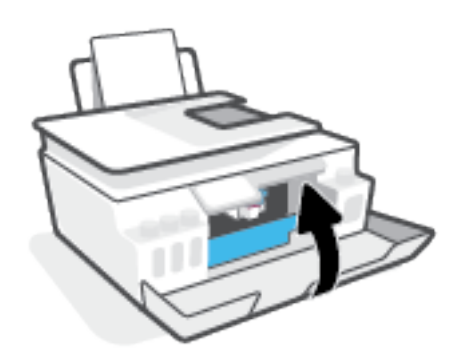

### **The printer shuts down unexpectedly**

- **•** Check the power and power connections.
- Make sure the printer's power cord is connected firmly to a functioning power outlet.
- **NOTE:** When Auto-Off is enabled, the printer will automatically turn off after 2 hours of inactivity to help reduce energy use. For more information, see Auto-Off [on page 16.](#page-21-0)

#### **Resolve printer failure**

● Turn the printer off, then on. If that does not resolve the problem, contact HP.

## **Solve problems using Web Services**

If you are having problems using Web Services, such as HP ePrint, check the following:

- Make sure the printer is connected to the Internet using a wireless connection.
- Make sure the latest product updates have been installed on the printer.
- Make sure Web Services is enabled on the printer. For more information, see [Set up Web Services](#page-40-0) [on page 35.](#page-40-0)
- Make sure the network hub, switch, or router is turned on and working correctly.
- If you are connecting the printer using a wireless connection, make sure the wireless network is functioning properly. For more information, see [Network and connection issues on page 157.](#page-162-0)
- If you are using HP ePrint, check the following:
	- Make sure the printer's email address is correct.
	- Make sure that the printer's email address is the only address listed in the "To" line of the email message. If other email addresses are listed in the "To" line, the attachments you are sending might not print.
	- Make sure you are sending documents that meet the HP ePrint requirements. For more information, visit [www.hpconnected.com](https://www.hpconnected.com) (might not be available in all countries/regions).
- If your network uses proxy settings when connecting to the Internet, make sure the proxy settings you are entering are valid:
	- Check the settings being used by the web browser you are using (such as Internet Explorer, Firefox, or Safari).
	- Check with the IT administrator or person who set up your firewall.

If the proxy settings used by your firewall have changed, you must update these settings in either the printer control panel or the embedded web server. If these settings are not updated, you will not be able to use Web Services.

For more information, see [Set up Web Services on page 35.](#page-40-0)

**TIP:** For additional help on setting up and using Web Services, visit [www.hpconnected.com](https://www.hpconnected.com) . (might not be available in all countries/regions).

## **Restore original factory defaults and settings**

- If you have made changes to the printer or network settings, you can restore the printer to the original factory settings or network settings.
- If more than two hours have passed since you first turned on the printer and you have not set up the printer wirelessly, place the printer in network setup mode by restoring the printer network settings. The setup mode will last for two hours.
- You can also troubleshoot network connection issues by restoring the printer network settings.

**AUTION:** If you restore the printer network settings, you will need to reconnect the printer to the network.

#### **To restore the printer to the original factory defaults**

- **1.** From the Home screen on the printer control panel display, swipe left and touch  $\{\hat{\otimes}\}$  (Setup).
- **2.** Touch **Tools** , touch **Restore Factory Defaults**, and then follow the onscreen instructions.

#### **To restore the printer network settings from the printer control panel**

- **1.** From the Home screen, touch ( $\psi$ ) (Wireless) and then touch  $\bullet$  (Settings).
- **2.** Touch **Restore Network Settings**, and then follow the onscreen instructions.
- **3.** Print the network configuration page and verify that the network settings have been reset.
- **WARDE:** When you reset the printer network settings, previously configured wireless settings (such as the link speed or IP address) are removed. The IP address is set back to the Automatic mode.
- **TIP:** You can visit [www.support.hp.com](http://h20180.www2.hp.com/apps/Nav?h_pagetype=s-001&h_product=18695942&h_client&s-h-e002-1&h_lang=en&h_cc=us) for information and utilities that can help you correct many common printer problems.

(Windows) Run the [HP Print and Scan Doctor](http://h20180.www2.hp.com/apps/Nav?h_pagetype=s-924&h_keyword=lp70044-win&h_client=s-h-e004-01&h_lang=en&h_cc=us) to diagnose and automatically fix printing, scanning, and copying issues. The application is only available in some languages.

## **Maintain the printer**

- Clean the scanner glass
- **Clean the exterior**
- [Clean the document feeder](#page-168-0)

## **Clean the scanner glass**

Dust or dirt on the scanner glass, scanner lid backing, or scanner frame can slow down performance, degrade the quality of scans, and affect the accuracy of special features such as fitting copies to a certain page size.

## **To clean the scanner glass**

**A WARNING!** Before cleaning the printer, turn the printer off by pressing  $\bigcirc$  (the Power button), and unplug the power cord from the electrical socket.

**1.** Lift the scanner lid.

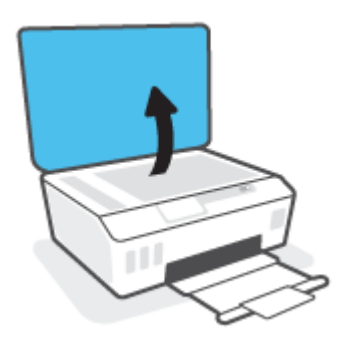

<span id="page-168-0"></span>**2.** Clean the scanner glass and lid backing by using a soft, lint-free cloth that has been sprayed with a mild glass cleaner.

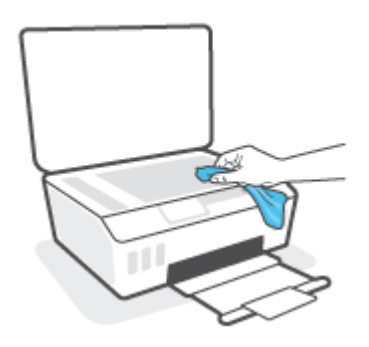

**CAUTION:** Use only glass cleaner to clean the scanner glass. Avoid cleaners that contain abrasives, acetone, benzene, and carbon tetrachloride, all of which can damage the scanner glass. Avoid isopropyl alcohol because it can leave streaks on the scanner glass.

**CAUTION:** Do not spray the glass cleaner directly on the scanner glass. If too much glass cleaner is applied, the cleaner could leak under the scanner glass and damage the scanner.

**3.** Close the scanner lid, and turn on the printer.

## **Clean the exterior**

**WARNING!** Before cleaning the printer, turn the printer off by pressing the power button  $\bigcup$  (the Power

button), and unplugging the power cord from the electrical socket.

Use a soft, damp, lint-free cloth to wipe dust, smudges, and stains off of the case. Keep fluids away from the interior of the printer, as well as from the printer control panel.

## **Clean the document feeder**

If the document feeder picks up multiple pages or if it does not pick up plain paper, you can clean the rollers and separator pad.

#### **To clean the rollers or separator pad**

**A WARNING!** Before cleaning the printer, turn the printer off by pressing  $\bigoplus$  (the Power button), and unplug the power cord from the electrical socket.

**1.** Remove all originals from the document feeder tray.

**2.** Lift the document feeder cover.

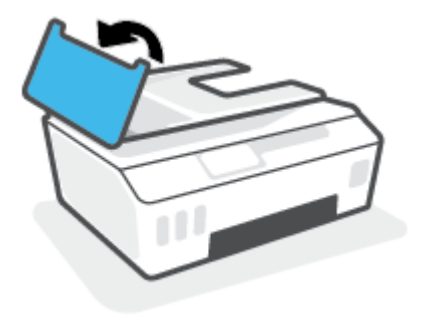

This provides easy access to the rollers (1) and separator pad (2).

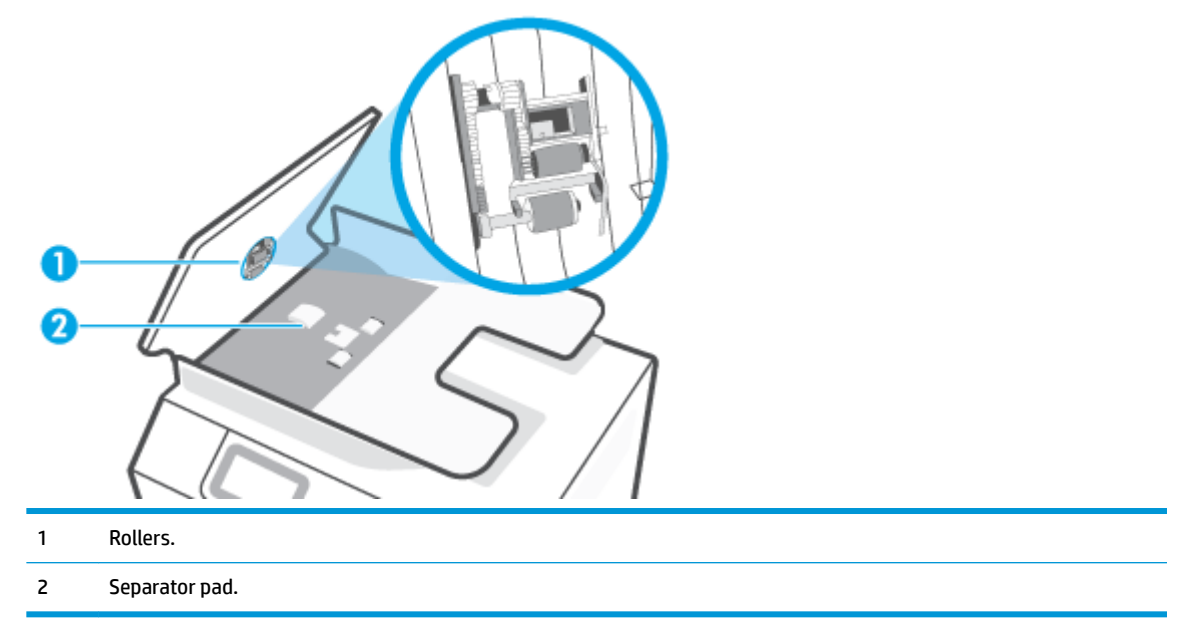

- **3.** Lightly dampen a clean lint-free cloth with distilled water, then squeeze any excess liquid from the cloth.
- **4.** Use the damp cloth to wipe any residue off the rollers or separator pad.

**WE:** If the residue does not come off using distilled water, try using isopropyl (rubbing) alcohol.

**5.** Close the cover of the document feeder.

## **HP support**

For the latest product updates and support information, visit www.support.hp.com. HP online support provides a variety of options for help with your printer:

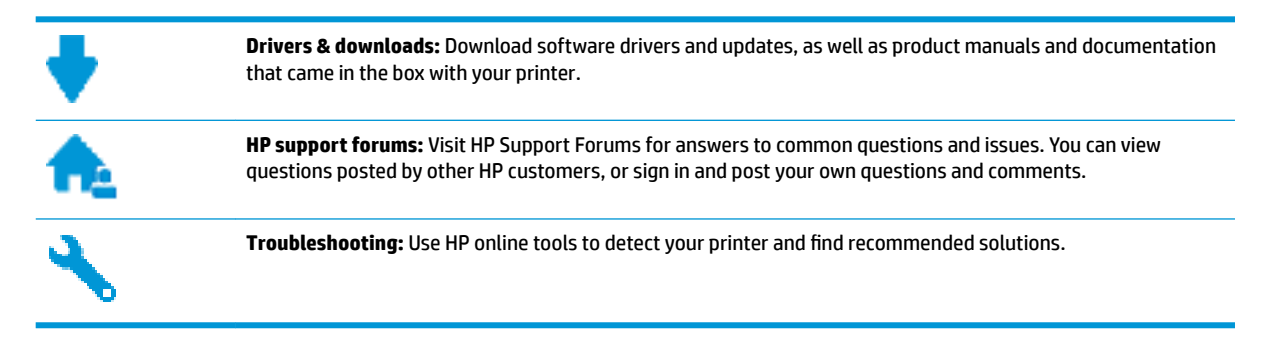

**WE:** You can also use the HP Smart app to check printer errors and get troubleshooting assistance. For information about this app, see [Use the HP Smart app to print, scan, and troubleshoot on page 12](#page-17-0).

## **Contact HP**

If you need help from an HP technical support representative to solve a problem, visit the [Contact Support](http://h20180.www2.hp.com/apps/Nav?h_pagetype=s-017&h_product=18695942&h_client&s-h-e002-1&h_lang=en&h_cc=us) [website](http://h20180.www2.hp.com/apps/Nav?h_pagetype=s-017&h_product=18695942&h_client&s-h-e002-1&h_lang=en&h_cc=us). The following contact options are available at no cost for in-warranty customers (HP agent-assisted support for out-of warranty customers may require a fee):

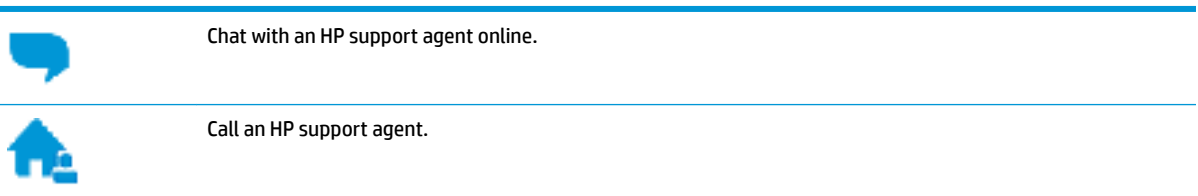

When contacting HP support, be prepared to provide the following information:

- Product name (located on the printer).
- Product number (located inside the front door)

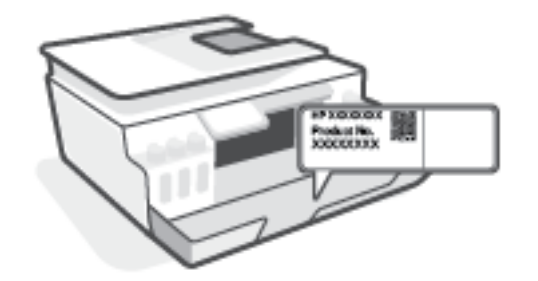

Serial number (located on the back or bottom of the printer)

## **Register printer**

By taking just a few quick minutes to register, you can enjoy quicker service, more efficient support, and product support alerts. If you did not register your printer while installing the software, you can register now at [http://www.register.hp.com.](http://www.register.hp.com)

## **Additional warranty options**

Extended service plans are available for the printer at additional costs. Go to [www.support.hp.com](http://h20180.www2.hp.com/apps/Nav?h_pagetype=s-001&h_product=18695942&h_client&s-h-e002-1&h_lang=en&h_cc=us), select your country/region and language, then explore the extended warranty options available for your printer.

# **A Technical information**

This section provides regulatory and environmental information for the printer, as well as HP Company notices. The information contained herein is subject to change without notice.

Visit [www.support.hp.com](http://h20180.www2.hp.com/apps/Nav?h_pagetype=s-001&h_product=18695942&h_client&s-h-e002-1&h_lang=en&h_cc=us) to get user guides, troubleshooting help, and product support.

- To find environmental and regulatory information (including the European Union Regulatory Notice, North America EMC, Wireless and Telecom statements, and other compliance statements), see the "Technical information" section of the User Guide.
- To fix common printer problems, see the "Solve a problem" section of the User Guide.

This section contains the following topics:

- [Specifications](#page-173-0)
- [Regulatory notices](#page-175-0)
- [Environmental product stewardship program](#page-182-0)

## <span id="page-173-0"></span>**Specifications**

For more information, visit [www.support.hp.com](http://h20180.www2.hp.com/apps/Nav?h_pagetype=s-001&h_product=18695942&h_client&s-h-e002-1&h_lang=en&h_cc=us) .

#### **System requirements**

For information about future operating system releases and support, visit [www.support.hp.com](http://h20180.www2.hp.com/apps/Nav?h_pagetype=s-001&h_product=18695942&h_client&s-h-e002-1&h_lang=en&h_cc=us) .

#### **Environmental specifications**

- Recommended operating temperature range: 15℃ to 30℃ (59°F to 86°F)
- Operating temperature range: 5°C to 40°C (41°F to 104°F)
- Recommended Operating Humidity range: 20% to 80% RH non-condensing
- Operating Humidity range: 15% to 80% RH non-condensing
- Nonoperating (Storage) temperature range: -40℃ to 60℃ (-40°F to 140°F)
- In the presence of high electromagnetic fields, it is possible the output from the printer may be slightly distorted
- HP recommends using a USB cable less than or equal to 3 m (10 feet) in length to minimize injected noise due to potential high electromagnetic fields

#### **Input tray capacity**

- Plain paper sheets (75 g/m2 [20lb]): Up to 100
- Envelopes: Up to 10
- Index cards: Up to 30
- Photo paper sheets: Up to 30

#### **Output tray capacity**

- Plain paper sheets (75  $q/m2$  [20lb]): Up to 30
- Envelopes: Up to 10
- Index cards: Up to 30
- Photo paper sheets: Up to 30

### **Paper type and size**

● For a complete list of supported media, see the printer software or the embedded web server (EWS). To open EWS, see [Open the embedded web server on page 120.](#page-125-0)

#### **Paper weights**

- Plain Paper: 60 to 90 g/m² (16 to 24 lb)
- Envelopes: 75 to 90  $q/m^2$  (20 to 24 lb)
- Cards: Up to 200 g/m² (110-lb index maximum)
- Photo Paper: Up to 300 g/m<sup>2</sup> (80 lb)

### **Print specifications**

- **Print speeds vary according to the complexity of the document**
- **•** Method: drop-on-demand thermal inkjet
- Language: PCL3 GUI

### **Copy specifications**

- Resolution: up to 600 dpi
- Digital image processing
- Copy speeds vary according to the complexity of the document and model

#### **Scan specifications**

● Resolution: up to 1200 x 1200 ppi optical

For more information about ppi resolution, see the scanner software.

- Color: 24-bit color, 8-bit grayscale (256 levels of gray)
- Maximum scan size from glass: 21.6 x 29.7 cm (8.5 x 11.7 inches)

### **Print resolution**

● For supported print resolutions, visit [www.support.hp.com.](http://h20180.www2.hp.com/apps/Nav?h_pagetype=s-001&h_product=18695942&h_client&s-h-e002-1&h_lang=en&h_cc=us)

#### **Acoustic information**

**.** If you have Internet access, you can access acoustic information from the HP website.

## <span id="page-175-0"></span>**Regulatory notices**

The printer meets product requirements from regulatory agencies in your country/region.

This section contains the following topics:

- **Regulatory model number**
- **FCC statement**
- [Power cord instructions](#page-176-0)
- [Visual display workplaces statement for Germany](#page-176-0)
- [Noise emission statement for Germany](#page-176-0)
- **[European Union Regulatory Notice](#page-176-0)**
- **[Declaration of conformity](#page-177-0)**
- **[Regulatory wireless and wired statements](#page-177-0)**

## **Regulatory model number**

For regulatory identification purposes, your product is assigned with a Regulatory Model Number. The regulatory model number should not be confused with the marketing names or product numbers.

## **FCC statement**

The United States Federal Communications Commission (in 47 CFR 15.105) has specified that the following notice be brought to the attention of users of this product.

This equipment has been tested and found to comply with the limits for a Class B digital device, pursuant to Part 15 of the FCC Rules. These limits are designed to provide reasonable protection against harmful interference in a residential installation. This equipment generates, uses and can radiate radio frequency energy and, if not installed and used in accordance with the instructions, may cause harmful interference to radio communications. However, there is no guarantee that interference will not occur in a particular installation. If this equipment does cause harmful interference to radio or television reception, which can be determined by turning the equipment off and on, the user is encouraged to try to correct the interference by one or more of the following measures:

- Reorient or relocate the receiving antenna.
- Increase the separation between the equipment and the receiver.
- Connect the equipment into an outlet on a circuit different from that to which the receiver is connected.
- Consult the dealer or an experienced radio/TV technician for help.

**NOTE:** If the product has an Ethernet / LAN port with metallic casing then use of a shielded interface cable is required to comply with the Class B limits of Part 15 of FCC rules.

Modifications (part 15.21)

Any changes or modifications made to this device that are not expressly approved by HP may void the user's authority to operate the equipment.

<span id="page-176-0"></span>For further information, contact: Manager of Corporate Product Regulations, HP Inc. 1501 Page Mill Road, Palo Alto, CA 94304, U.S.A.

This device complies with Part 15 of the FCC Rules. Operation is subject to the following two conditions: (1) this device may not cause harmful interference, and (2) this device must accept any interference received, including interference that may cause undesired operation.

## **Power cord instructions**

Make sure your power source is adequate for the product voltage rating. The voltage rating is on the product. The product uses either 100-240 Vac or 200-240 Vac and 50/60 Hz.

**CAUTION:** To prevent damage to the product, use only the power cord that is provided with the product.

## **Visual display workplaces statement for Germany**

#### **GS-Erklärung (Deutschland)**

Das Gerät ist nicht für die Benutzung im unmittelbaren Gesichtsfeld am Bildschirmarbeitsplatz vorgesehen. Um störende ReƮexionen am Bildschirmarbeitsplatz zu vermeiden, darf dieses Produkt nicht im unmittelbaren Gesichtsfeld platziert werden.

## **Noise emission statement for Germany**

Geräuschemission

LpA < 70 dB am Arbeitsplatz im Normalbetrieb nach DIN 45635 T. 19

## **European Union Regulatory Notice**

 $\epsilon$ 

Products bearing the CE marking comply to applicable EU Directives and related European Harmonised Standards. The full Declaration of Conformity can be found at the following website:

[www.hp.eu/certificates](http://www.hp.eu/certificates) (Search with the product model name or its Regulatory Model Number (RMN), which may be found on the regulatory label.)

The point of contact for regulatory matters is HP Deutschland GmbH, HQ-TRE, 71025, Boeblingen, Germany.

## **Products with wireless functionality**

**EMF**

● This product meets international guidelines (ICNIRP) for exposure to radio frequency radiation.

If it incorporates a radio transmitting and receiving device that in normal use, a separation distance of 20 cm ensures that radio frequency exposure levels comply with EU requirements.

#### <span id="page-177-0"></span>**Wireless functionality in Europe**

- For products with 802.11 b/g/n or Bluetooth radio:
	- This product operates on radio frequency between 2400 MHz and 2483.5 MHz, with a transmit power of 20 dBm (100 mW) or less.
- For products with 802.11 a/b/g/n radio:
	- This product operates on radio frequencies between 2400 MHz and 2483.5 MHz, and between 5170 MHz and 5710 MHz, with a transmit power of 20 dBm (100 mW) or less.

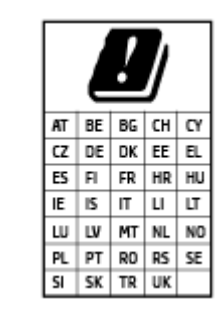

– **CAUTION**: IEEE 802.11x wireless LAN with 5.15-5.35 GHz frequency band is restricted for *indoor use only* for all countries reflected in the matrix. Using this WLAN application outdoor might lead to interference issues with existing radio services.

## **Declaration of conformity**

Declaration of conformity can be found at [www.hp.eu/certificates.](http://www.hp.eu/certificates)

## **Regulatory wireless and wired statements**

This section contains the following regulatory information pertaining to wireless and wired products:

- **Exposure to radio frequency radiation**
- **[Notice to users in Canada](#page-178-0)**
- [Notice to users in Canada \(5 GHz\)](#page-178-0)
- [Notice to users in Serbia \(5 GHz\)](#page-179-0)
- [Notice to users of the German telephone network](#page-179-0)
- [Notice to users of the U.S. telephone network: FCC requirements](#page-179-0)
- [Notice to users of the Canadian telephone network](#page-180-0)
- [Australia wired fax statement](#page-181-0)
- **[New Zealand Telecom Statements](#page-181-0)**

## **Exposure to radio frequency radiation**

**A CAUTION:** The radiated output power of this device is far below the FCC radio frequency exposure limits. Nevertheless, the device shall be used in such a manner that the potential for human contact during normal operation is minimized. This product and any attached external antenna, if supported, shall be placed in such a manner to minimize the potential for human contact during normal operation. In order to avoid the possibility of exceeding the FCC radio frequency exposure limits, human proximity to the antenna shall not be less than 20 cm (8 inches) during normal operation.

## <span id="page-178-0"></span>**Notice to users in Canada**

Under Innovation, Science and Economic Development Canada regulations, this radio transmitter may only operate using an antenna of a type and maximum (or lesser) gain approved for the transmitter by Innovation, Science and Economic Development Canada. To reduce potential radio interference to other users, the antenna type and its gain should be so chosen that the equivalent isotropically radiated power (e.i.r.p.) is not more than that necessary for successful communication.

This device complies with Innovation, Science and Economic Development Canada licence-exempt RSS standard(s). Operation is subject to the following two conditions: (1) this device may not cause interference, and (2) this device must accept any interference, including interference that may cause undesired operation of the device.

WARNING! Exposure to Radio Frequency Radiation. The radiated output power of this device is below the Innovation, Science and Economic Development Canada radio frequency exposure limits. Nevertheless, the device should be used in such a manner that the potential for human contact is minimized during normal operation.

To avoid the possibility of exceeding the Innovation, Science and Economic Development Canada radio frequency exposure limits, human proximity to the antennas should not be less than 20 cm (8 inches).

Conformément au Règlement d'Innovation, Science et Développement Economique Canada, cet émetteur radioélectrique ne peut fonctionner qu'avec une antenne d'un type et d'un gain maximum (ou moindre) approuvé par Innovation, Science et Développement Economique Canada. \$fin de réduire le brouillage radioélectrique potentiel pour d'autres utilisateurs, le type d'antenne et son gain doivent être choisis de manière à ce que la puissance isotrope rayonnée équivalente (p.i.r.e.) ne dépasse pas celle nécessaire à une communication réussie.

Cet appareil est conforme aux normes RSS exemptes de licence d'Innovation, Science et Développement Economique Canada. Son fonctionnement dépend des deux conditions suivantes : (1) cet appareil ne doit pas provoquer d'interférences nuisibles et (2) doit accepter toutes les interférences reçues, y compris des interférences pouvant provoquer un fonctionnement non souhaité de l'appareil.

AVERTISSEMENT relatif à l'exposition aux radiofréquences. La puissance de rayonnement de cet appareil se trouve sous les limites d'exposition de radiofréquences d'Innovation, Science et Développement Economique Canada. Néanmoins, cet appareil doit être utilisé de telle sorte qu'il doive être mis en contact le moins possible avec le corps humain.

\$fin d'éviter le dépassement éventuel des limites d'exposition aux radiofréquences d'Innovation, Science et Développement Economique Canada, il est recommandé de maintenir une distance de plus de 20 cm entre les antennes et l'utilisateur.

## **Notice to users in Canada (5 GHz)**

**A CAUTION:** When using IEEE 802.11a wireless LAN, this product is restricted to indoor use, due to its operation in the 5.15- to 5.25-GHz frequency range. The Innovation, Science and Economic Development Canada requires this product to be used indoors for the frequency range of 5.15 GHz to 5.25 GHz to reduce the potential for harmful interference to co-channel mobile satellite systems. High-power radar is allocated as the primary user of the 5.25- to 5.35-GHz and 5.65- to 5.85-GHz bands. These radar stations can cause interference with and/or damage to this device.

**A ATTENTION:** Lors de l'utilisation du réseau local sans fil IEEE 802.11a, ce produit se limite à une utilisation en intérieur à cause de son fonctionnement sur la plage de fréquences de 5,15 à 5,25 GHz. Innovation, Science et Développement Economique Canada stipule que ce produit doit être utilisé en intérieur dans la plage de fréquences de 5,15 à 5,25 GHz afin de réduire le risque d'interférences éventuellement dangereuses avec les systèmes mobiles par satellite via un canal adjacent. Le radar à haute puissance est alloué pour une

utilisation principale dans une plage de fréquences de 5,25 à 5,35 GHz et de 5,65 à 5,85 GHz. Ces stations radar peuvent provoquer des interférences avec cet appareil et l'endommager.

### <span id="page-179-0"></span>**Notice to users in Serbia (5 GHz)**

Upotreba ovog uredjaja je ogranicna na zatvorene prostore u slucajevima koriscenja na frekvencijama od 5150-5350 MHz.

### **Notice to users of the German telephone network**

#### **Hinweis für Benutzer des deutschen Telefonnetzwerks**

Dieses HP-Fax ist nur für den Anschluss eines analogen Public Switched Telephone Network (PSTN) gedacht. Schließen Sie den TAE N-Telefonstecker, der im Lieferumfang des HP All-in-One enthalten ist, an die Wandsteckdose (TAE 6) Code N an. Dieses HP-Fax kann als einzelnes Gerät und/oder in Verbindung (mit seriellem Anschluss) mit anderen zugelassenen Endgeräten verwendet werden.

### **Notice to users of the U.S. telephone network: FCC requirements**

This equipment complies with Part 68 of the FCC rules and the requirements adopted by the ACTA. On the rear (or bottom) of this equipment is a label that contains, among other information, a product identifier in the format US:AAAEQ##TXXXX. If requested, this number must be provided to the telephone company.

Applicable connector jack Universal Service Order Codes ("USOC") for the Equipment is: RJ-11C.

A telephone cord, plug and jack used to connect this equipment to the premises wiring and telephone network must comply with the applicable FCC Part 68 rules and requirements adopted by the ACTA. HP recommends a compliant plug, jack and 2-wire telephone cord to connect this product to the premises wiring and telephone network. See installation instructions for details.

The REN is used to determine the quantity of devices, which may be connected to the telephone line. Excessive RENs on the telephone line may result in the devices not ringing in response to an incoming call. In most, but not all, areas, the sum of the RENs should not exceed five (5.0). To be certain of the number of devices that may be connected to the line, as determined by the total RENs, contact the telephone company to determine the maximum REN for the calling area. For products approved after July 23, 2001, the REN for this product is part of the product identifier that has the format US-AAAEQ##TXXXX. The digits represented by ##are the REN without a decimal point (e.g., 01 is a REN of 0.1).

If this equipment causes harm to the telephone network, the telephone company will notify you in advance that temporary discontinuance of service may be required. If advance notice is not practical, the telephone company will notify the customer as soon as possible. Also, you will be advised of your right to file a complaint with the FCC if you believe it is necessary.

The telephone company may make changes in its facilities, equipment, operations, or procedures that could affect the operation of the equipment. If this happens, the telephone company will provide advance notice in order for you to make the necessary modifications in order to maintain uninterrupted service.

If trouble is experienced with this equipment, please contact the manufacturer, or look elsewhere in this manual, for repair and (or) warranty information. If the equipment is causing harm to the telephone network, the telephone company may request that you disconnect the equipment from the network until the problem is resolved.

Connection to Party Line Service is subject to state tariffs. Contact the state public utility commission, public service commission, or corporation commission for information.
**AL CAUTION:** If your home has specially wired alarm equipment connected to the telephone line, ensure the installation of this equipment does not disable your alarm equipment. If you have questions about what will disable alarm equipment, consult your telephone company or a qualified installer.

WHEN PROGRAMMING EMERGENCY NUMBERS AND (OR) MAKING TEST CALLS TO EMERGENCY NUMBERS:

- **1.** Remain on the line and briefly explain to the dispatcher the reason for the call.
- **2.** Perform such activities in the off-peak hours, such as early morning or late evening.

**IME:** The FCC hearing aid compatibility rules for telephones are not applicable to this equipment.

The Telephone Consumer Protection Act of 1991 makes it unlawful for any person to use a computer or other electronic devices, including FAX machines, to send any message unless such message clearly contains in a margin at the top or bottom of each transmitted page or on the first page of the transmission, the date and time it is sent and an identification of the business or other entity, or other individual sending the message and the telephone number of the sending machine or such business, other entity, or individual. (The telephone number provided may not be a 900 number or any other number for which charges exceed local or long-distance transmission charges.)

In order to program this information into your FAX machine, you should complete the steps described in the software.

#### **Notice to users of the Canadian telephone network**

Cet appareil est conforme aux spécifications techniques des équipements terminaux d'Innovation, Science et Développement Economique Canada. Le numéro d'enregistrement atteste de la conformité de l'appareil. L'abréviation ISED qui précède le numéro d'enregistrement indique que l'enregistrement a été effectué dans le cadre d'une Déclaration de conformité stipulant que les spécifications techniques d'Innovation, Science et Développement Economique Canada ont été respectées. Néanmoins, cette abréviation ne signifie en aucun cas que l'appareil a été validé par Innovation, Science et Développement Economique Canada.

Pour leur propre sécurité, les utilisateurs doivent s'assurer que les prises électriques reliées à la terre de la source d'alimentation, des lignes téléphoniques et du circuit métallique d'alimentation en eau sont, le cas échéant, branchées les unes aux autres. Cette précaution est particulièrement importante dans les zones rurales.

**REMARQUE:** Le numéro REN (Ringer Equivalence Number) attribué à chaque appareil terminal fournit une indication sur le nombre maximal de terminaux qui peuvent être connectés à une interface téléphonique. La terminaison d'une interface peut se composer de n'importe quelle combinaison d'appareils, à condition que le total des numéros REN ne dépasse pas 5.

Basé sur les résultats de tests FCC Partie 68, le numéro REN de ce produit est 0.1.

This equipment meets the applicable Innovation, Science and Economic Development Canada Terminal Equipment Technical Specifications. This is confirmed by the registration number. The abbreviation ISED before the registration number signifies that registration was performed based on a Declaration of Conformity indicating that Innovation, Science and Economic Development Canada technical specifications were met. It does not imply that Innovation, Science and Economic Development Canada approved the equipment.

Users should ensure for their own protection that the electrical ground connections of the power utility, telephone lines and internal metallic water pipe system, if present, are connected together. This precaution might be particularly important in rural areas.

**NOTE:** The Ringer Equivalence Number (REN) assigned to each terminal device provides an indication of the maximum number of terminals allowed to be connected to a telephone interface. The termination on an interface might consist of any combination of devices subject only to the requirement that the sum of the Ringer Equivalence Numbers of all the devices does not exceed 5.

The REN for this product is 0.1, based on FCC Part 68 test results.

#### **Australia wired fax statement**

In Australia, the HP device must be connected to Telecommunication Network through a line cord which meets the requirements of the Technical Standard AS/ACIF S008.

#### **New Zealand Telecom Statements**

The grant of a Telepermit for any item of terminal equipment indicates only that Telecom has accepted that the item complies with minimum conditions for connection to its network. It indicates no endorsement of the product by Telecom, nor does it provide any sort of warranty. Above all, it provides no assurance that any item will work correctly in all respects with another item of Telepermitted equipment of a different make or model, nor does it imply that any product is compatible with all of Telecom's network services.

This equipment shall not be set up to make automatic calls to the Telecom "111" Emergency Service.

## <span id="page-182-0"></span>**Environmental product stewardship program**

HP is committed to providing quality products in an environmentally sound manner. Design for recycling has been incorporated into this product. The number of materials has been kept to a minimum while ensuring proper functionality and reliability. Dissimilar materials have been designed to separate easily. Fasteners and other connections are easy to locate, access, and remove using common tools. High priority parts have been designed to access quickly for efficient disassembly and repair.

For more information, visit HP's Commitment to the Environment Web site at:

[www8.hp.com/us/en/hp-information/global-citizenship/index.html.](https://www8.hp.com/us/en/hp-information/global-citizenship/index.html)

- **Eco-Tips**
- [European Union Commission Regulation 1275/2008](#page-183-0)
- **[Paper](#page-183-0)**
- **[Plastics](#page-183-0)**
- [Safety data sheets](#page-183-0)
- **[Recycling program](#page-183-0)**
- **[HP inkjet supplies recycling program](#page-183-0)**
- [Power consumption](#page-183-0)
- [Disposal of waste equipment by users](#page-184-0)
- **[Waste disposal for Brazil](#page-184-0)**
- [Chemical substances](#page-184-0)
- [The Table of Hazardous Substances/Elements and their Content \(China\)](#page-184-0)
- **[Declaration of the Presence Condition of the Restricted Substances Marking \(Taiwan\)](#page-186-0)**
- [Restriction of hazardous substance \(India\)](#page-187-0)
- [Regulation on the Control of Waste Electrical and Electronic Equipment \(Turkey\)](#page-187-0)
- [EPEAT](#page-187-0)
- **[SEPA Ecolabel User Information \(China\)](#page-187-0)**
- [China Energy Label for Printer, Fax and Copier](#page-187-0)
- **[Battery disposal in Taiwan](#page-188-0)**
- [European Union Battery Directive](#page-188-0)
- **[Battery notice for Brazil](#page-188-0)**
- **[California Perchlorate Material Notice](#page-189-0)**

## **Eco-Tips**

HP is committed to helping customers reduce their environmental footprint. Please visit the HP Eco Solutions website for more information on HP's environmental initiatives.

[www.hp.com/sustainableimpact](http://www.hp.com/sustainableimpact)

## <span id="page-183-0"></span>**European Union Commission Regulation 1275/2008**

For product power data, including the power consumption of the product in networked standby if all wired network ports are connected and all wireless network ports are activated, please refer to section P15 'Additional Information' of the product IT ECO Declaration at [www.hp.com/hpinfo/globalcitizenship/](http://www.hp.com/hpinfo/globalcitizenship/environment/productdata/itecodesktop-pc.html) [environment/productdata/itecodesktop-pc.html.](http://www.hp.com/hpinfo/globalcitizenship/environment/productdata/itecodesktop-pc.html)

## **Paper**

This product is suited for the use of recycled paper according to DIN 19309 and EN 12281:2002.

## **Plastics**

Plastic parts over 25 grams are marked according to international standards that enhance the ability to identify plastics for recycling purposes at the end of product life.

## **Safety data sheets**

Safety Data Sheets, product safety and environmental information are available at [www.hp.com/go/ecodata](http://www.hp.com/go/ecodata) or on request.

## **Recycling program**

HP offers an increasing number of product return and recycling programs in many countries/regions, and partners with some of the largest electronic recycling centers throughout the world. HP conserves resources by reselling some of its most popular products. For more information regarding recycling of HP products, please visit:

[www.hp.com/recycle](http://www.hp.com/recycle)

## **HP inkjet supplies recycling program**

HP is committed to protecting the environment. The HP Inkjet Supplies Recycling Program is available in many countries/regions, and lets you recycle used print cartridges and ink cartridges free of charge. For more information, go to the following website:

[www.hp.com/recycle](http://www.hp.com/recycle)

## **Power consumption**

HP printing and imaging equipment marked with the ENERGY STAR® logo is certified by the U.S. Environmental Protection Agency. The following mark will appear on ENERGY STAR certified imaging products:

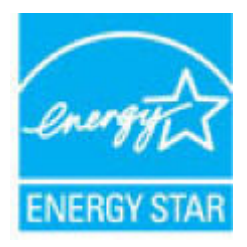

Additional ENERGY STAR certified imaging product model information is listed at: [www.hp.com/go/energystar](http://www.hp.com/go/energystar)

## <span id="page-184-0"></span>**Disposal of waste equipment by users**

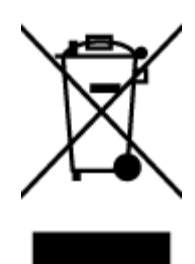

This symbol means do not dispose of your product with your other household waste. Instead, you should protect human health and the environment by handing over your waste equipment to a designated collection point for the recycling of waste electrical and electronic equipment. For more information, please contact your household waste disposal service, or go to<http://www.hp.com/recycle>.

## **Waste disposal for Brazil**

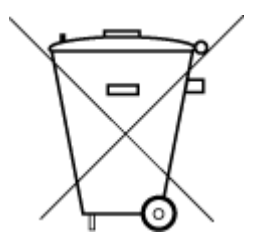

Este produto eletrônico e seus componentes não devem ser descartados no lixo comum, pois embora estejam em conformidade com padrões mundiais de restrição a substâncias nocivas, podem conter, ainda que em quantidades mínimas, substâncias impactantes ao meio ambiente. Ao final da vida útil deste produto, o usuário deverá entregá-lo à HP. A não observância dessa orientação sujeitará o infrator às sanções previstas em lei.

Após o uso, as pilhas e/ou baterias dos produtos HP deverão ser entregues ao estabelecimento comercial ou rede de assistência técnica autorizada pela HP.

Para maiores informações, inclusive sobre os pontos de recebimento, acesse:

Não descarte o produto eletronico em lixo comum

[www.hp.com.br/reciclar](http://www.hp.com.br/reciclar)

## **Chemical substances**

HP is committed to providing our customers with information about the chemical substances in our products as needed to comply with legal requirements such as REACH *(Regulation EC No 1907/2006 of the European Parliament and the Council)*. A chemical information report for this product can be found at: [www.hp.com/go/](http://www.hp.com/go/reach) [reach.](http://www.hp.com/go/reach)

## **The Table of Hazardous Substances/Elements and their Content (China)**

#### 产品中有害物质或元素的名称及含量

根据中国《电器电子产品有害物质限制使用管理办法

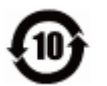

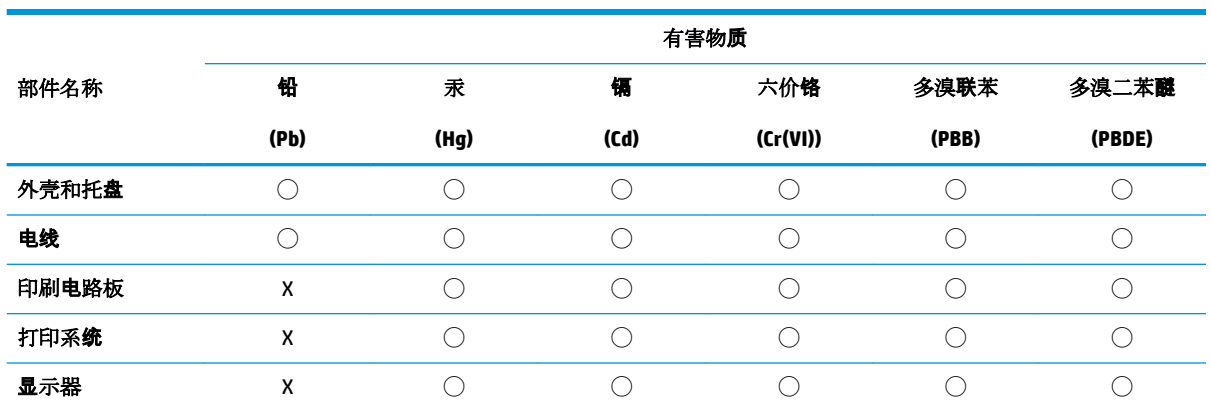

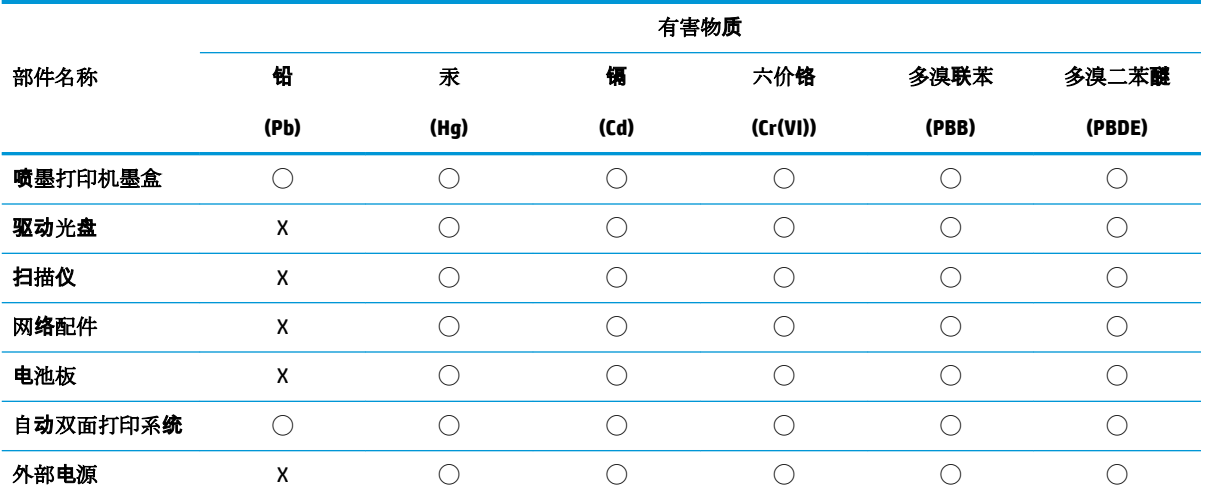

本表格依据 SJ/T 11364 的规定编制。

◯:表示该有害物质在该部件所有均质材料中的含量均在 GB/T 26572 规定的限量要求以下。

X:表示该有害物质至少在该部件的某一均质材料中的含量超出 GB/T 26572 规定的限量要求。

此表中所有名称中含 "X" 的部件均符合欧盟 RoHS 立法。

注:环保使用期限的参考标识取决于产品正常工作的温度和湿度等条件。

## <span id="page-186-0"></span>**Declaration of the Presence Condition of the Restricted Substances Marking (Taiwan)**

#### 台灣 限用物質含有情況標示聲明書

**Taiwan Declaration of the Presence Condition of the Restricted Substances Marking**

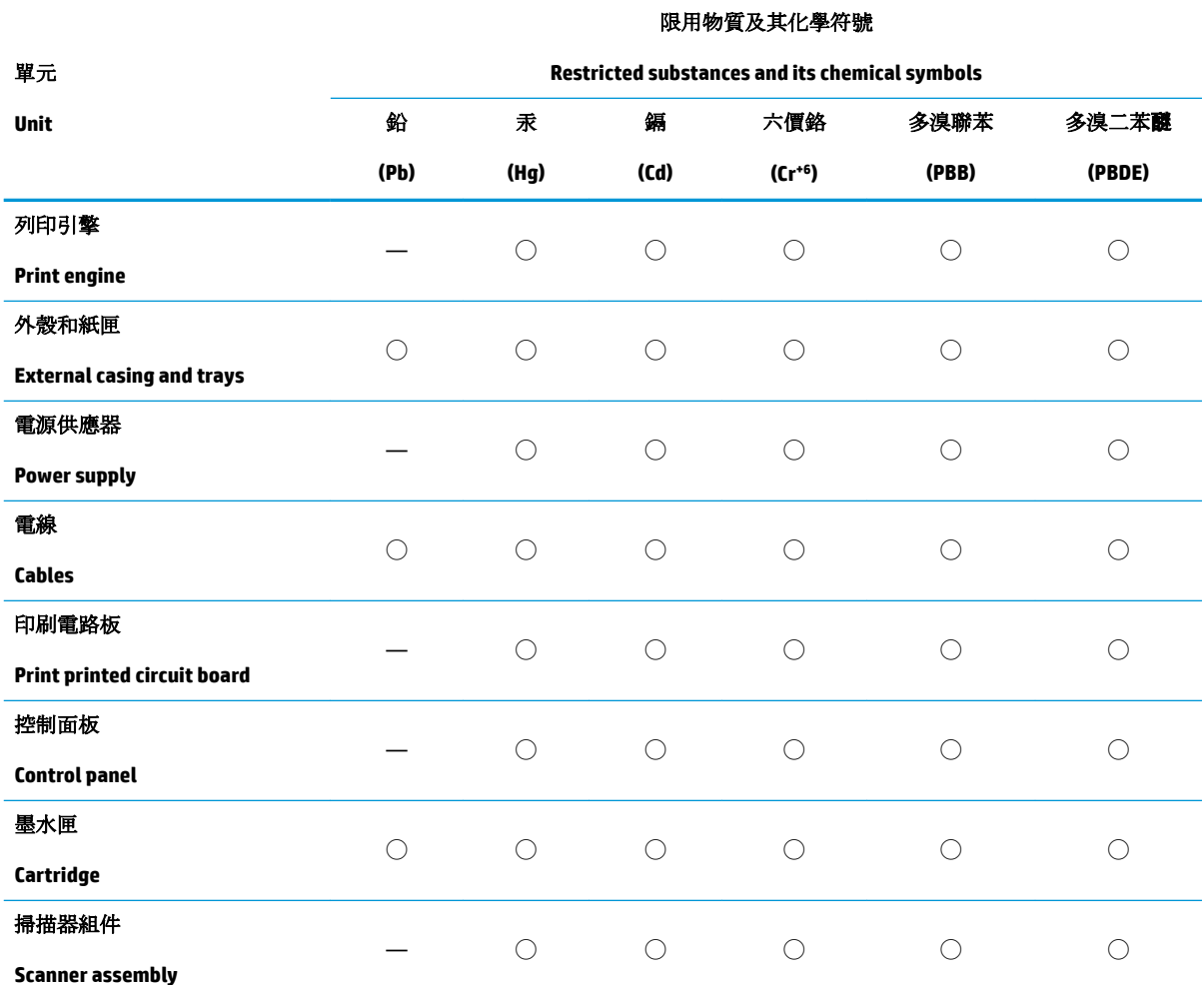

備考 1. 〝超出 0.1 wt %"及 〝超出 0.01 wt %"係指限用物質之百分比含量超出百分比含量基準值。

Note 1: "Exceeding 0.1 wt %" and "exceeding 0.01 wt %" indicate that the percentage content of the restricted substance exceeds the reference percentage value of presence condition.

備考 2. ℃)"係指該項限用物質之百分比含量未超出百分比含量基準值。

Note 2: "◯" indicates that the percentage content of the restricted substance does not exceed the percentage of reference value of presence.

備考 3.〝—〞係指該項限用物質為排除項目。

Note 3: "—" indicates that the restricted substance corresponds to the exemption.

若要存取產品的最新使用指南或手冊,請前往 [www.support.hp.com](http://www.support.hp.com)。選取搜尋您的產品,然後依照 畫 面上的指示繼續執行。

To access the latest user guides or manuals for your product, go to [www.support.hp.com.](http://www.support.hp.com) Select **Find your product**, and then follow the onscreen instructions.

## <span id="page-187-0"></span>**Restriction of hazardous substance (India)**

This product, as well as its related consumables and spares, complies with the reduction in hazardous substances provisions of the "India E-waste Rule 2016." It does not contain lead, mercury, hexavalent chromium, polybrominated biphenyls or polybrominated diphenyl ethers in concentrations exceeding 0.1 weight % and 0.01 weight % for cadmium, except where allowed pursuant to the exemptions set in Schedule 2 of the Rule.

## **Regulation on the Control of Waste Electrical and Electronic Equipment (Turkey)**

Türkiye Cumhuriyeti: AEEE Yönetmeliğine uygundur

## **EPEAT**

Most HP products are designed to meet EPEAT. EPEAT is a comprehensive environmental rating that helps identify greener electronics equipment. For more information on EPEAT go to [www.epeat.net.](http://www.epeat.net) For information on HP's EPEAT registered products go to [www.hp.com/hpinfo/globalcitizenship/environment/pdf/](http://www.hp.com/hpinfo/globalcitizenship/environment/pdf/epeat_printers.pdf) [epeat\\_printers.pdf](http://www.hp.com/hpinfo/globalcitizenship/environment/pdf/epeat_printers.pdf).

## **SEPA Ecolabel User Information (China)**

#### 中国环境标识认证产品用户说明

噪声大于 63.0 dB(A) 的办公设备不宜放置于办公室内,请在独立的隔离区域使用。

如需长时间使用本产品或打印大量文件,请确保在通风良好的房间内使用。

如您需要确认本产品处于零能耗状态,请按下电源关闭按钮,并将插头从电源插座断开。

您可以使用再生纸,以减少资源耗费。

## **China Energy Label for Printer, Fax and Copier**

#### 复印机、打印机和传真机能源效率标识实施规则

依据"复印机、打印机和传真机能源效率标识实施规则",该打印机具有中国能效标识。标识上显示的能 效等级和操作模式值根据"复印机、打印机和传真机能效限定值及能效等级"标准("GB 21521")来确定 和计算。

**1.** 能效等级

产品能效等级分 3 级,其中 1 级能效最高。能效限定值根据产品类型和打印速度由标准确定。能 效等级则根据基本功耗水平以及网络接口和内存等附加组件和功能的功率因子之和来计算。

**2.** 能效信息

<span id="page-188-0"></span>喷墨打印机

– 操作模式功率

睡眠状态的能耗按照 GB 21521 的标准来衡量和计算。该数据以瓦特 (W) 表示。

– 待机功率

待机状态是产品连接到电网电源上功率最低的状态。该状态可以延续无限长时间,且使用者 无法改变此状态下产品的功率。对于"成像设备"产品,"待机"状态通常相当于"关闭"状态,但 也可能相当于"准备"状态或者"睡眠"状态。该数据以瓦特 (W) 表示。

睡眠状态预设延迟时间

出厂前由制造商设置的时间决定了该产品在完成主功能后进入低耗模式(例如睡眠、自动关 机)的时间。该数据以分钟表示。

– 附加功能功率因子之和

网络接口和内存等附加功能的功率因子之和。该数据以瓦特 (W) 表示。

标识上显示的能耗数据是根据画置测量得出的数据,此类配置包含登记备案的打印机依据复印 机、打印机和传真机能源效率标识实施规则所选的所有配置。因此,该特定产品型号的实际能耗可能 与标识上显示的数据有所不同。

要了解规范的更多详情,请参考最新版的 GB 21521 标准。

### **Battery disposal in Taiwan**

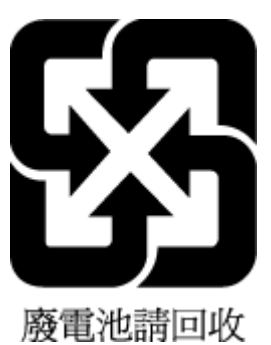

## **European Union Battery Directive**

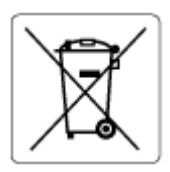

This product contains a battery that is used to maintain data integrity of real time clock or product settings and is designed to last the life of the product. Any attempt to service or replace this battery should be performed by a qualified service technician.

## **Battery notice for Brazil**

A bateria deste equipamento nao foi projetada para ser removida pelo cliente.

## <span id="page-189-0"></span>**California Perchlorate Material Notice**

Perchlorate material - special handling may apply. See: [www.dtsc.ca.gov/hazardouswaste/perchlorate](http://www.dtsc.ca.gov/hazardouswaste/perchlorate)

This product's real-time clock battery or coin cell battery may contain perchlorate and may require special handling when recycled or disposed of in California.

# **Index**

## **A**

ADSL, fax setup with parallel phone systems [77](#page-82-0) answer ring pattern change [65](#page-70-0) parallel phone systems [78](#page-83-0) answering machine set up with fax (parallel phone systems) [87](#page-92-0) set up with fax and modem [88](#page-93-0) automatic fax reduction [59](#page-64-0)

#### **B**

backup fax [58](#page-63-0) baud rate [67](#page-72-0) black and white pages fax [51](#page-56-0) blocked fax numbers set up [60](#page-65-0) broadcast faxing send [55](#page-60-0) buttons, control panel [5](#page-10-0)

## **C**

clean document feeder [163](#page-168-0) exterior [163](#page-168-0) scanner glass [162](#page-167-0) clear fax logs [73](#page-78-0) computer modem shared with fax (parallel phone systems) [81](#page-86-0) shared with fax and answering machine (parallel phone systems) [88](#page-93-0)

shared with fax and voice line (parallel phone systems) [84](#page-89-0) shared with fax and voice mail (parallel phone systems) [92](#page-97-0) confirmation reports, fax [71](#page-76-0) control panel buttons [5](#page-10-0) features [5](#page-10-0) lights [5](#page-10-0) status icons [6](#page-11-0) copy specifications [169](#page-174-0) correct port test, fax [149](#page-154-0) customer support warranty [166](#page-171-0)

#### **D**

dial tone test, failure [151](#page-156-0) dial type, setting [66](#page-71-0) dial-up modem shared with fax (parallel phone systems) [81](#page-86-0) shared with fax and answering machine (parallel phone systems) [88](#page-93-0) shared with fax and voice line (parallel phone systems) [84](#page-89-0) shared with fax and voice mail (parallel phone systems) [92](#page-97-0) distinctive ringing change [65](#page-70-0) parallel phone systems [78](#page-83-0) document feeder clean [163](#page-168-0) feeding problems, troubleshoot [163](#page-168-0) DSL, fax setup with parallel phone systems [77](#page-82-0)

#### **E**

ECM. *See* error correction mode embedded web server opening [120](#page-125-0) Webscan [49](#page-54-0) environment Environmental product stewardship program [177](#page-182-0) environmental specifications [168](#page-173-0) error correction mode [55](#page-60-0) error reports, fax [72](#page-77-0)

#### **F** fax

answer mode [65](#page-70-0) answering machine and modem, shared with (parallel phone systems) [88](#page-93-0) answering machine, set up (parallel phone systems) [87](#page-92-0) auto answer [65](#page-70-0) backup fax [58](#page-63-0) blocking numbers [60](#page-65-0) confirmation reports [71](#page-76-0) dial tone test, failed [151](#page-156-0) dial type, setting [66](#page-71-0) distinctive ringing setup (parallel phone systems) [78](#page-83-0) distinctive ringing, change pattern [65](#page-70-0) DSL, set up (parallel phone systems) [77](#page-82-0) error correction mode [55](#page-60-0) error reports [72](#page-77-0) forwarding [59](#page-64-0) header [64](#page-69-0) Internet Protocol, over [70](#page-75-0)

ISDN line, set up (parallel phone systems) [78](#page-83-0) line condition test, failed [152](#page-157-0) log, clear [73](#page-78-0) log, print [72](#page-77-0) manual receive [57](#page-62-0) modem and answering machine, shared with (parallel phone systems) [88](#page-93-0) modem and voice line, shared with (parallel phone systems) [84](#page-89-0) modem and voice mail, shared with (parallel phone systems) [92](#page-97-0) modem, shared with (parallel phone systems) [81](#page-86-0) monitor dialing [53](#page-58-0), [55](#page-60-0) PBX system, set up (parallel phone systems) [78](#page-83-0) phone cord connection test, failed [149](#page-154-0) phone cord type test, failed [151](#page-156-0) print last transaction details [73](#page-78-0) receive [57](#page-62-0) receive, troubleshoot [153](#page-158-0), [154](#page-159-0) redial options [66](#page-71-0) reduction [59](#page-64-0) reports [71](#page-76-0) reprint [58](#page-63-0) rings to answer [65](#page-70-0) send [52](#page-57-0) send, troubleshoot [153,](#page-158-0) [155](#page-160-0) separate line setup (parallel phone systems) [76](#page-81-0) settings, change [64](#page-69-0) shared phone line setup (parallel phone systems) [79](#page-84-0) sound volume [68](#page-73-0) speed [67](#page-72-0) test failed [148](#page-153-0) test setup [93](#page-98-0) troubleshoot [148](#page-153-0) voice mail, set up (parallel phone systems) [80](#page-85-0) wall jack test, failed [149](#page-154-0) Fax screen [6](#page-11-0) forwarding faxes [59](#page-64-0)

**G** glass, scanner clean [162](#page-167-0)

**H**

hardware, fax setup test [148](#page-153-0) header, fax [64](#page-69-0)

#### **I**

Internet Protocol fax, using [70](#page-75-0) ISDN line, set up with fax parallel phone systems [78](#page-83-0)

## **J**

jams clear [128](#page-133-0) junk fax mode [60](#page-65-0)

#### **L**

lights, control panel [5](#page-10-0) line condition test, fax [152](#page-157-0) log, fax print [72](#page-77-0)

### **M**

maintenance clean [163](#page-168-0) manual faxing receive [57](#page-62-0) send [53](#page-58-0) memory reprint faxes [58](#page-63-0) save faxes [58](#page-63-0) modem shared with fax (parallel phone systems) [81](#page-86-0) shared with fax and answering machine (parallel phone systems) [88](#page-93-0) shared with fax and voice line (parallel phone systems) [84](#page-89-0) shared with fax and voice mail (parallel phone systems) [92](#page-97-0) monitor dialing [53](#page-58-0), [55](#page-60-0) multi-feeds, troubleshoot [133](#page-138-0)

#### **N**

network connection wireless connection [112](#page-117-0) networks view and print settings [117](#page-122-0)

## **O**

operating systems supported [168](#page-173-0)

## **P**

paper clear jams [128](#page-133-0) HP, order [10](#page-15-0) skewed pages [133](#page-138-0) troubleshoot feeding [133](#page-138-0) paper-feed problems, troubleshoot [133](#page-138-0) parallel phone systems answering machine setup [87](#page-92-0) distinctive ringing setup [78](#page-83-0) DSL setup [77](#page-82-0) ISDN setup [78](#page-83-0) modem and answering machine setup [88](#page-93-0) modem and voice mail setup [92](#page-97-0) modem setup [81](#page-86-0) modem shared with voice line setup [84](#page-89-0) PBX setup [78](#page-83-0) separate line setup [76](#page-81-0) shared line setup [79](#page-84-0) PBX system, set up with fax parallel phone systems [78](#page-83-0) phone book change contact [62](#page-67-0) change group contacts [63](#page-68-0) delete contacts [63](#page-68-0) send fax [52](#page-57-0) set up [62](#page-67-0) set up group contacts [63](#page-68-0) phone cord connected to correct port test failed [149](#page-154-0) correct type test failed [151](#page-156-0) phone line, answer ring pattern [65](#page-70-0) phone, fax from receive [57](#page-62-0) send, [53](#page-58-0) power troubleshoot [159](#page-164-0) print fax logs [72](#page-77-0) fax reports [71](#page-76-0)

faxes [58](#page-63-0) last fax details [73](#page-78-0) specifications [169](#page-174-0) troubleshoot [159](#page-164-0) printer control panel send faxes [52](#page-57-0) printer software (Windows) opening [11](#page-16-0) pulse dialing [66](#page-71-0)

#### **R**

receive faxes auto answer mode [65](#page-70-0) automatically [57](#page-62-0) blocking numbers [60](#page-65-0) forwarding [59](#page-64-0) manually [57](#page-62-0) rings to answer [65](#page-70-0) troubleshoot [153](#page-158-0), [154](#page-159-0) recycle ink cartridges [178](#page-183-0) redial options, setting [66](#page-71-0) reduce fax [59](#page-64-0) regulatory notices [170](#page-175-0) regulatory model identification number [170](#page-175-0) wireless statements [172](#page-177-0) reports confirmation, fax [71](#page-76-0) error, fax [72](#page-77-0) fax test failed [148](#page-153-0) reprint faxes from memory [58](#page-63-0) rings to answer [65](#page-70-0)

#### **S**

save faxes in memory [58](#page-63-0) scan from Webscan [49](#page-54-0) scan specifications [169](#page-174-0) scanner glass clean [162](#page-167-0) send faxes basic fax [52](#page-57-0) from a phone [53](#page-58-0) memory, from [54](#page-59-0) monitor dialing [53](#page-58-0), [55](#page-60-0) troubleshoot [153](#page-158-0), [155](#page-160-0)

settings speed, fax [67](#page-72-0) volume, fax [68](#page-73-0) setup answering machine (parallel phone systems) [87](#page-92-0) answering machine and modem (parallel phone systems) [88](#page-93-0) computer modem (parallel phone systems) [81](#page-86-0) computer modem and answering machine (parallel phone systems) [88](#page-93-0) computer modem and voice line (parallel phone systems) [84](#page-89-0) computer modem and voice mail (parallel phone systems) [92](#page-97-0) distinctive ringing [65](#page-70-0) distinctive ringing (parallel phone systems) [78](#page-83-0) DSL (parallel phone systems) [77](#page-82-0) ISDN line (parallel phone systems) [78](#page-83-0) PBX system (parallel phone systems) [78](#page-83-0) separate fax line (parallel phone systems) [76](#page-81-0) shared phone line (parallel phone systems) [79](#page-84-0) test fax [93](#page-98-0) voice mail (parallel phone systems) [80](#page-85-0) voice mail and computer modem (parallel phone systems) [92](#page-97-0) skew, troubleshoot print [133](#page-138-0) software Webscan [49](#page-54-0) specifications system requirements [168](#page-173-0) status icons [6](#page-11-0) subscriber identification code [64](#page-69-0) system requirements [168](#page-173-0)

#### **T**

technical information copy specifications [169](#page-174-0) environmental specifications [168](#page-173-0)

print specifications [169](#page-174-0) scan specifications [169](#page-174-0) telephone line, answer ring pattern [65](#page-70-0) telephone wall jack, fax [149](#page-154-0) telephone, fax from receive [57](#page-62-0) send [53](#page-58-0) tests, fax dial tone, failed [151](#page-156-0) failed [148](#page-153-0) fax line condition [152](#page-157-0) fax phone cord type test failed [151](#page-156-0) hardware, failed [148](#page-153-0) port connection, failed [149](#page-154-0) setup [93](#page-98-0) telephone wall jack [149](#page-154-0) tone dialing [66](#page-71-0) trays clear paper jams [128](#page-133-0) troubleshoot feeding [133](#page-138-0) troubleshoot control panel help system [126](#page-131-0) fax [148](#page-153-0) fax dial tone test failed [151](#page-156-0) fax hardware test failed [148](#page-153-0) fax line test failed [152](#page-157-0) fax phone cord connection test failed [149](#page-154-0) fax phone cord type test failed [151](#page-156-0) fax tests [148](#page-153-0) fax wall jack test, failed [149](#page-154-0) multiple pages are picked [133](#page-138-0) paper not picked up from tray [133](#page-138-0) paper-feed problems [133](#page-138-0) power [159](#page-164-0) print [159](#page-164-0) receive faxes [153,](#page-158-0) [154](#page-159-0) send faxes [153](#page-158-0), [155](#page-160-0) skewed pages [133](#page-138-0)

#### **V**

view network settings [117](#page-122-0) voice mail set up with fax (parallel phone systems) [80](#page-85-0) set up with fax and computer modem (parallel phone systems) [92](#page-97-0) VoIP [70](#page-75-0) volume fax sounds [68](#page-73-0)

## **W**

wall jack test, fax [149](#page-154-0) warranty [166](#page-171-0) Webscan [49](#page-54-0) Windows system requirements [168](#page-173-0)

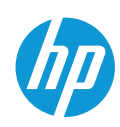